障害福祉サービス等情報公表システム操作説明

**第 1.1 版**

## **障害福祉サービス等情報公表システム 操作説明書(全体版)**

**平成 30 年5月**

**独立行政法人福祉医療機構**

#### 障害福祉サービス等情報公表システム操作説明書

改定履歴

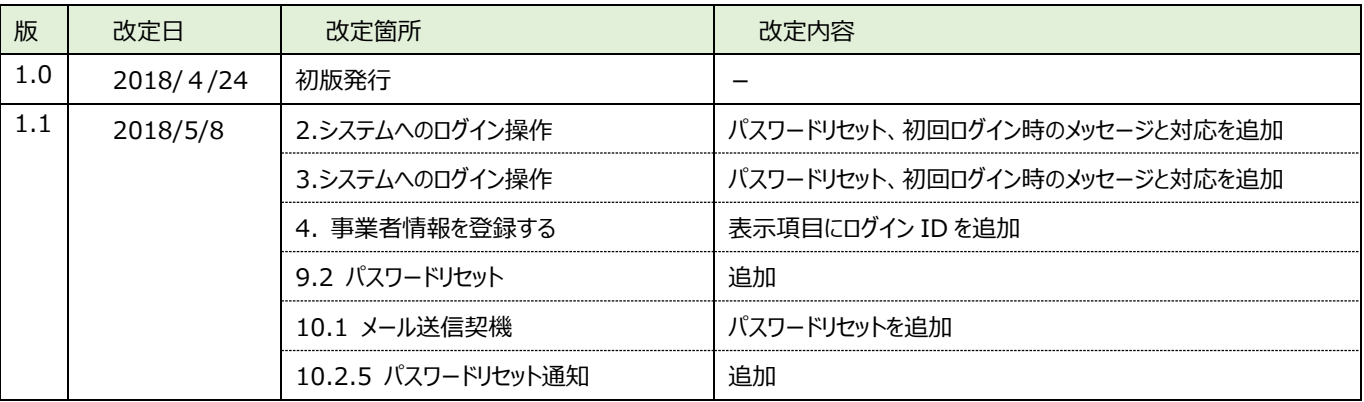

# 目次

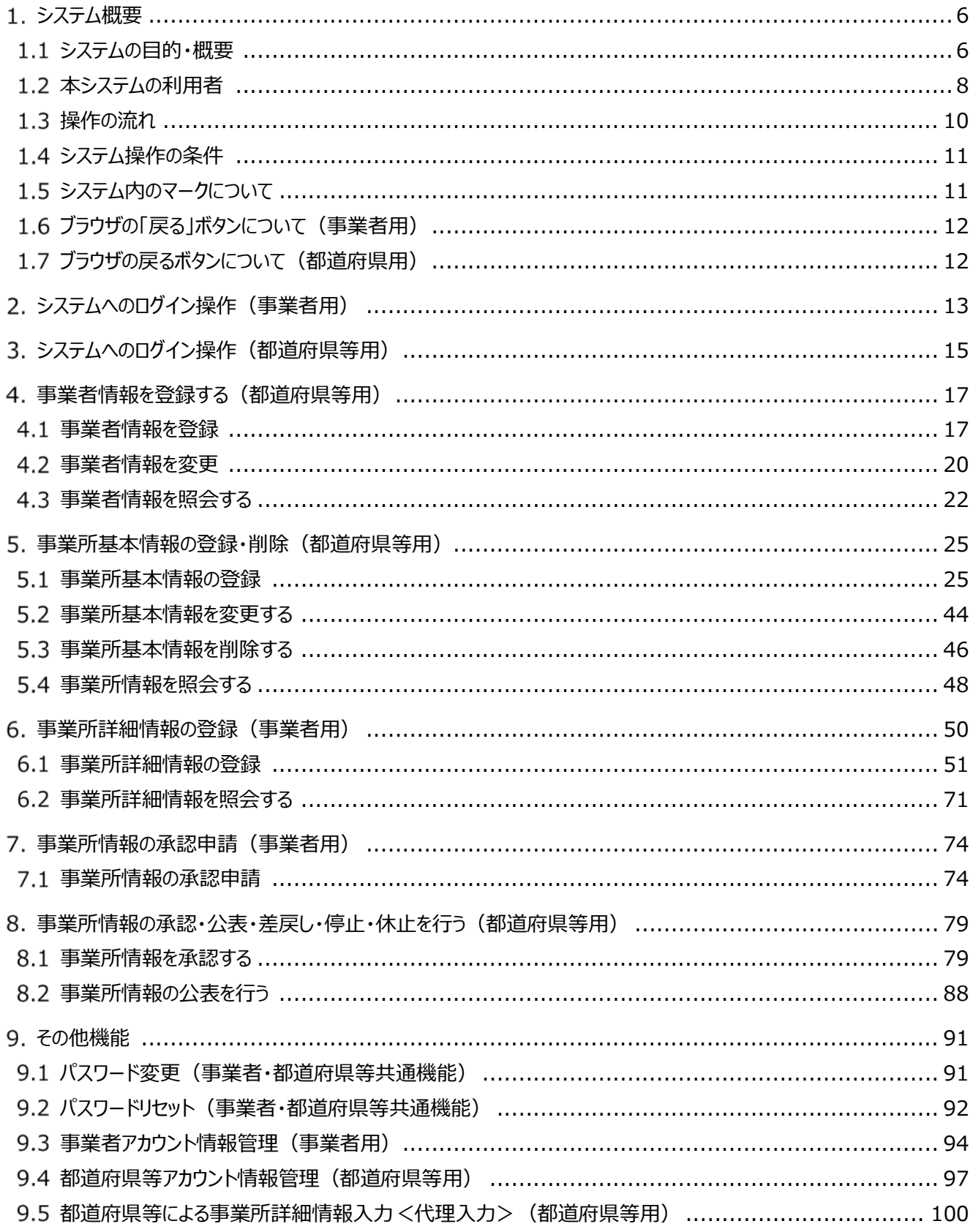

障害福祉サービス等情報公表システム操作説明書

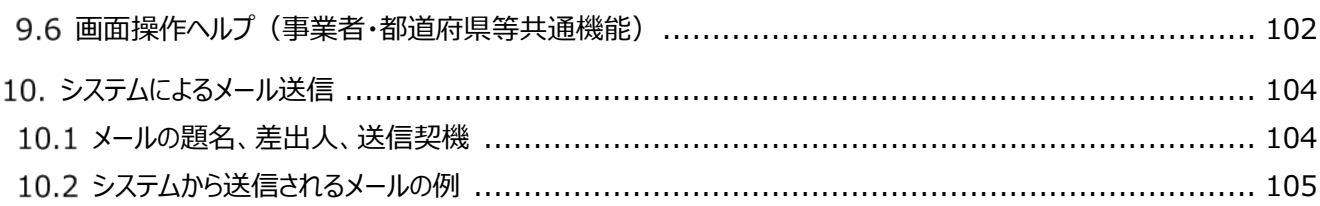

◆障害福祉サービス等情報公表システム関係連絡板のご案内◆

本システムに関するお知らせや操作説明書(マニュアル)などの資料を整理のうえ、掲載していますので、 是非ご活用ください。

▼障害福祉サービス等情報公表システム関係連絡板

http://www.wam.go.jp/content/wamnet/pcpub/top/shofukuinfopub/

障害福祉サービス等情報公表システム操作説明書

## <span id="page-5-0"></span>**システム概要**

#### <span id="page-5-1"></span>**システムの目的・概要**

この章では、障害福祉サービス等情報公表システム(以下「本システム」という。)の目的・概要を説明します。 障害福祉サービス等情報公表制度は、障害福祉サービス等の利用者が個々のニーズに応じて良質なサービスを選 択できるようにするとともに、事業者によるサービスの質の向上を図ることを目的として創設された制度で、

① 事業者が、障害福祉サービス等情報を都道府県知事並びに指定都市、中核市及び児童相談所設置市長 (以下「都道府県知事等」という。)へ報告することや、

② 都道府県知事等が、事業者から報告を受けた当該情報を公表することを

義務付けております。

本システムは、当該制度における報告及び公表に関する手続きを円滑かつ効率的に支援するとともに、利用者等 がインターネット上でいつでも事業者の情報にアクセスすることができるよう全国一元的なシステムとして構築されたシス テムです。

【本システム概要図】

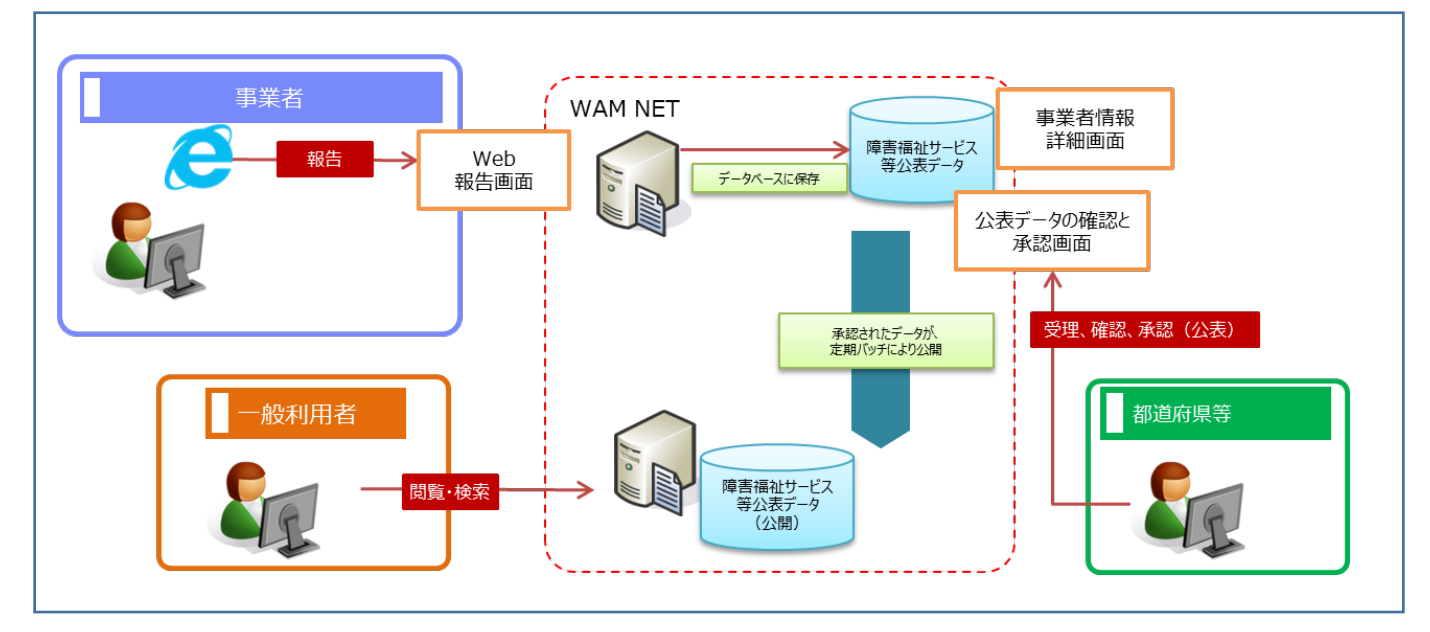

障害福祉サービス等情報公表制度において、報告・公表が必要となる「障害福祉サービス等情報」は、厚生労働 省から示されているとおり、大きく「①基本情報」と「②運営情報」から構成されております。

本システムにおいては、システムの入力を円滑に進める観点から、「障害福祉サービス等情報」を便宜上、障害福 祉サービス等を提供する事業者の情報(以下「事業者情報」という。)とその事業所の情報(以下「事業所情報」 という。)で区分しております(比較表は次ページ参照)。

#### 【本システムが扱う障害福祉サービス等情報のイメージ】

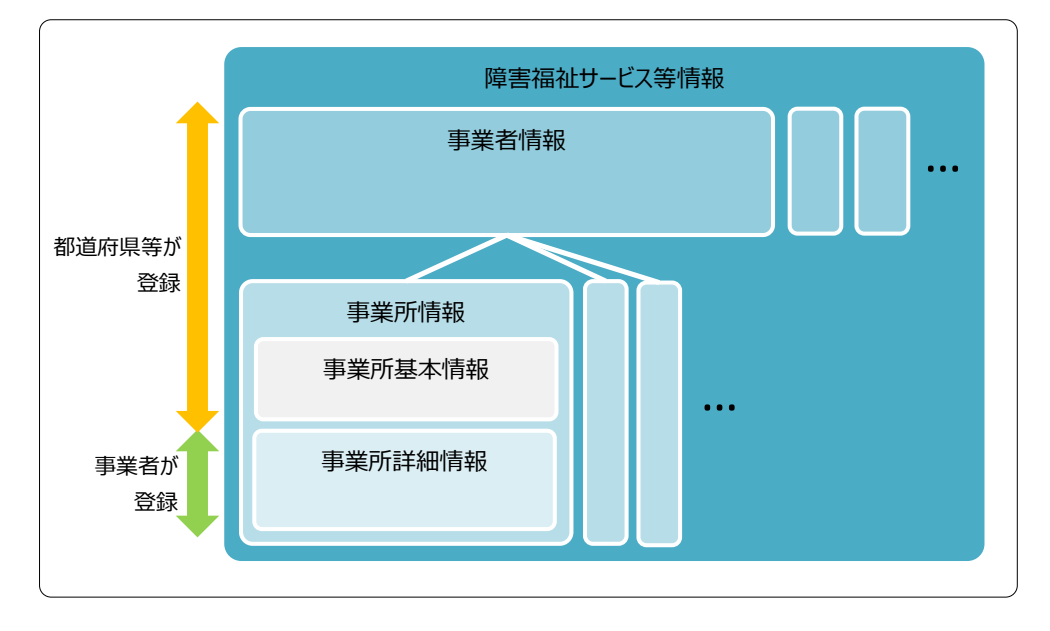

#### 【本システムが扱う事業者情報、事業所情報と厚生労働省から示されている公表事項の比較表】

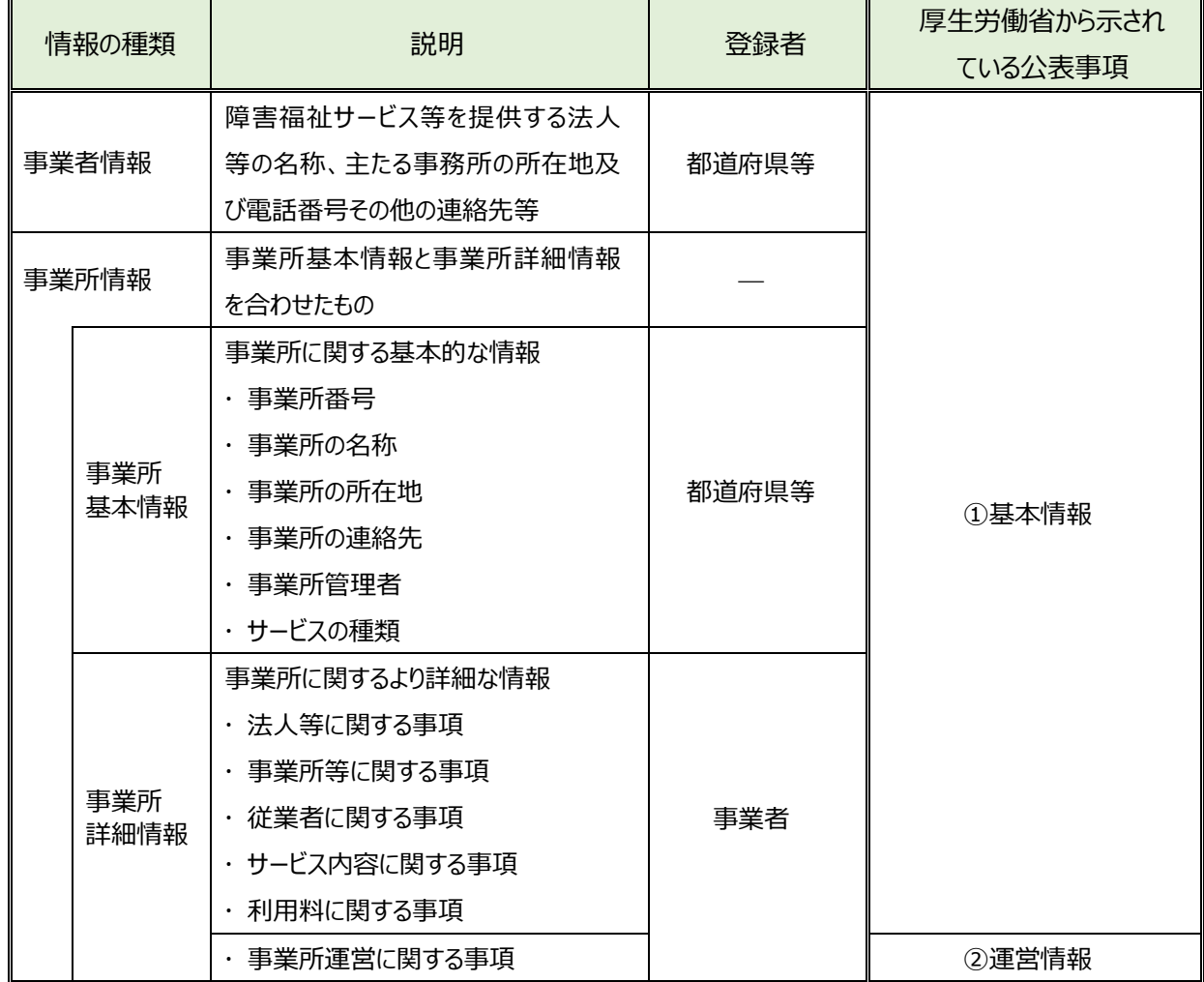

### <span id="page-7-0"></span>**本システムの利用者**

本システムの利用者は次のとおりです。

- 事業者: 障害福祉サービス事業所等を運営している事業者 (社会福祉法人、株式会社など) です。障害 福祉サービス等情報を本システムに入力します。
- 都道府県等:公表の承認を行う自治体(都道府県、指定都市、中核市、児童相談所設置市)です。入 力された情報に対する公表の承認を行います。都道府県等が承認した情報は、国民向けの公表情報として本 システムを通じてインターネット上で閲覧できるようになります。

事業者、都道府県等には、本システムにアクセスするためのアカウントが用意され、専用のユーザ ID による認証が行 われます。

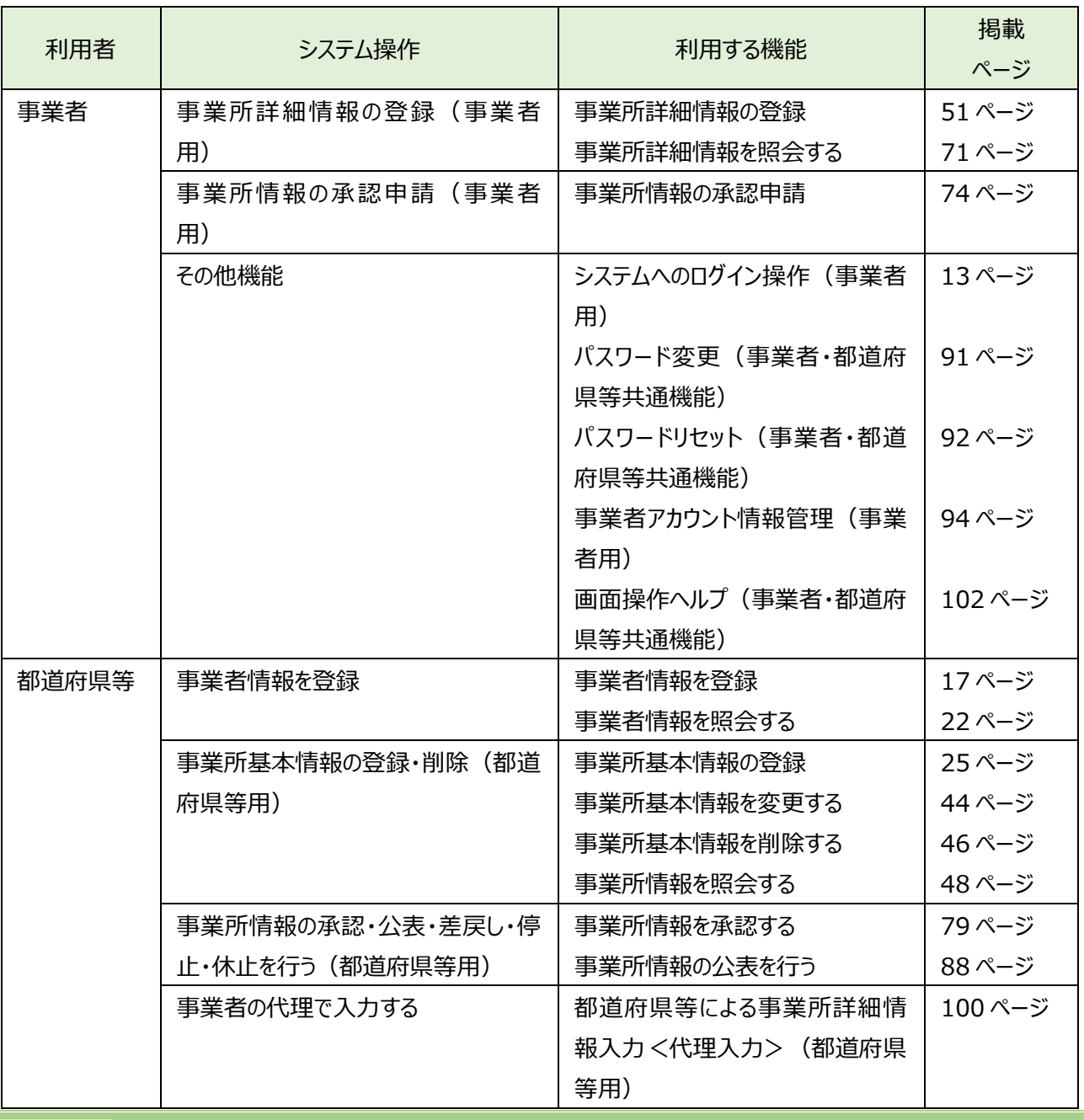

#### 【利用者に応じた本システムの機能】

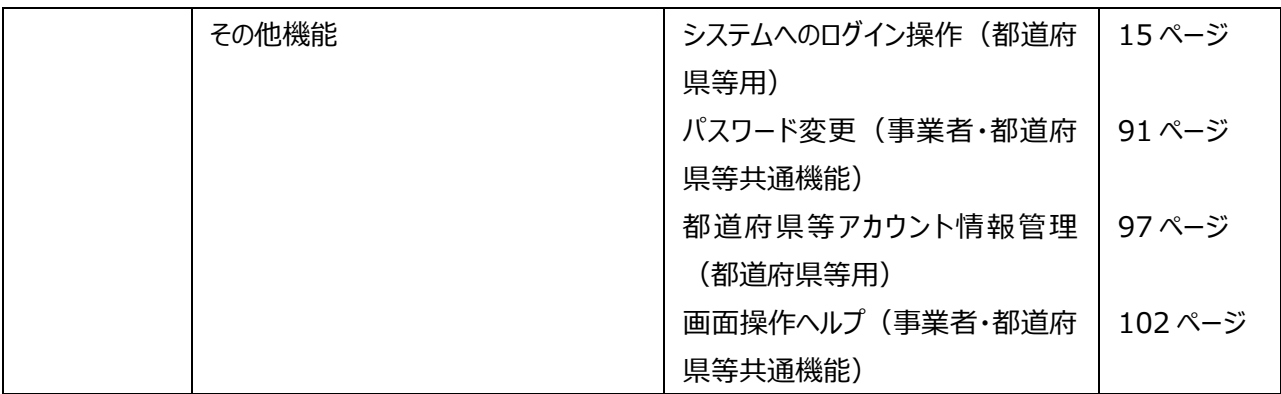

### <span id="page-9-0"></span>1.3 操作の流れ

ここでは、「[1.2](#page-7-0) [本システムの利用者」](#page-7-0)で説明した障害福祉サービス等情報を公表するための機能について、その操 作の流れを説明します。操作の流れは、以下のとおりです。

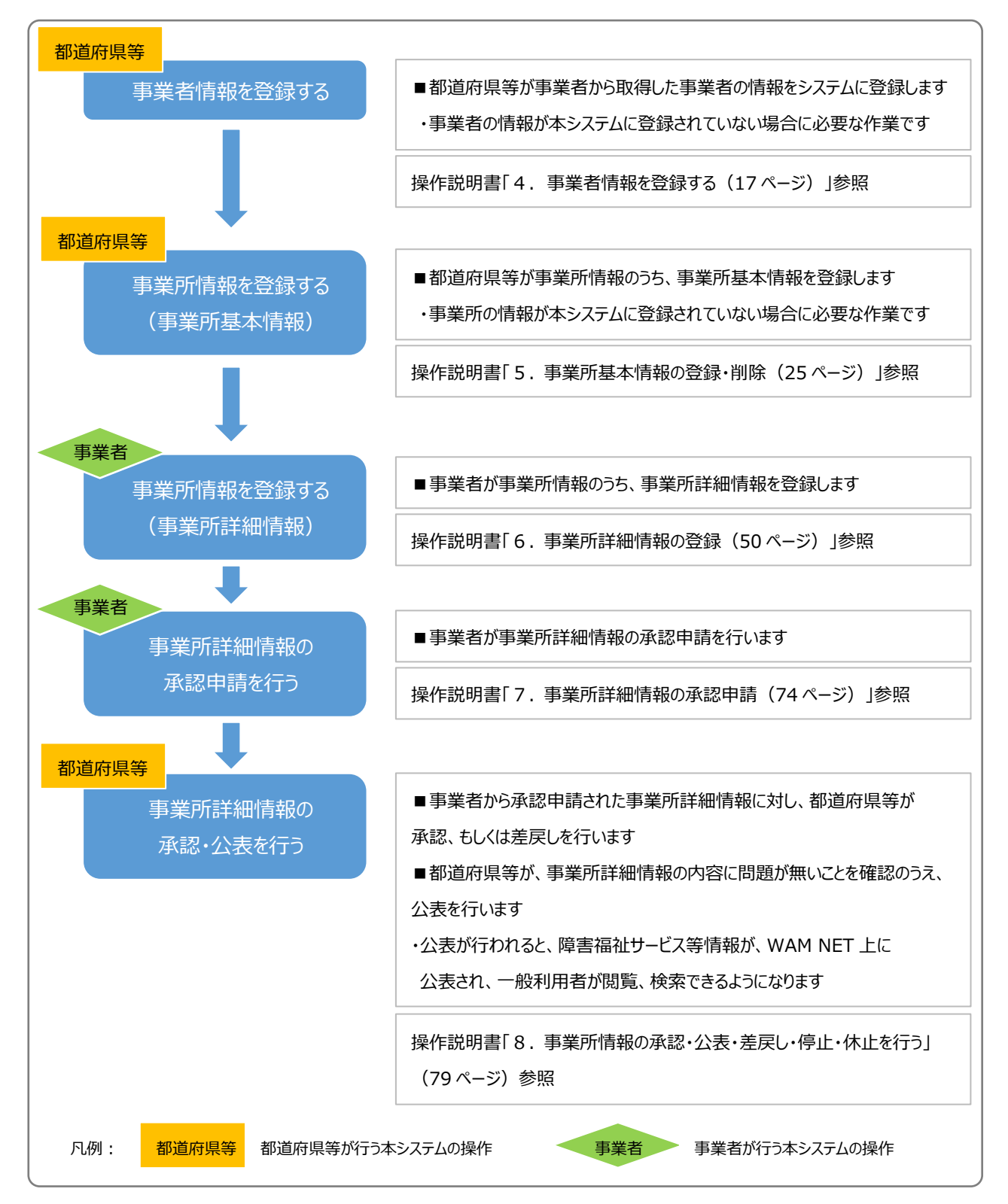

## <span id="page-10-0"></span>**システム操作の条件**

本システムは、インターネットに接続された PC 端末上で Web ブラウザを用いて操作します。 本システムを正常に動作させるために必要な PC 端末の条件は以下のとおりです。

#### **【本システムの動作条件】**

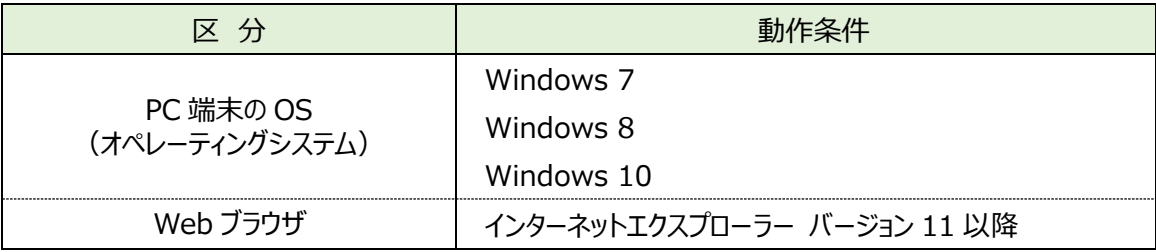

## <span id="page-10-1"></span>**システム内のマークについて**

本システムの画面上に表示されるマークについて説明します。

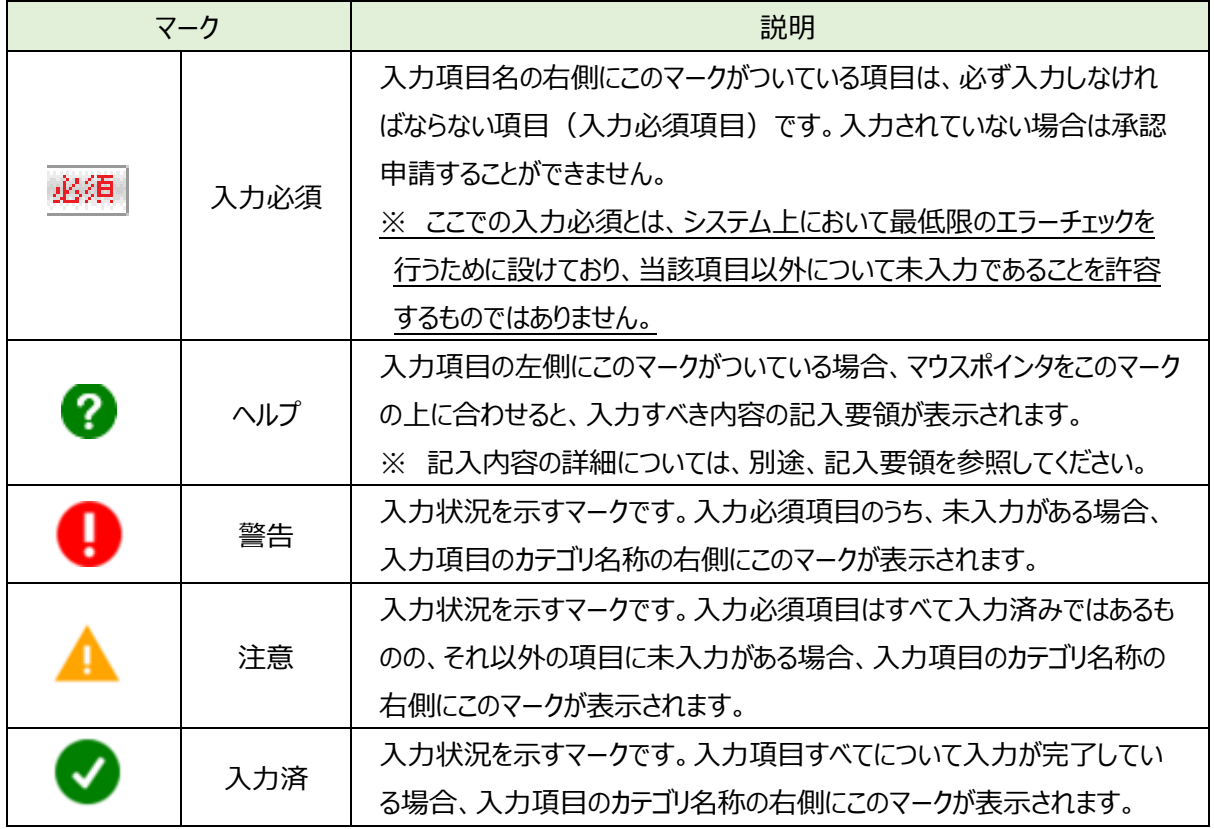

## <span id="page-11-0"></span>**ブラウザの「戻る」ボタンについて(事業者用)**

本システムでは、前の画面に戻る場合、ブラウザの「戻る」ボタンではなく「パンくずリスト」のリンクをクリックして前の画 面に戻ってください。「パンくずリスト」とは、現在表示されている画面がどの階層にあるのかを示すもので、画面上部にあ るナビゲーション用のリンクのリストのことをいいます。

【パンくずリストの例】

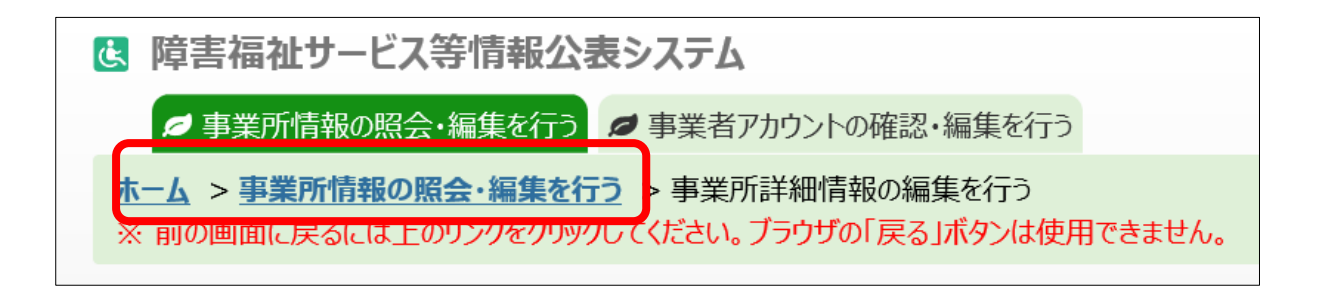

## <span id="page-11-1"></span>**ブラウザの戻るボタンについて(都道府県用)**

本システムでは、前の画面に戻る場合、ブラウザの「戻る」ボタンではなく、「パンくずリスト」のリンクをクリックして前の画 面に戻ってください。「パンくずリスト」とは、現在表示されている画面がどの階層にあるのかを示すもので、画面上部にあ るナビゲーション用のリンクのリストのことをいいます。

【パンくずリストの例】

■ 事業所情報の照会・登録を行う ■ 事業者情報の照会・登録を行う ■ 承認者アカウントの確認・編集を行う

ホーム > 事業所情報の照会·登録を行う > 事業者の選択を行う > 所しい事業所の登録/事業所情報の変更を行う ※前の画面に戻るには上のリンクをクリックしてください。ブラウザの「戻る」ボタンは使用できません。

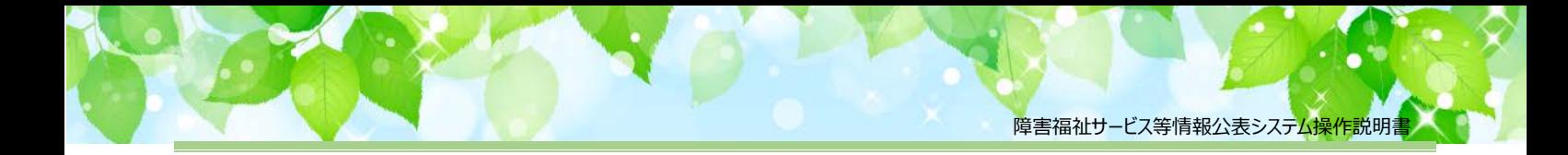

## <span id="page-12-0"></span>**システムへのログイン操作(事業者用)**

この章では本システムへのログイン操作について説明します。

本システムにログインするには、以下に示す本システムの URL を Web ブラウザに入力します。

【ログイン画面 URL】

*https://www.int.wam.go.jp/sfkohyoin/*

本システムのログイン画面が表示されますので、ログイン ID とパスワードを入力します。

#### **【画面例**】

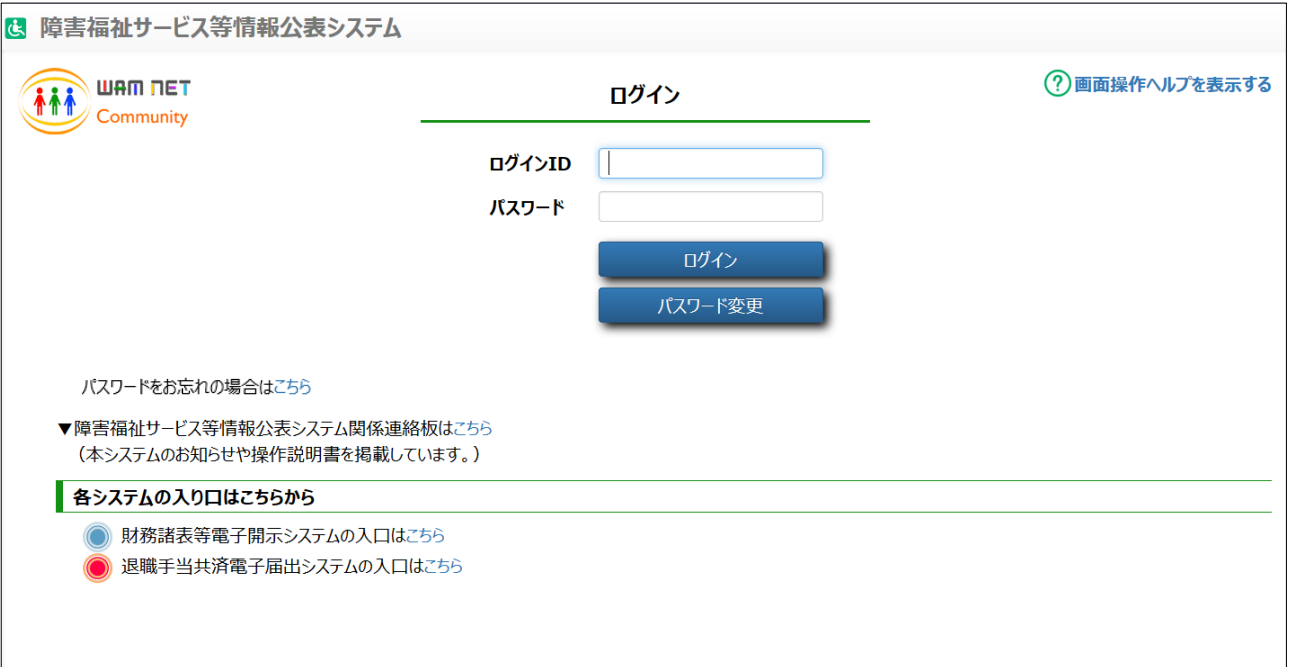

本システムの URL やログインするためのログイン ID、初期パスワードは、本システムから送信されるメールに記載され ています。送信されるメールの例については「[10](#page-103-0) [システムによるメール送信」](#page-103-0) ([104](#page-103-0) ページ) をご参照ください。

なお、初回ログイン時には以下のメッセージが表示されますので、「[9.1](#page-90-1) パスワード変更 (事業者・都道府県等共通機 [能\)」](#page-90-1)([91](#page-90-1) ページ)をご参照し、パスワードを変更してください。

「ログインに失敗しました。パスワードの有効期限が切れております。パスワード変更画面よりパスワードを変更してくださ い。』

本システムへログインすると、「ホーム」画面が表示されます。「ホーム」画面の上部には、機能を切り替える際に利用 する、「タブ」と呼ばれるリンクが表示されています。また、「ホーム」画面には、ログインしている事業者の概要をはじめとす る様々な情報が表示されています。表示される情報は次のとおりです。

① 事業者情報

ログインしている事業者の法人番号、事業者名、主たる事務所の所在地などが表示されます。

② 事業所申請状況

ログインしている事業者が運営する事業所における承認申請の状況が表示されます。

- ③ メニュー説明 画面上部のタブの説明が表示されます。
- ④ マニュアルダウンロード 障害福祉サービス等情報公表システムの操作説明書(本資料)をダウンロードするボタンが表示されます。
- ⑤ 「事業所情報の照会・編集を行う」タブ 事業所情報の登録、照会、承認申請等の操作を行うためのリンクです。
- ⑥ 「事業者アカウントの確認・編集を行う」タブ 事業者の名称や連絡先等の情報を確認、編集するためのリンクです。
- ⑦ 「画面操作ヘルプを表示する」 画面操作の説明画面を表示するためのリンクです。
- ⑧ ログアウト

本システムからログアウトする場合にクリックします。

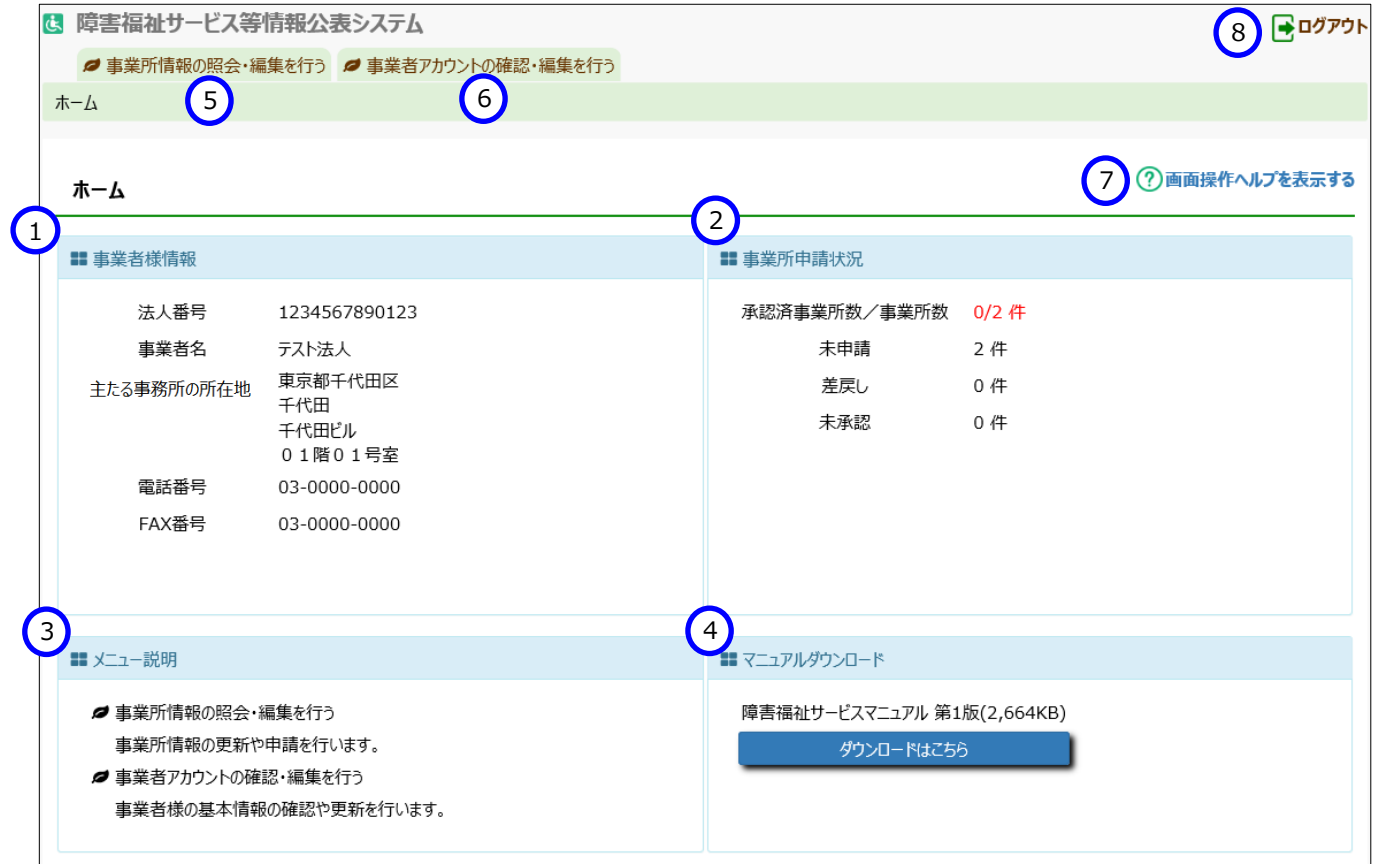

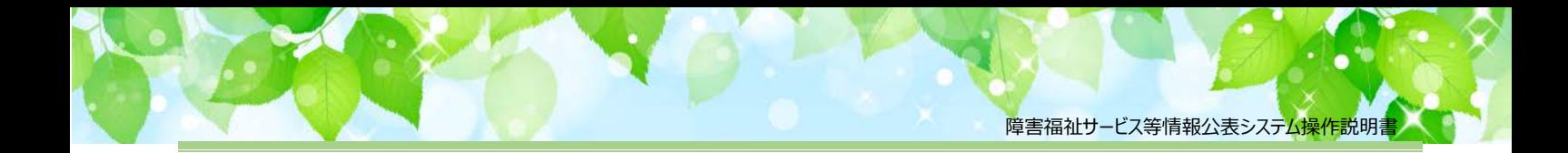

## <span id="page-14-0"></span>**システムへのログイン操作(都道府県等用)**

この章では本システムへのログイン操作について説明します。

本システムにログインするには、以下に示す本システムの URL を Web ブラウザに入力します。

【ログイン画面 URL】

*https://www.int.wam.go.jp/sfkohyoin/*

本システムのログイン画面が表示されますので、ログイン ID とパスワードを入力します。

#### **【画面例**】

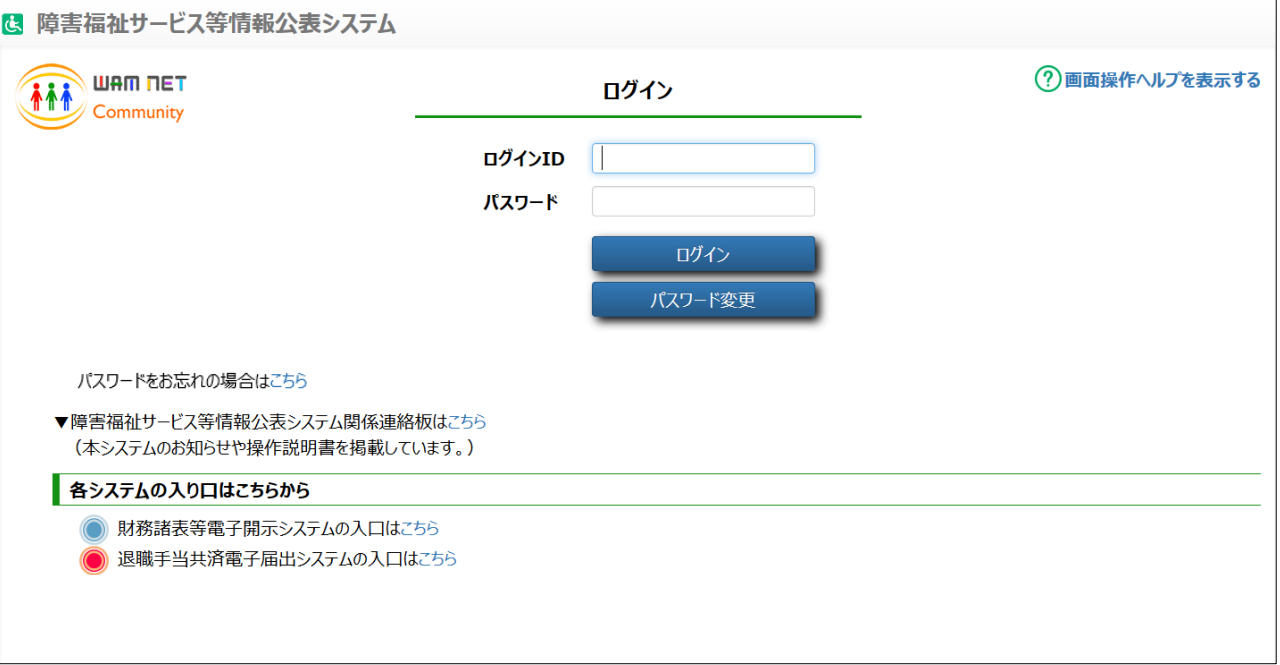

本システムの URL や、ログインするためのログイン ID、初期パスワードは、福祉医療機構から別途送信されるメール に記載されています。

なお、初回ログイン時には以下のメッセージが表示されますので、「[9.1](#page-90-1) [パスワード変更\(事業者・都道府県等共通機](#page-90-1) [能\)」](#page-90-1)([91](#page-90-1) ページ)をご参照し、パスワードを変更してください。

『ログインに失敗しました。パスワードの有効期限が切れております。パスワード変更画面よりパスワードを変更してくださ い。』

本システムへログインすると、「ホーム」画面が表示されます。「ホーム」画面の上部には、機能を切り替える際に利用 する、「タブ」と呼ばれるリンクが表示されています。

また、「ホーム」画面には、ログインしている都道府県等の概要をはじめとする様々な情報が表示されています。表示 される情報は次のとおりです。

① 承認者様情報

ログインしている都道府県等の名称、主たる事務所の所在地などが表示されます。

② メニュー説明

画面上部のタブの説明が表示されます。

③ 公表済みの事業所申請状況

都道府県等が管理している事業所のうち、公表されている事業所(これまでに公表されたことのある事業所も 含む)に関する申請状況が表示されます。

④ 未公開の事業所申請状況

都道府県等が管理している事業所のうち、まだ一度も公表されたことのない事業所に関する申請状況が表示さ れます。

⑤ マニュアルダウンロード

障害福祉サービス等情報公表システムの操作説明書(本資料)をダウンロードするためのボタンが表示されます。

- ⑥ 「承認者アカウントの確認・編集を行う」タブ 都道府県等の承認者の名称や連絡先等の情報を確認、編集するためのリンクです。
- ⑦ 「画面操作ヘルプを表示する」 画面操作の説明画面を表示するためのリンクです。
- ⑧ ログアウト

本システムからログアウトする場合にクリックします。

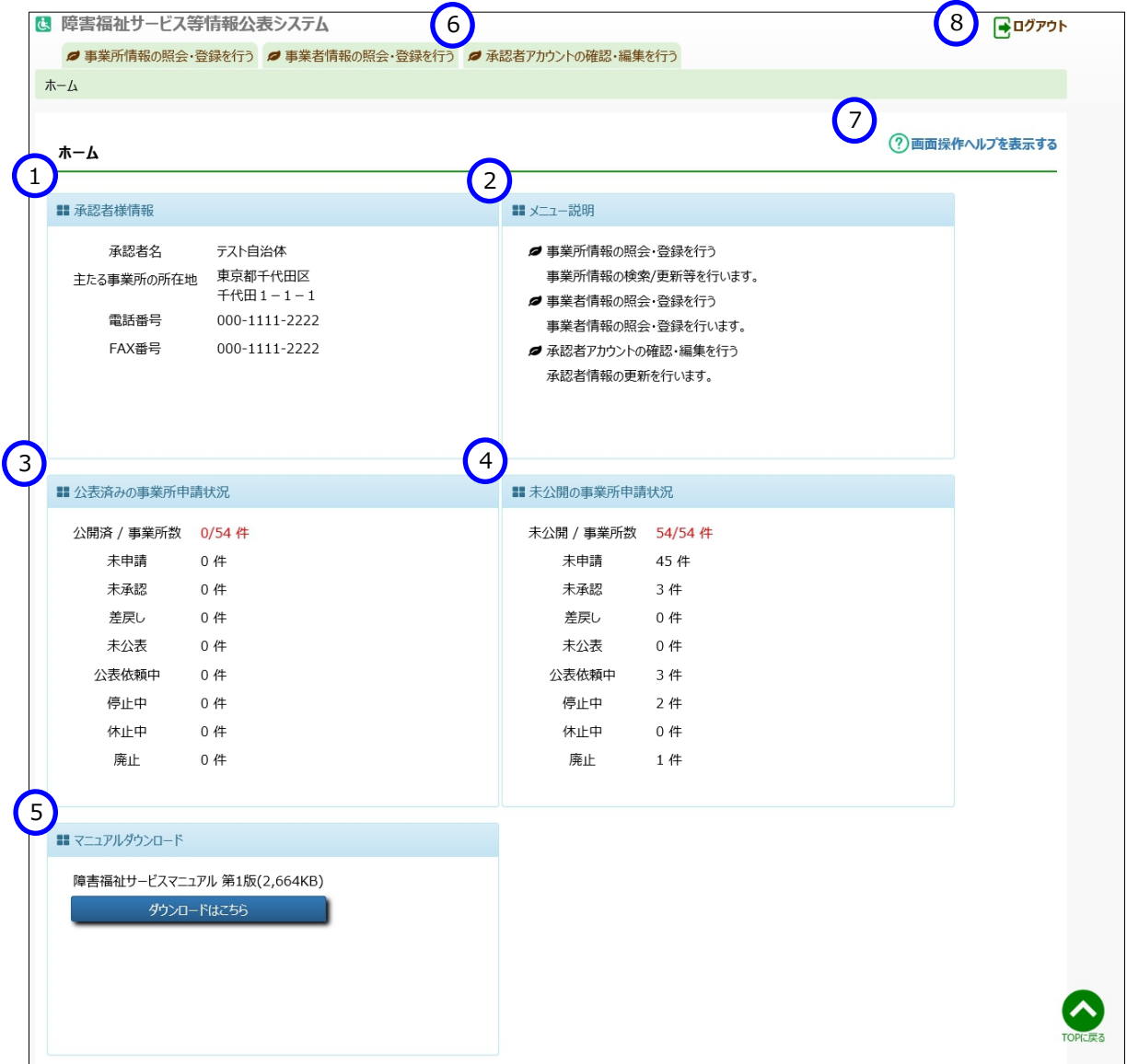

## <span id="page-16-0"></span>**事業者情報を登録する(都道府県等用)**

この章では都道府県等による事業者情報の登録の操作について説明します。事業者情報とは、障害福祉サービス 事業所等を運営する法人等の名称、主たる事務所の所在地及び電話番号その他の連絡先等の情報です。

## <span id="page-16-1"></span>**事業者情報を登録**

事業者情報の登録を行います。

《手順1》事業者情報を登録するには、本システムの「ホーム」画面の、①「事業者情報の照会・登録を行う」タブをクリッ クし、「事業者情報の照会・登録を行う」画面に切り替えます。

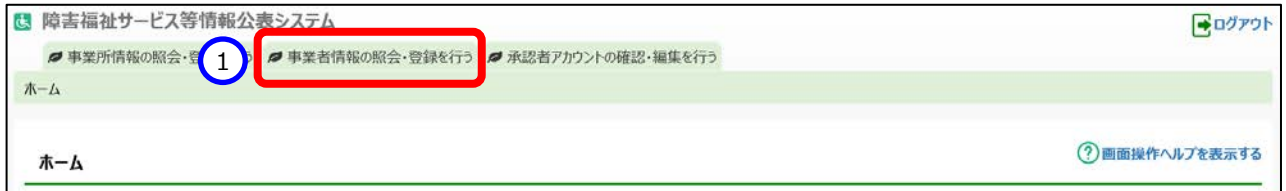

《手順2》事業者情報を新規に登録するには、「事業者情報の照会・登録を行う」画面の、①〔新しい事業者の登録を行 う〕ボタンを押します。

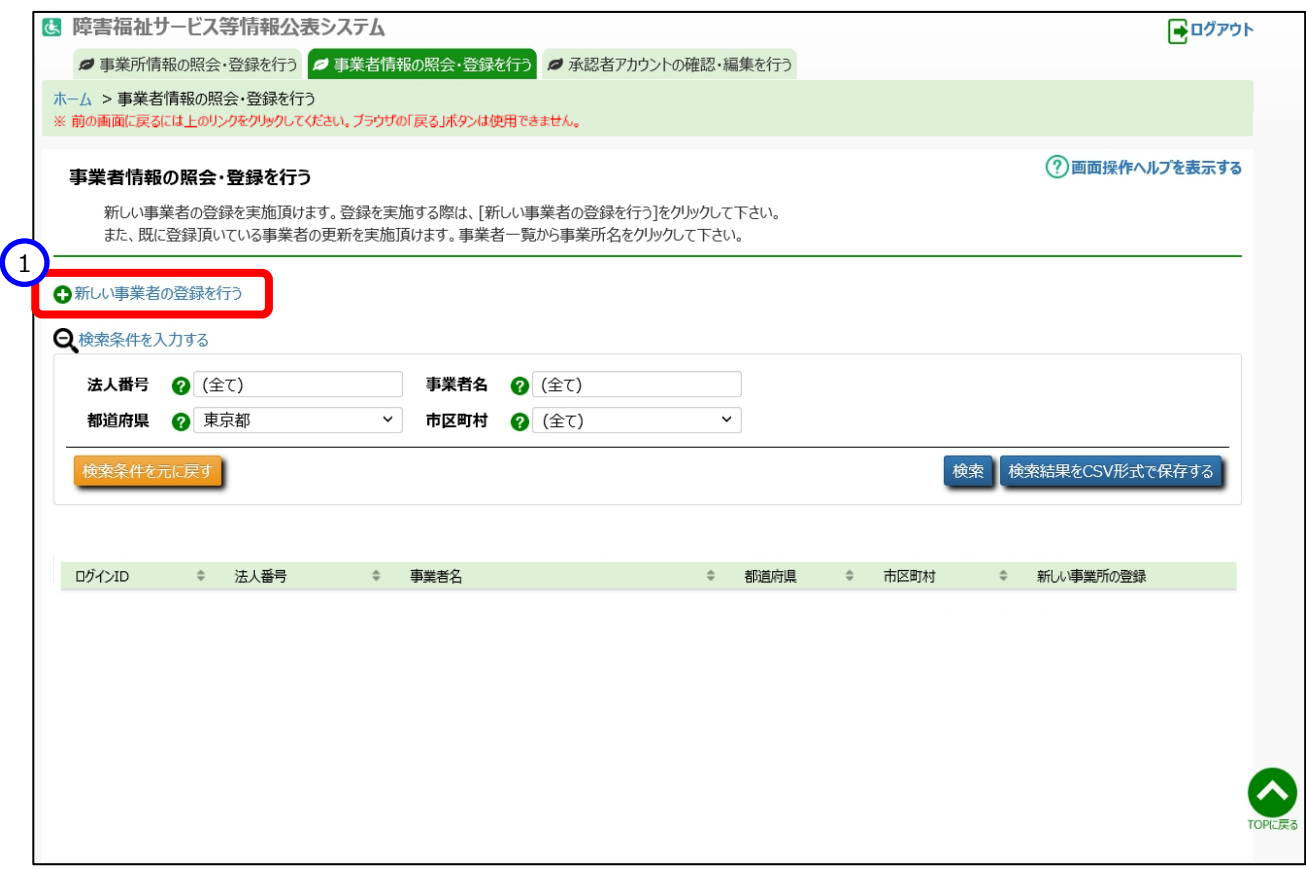

## 「新しい事業者の登録/事業者の変更を行う」画面が表示されます。表示された各項目について入力し、①〔入 力したデータを登録する〕ボタンを押して事業者情報をシステムに登録します。

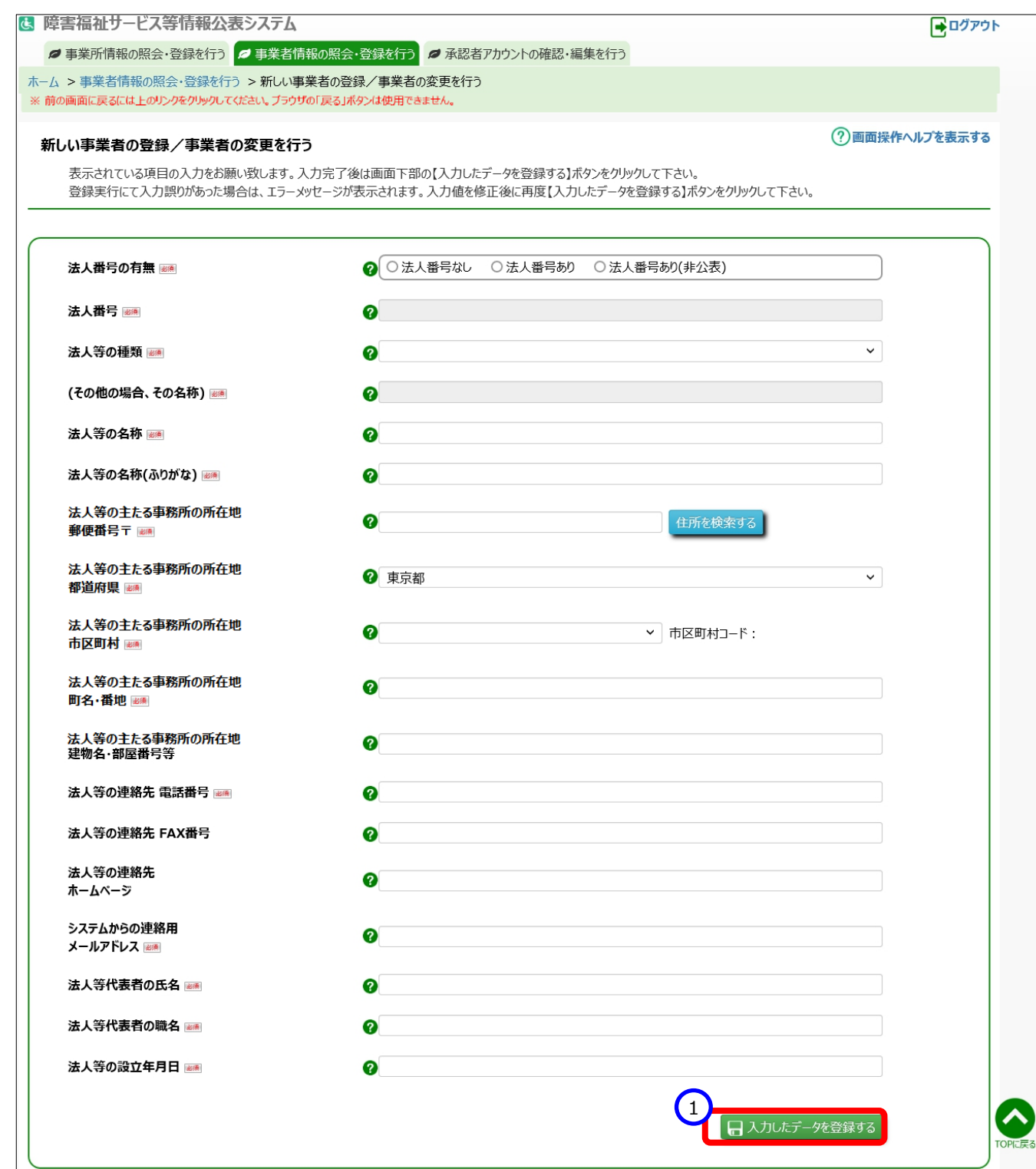

◆事業者情報の公表について◆ 登録された事業者情報は、「システムからの連絡用メールアドレス」を除き、すべての項目が公表対象となります。 ◆「システムからの連絡用メールアドレス」について◆ 事業者情報の入力項目にある「システムからの連絡用メールアドレス」とは、本システムから事業者に対してメールに よる通知を行う際の宛先となります。

<sup>(</sup>参考)登録された事業者情報を確認する操作については、「[4.3](#page-21-0) [事業者情報を照会する」](#page-21-0)([22](#page-21-0) ページ)をご参照くだ さい。

### <span id="page-19-0"></span>**事業者情報を変更**

事業者情報の変更を行います。

《手順1》事業者情報を変更するには、本システムの「ホーム」画面の、①「事業者情報の照会・登録を行う」タブをクリッ クし、「事業者情報の照会・登録を行う」画面に切り替えます。

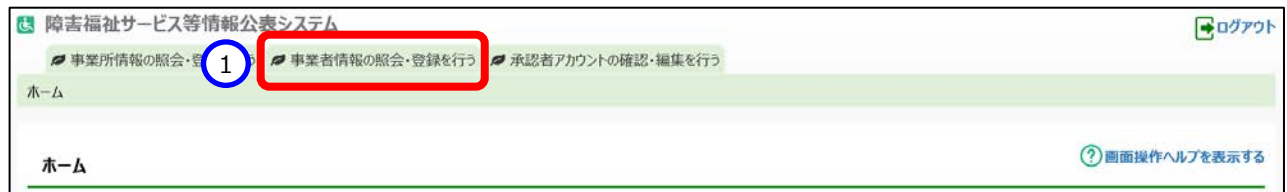

《手順2》事業者情報を変更するため、対象となる事業者を検索します。

 「事業者情報の照会・登録を行う」画面の①〔検索条件を入力する〕リンクをクリックし、②検索条件(法 人番号、事業者名、都道府県、市区町村)を入力したのち、③〔検索〕ボタンを押すと、④検索結果が表示 されます。「事業者情報の照会・登録を行う」画面で表示される検索結果の⑤〔事業者名〕リンクをクリックする と、「新しい事業者の登録/事業者の変更を行う」画面が表示され、入力済みの事業者情報を変更すること ができます。

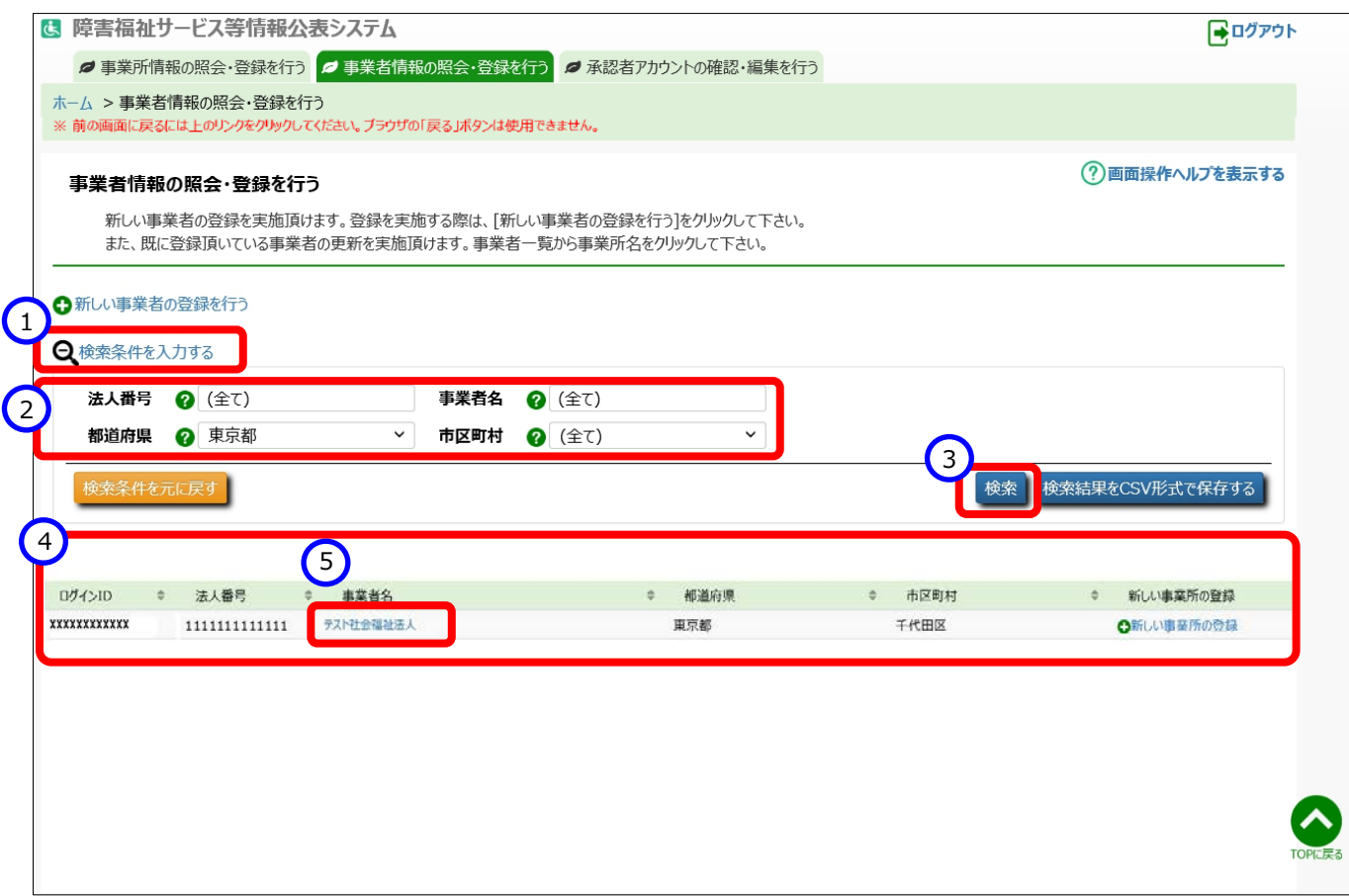

《手順3》「新しい事業者の登録/事業者の変更を行う」画面で項目内容を変更後、①〔入力したデータを登録す る〕ボタンを押すと、変更内容が事業者情報に上書きで登録されます。なお「システムからの連絡用メールアドレ ス」を変更した場合には、変更が行われた旨が変更後のメールアドレス宛に送付されます。

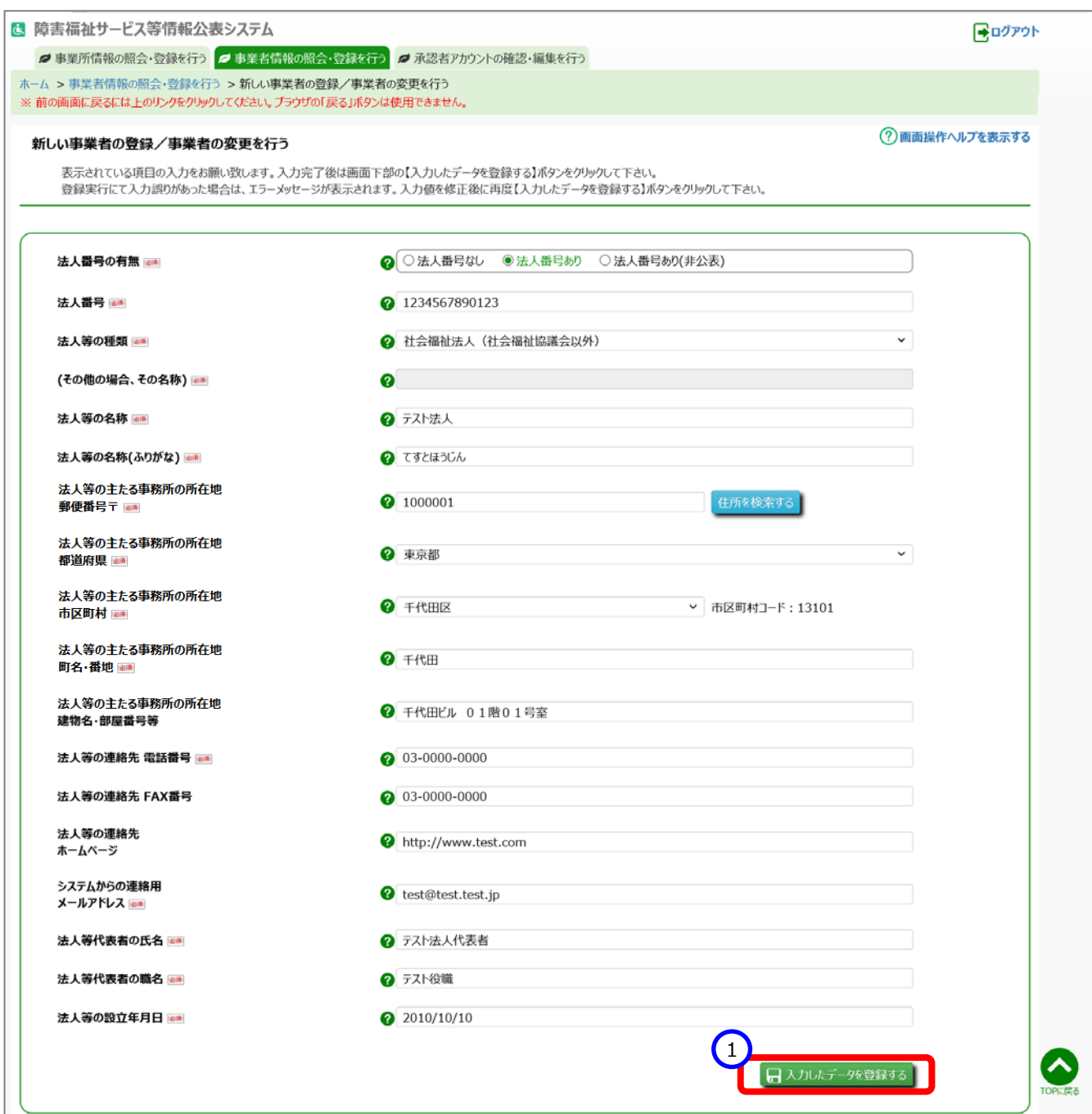

## <span id="page-21-0"></span>**事業者情報を照会する**

「[4.1](#page-16-1) [事業者情報を登録」](#page-16-1)または「[4.2](#page-19-0) [事業者情報を変更」](#page-19-0)で登録を行った事業者情報を照会します。

《手順1》事業者情報を照会するには、本システムの「ホーム」画面の、①「事業者情報の照会・登録を行う」タブをクリッ クし、「事業者情報の照会・登録を行う」画面に切り替えます。

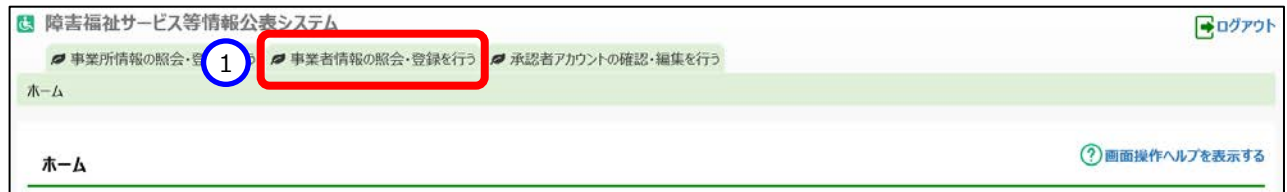

《手順2》事業者情報を照会するため、対象となる事業者を検索します。

「事業者情報の照会・登録を行う|画面の①〔検索条件を入力する〕リンクをクリックし、②検索条件(法 人番号、事業者名、都道府県、市区町村)を入力したのち、③〔検索〕ボタンを押すと、⑤検索結果が表示 されます。

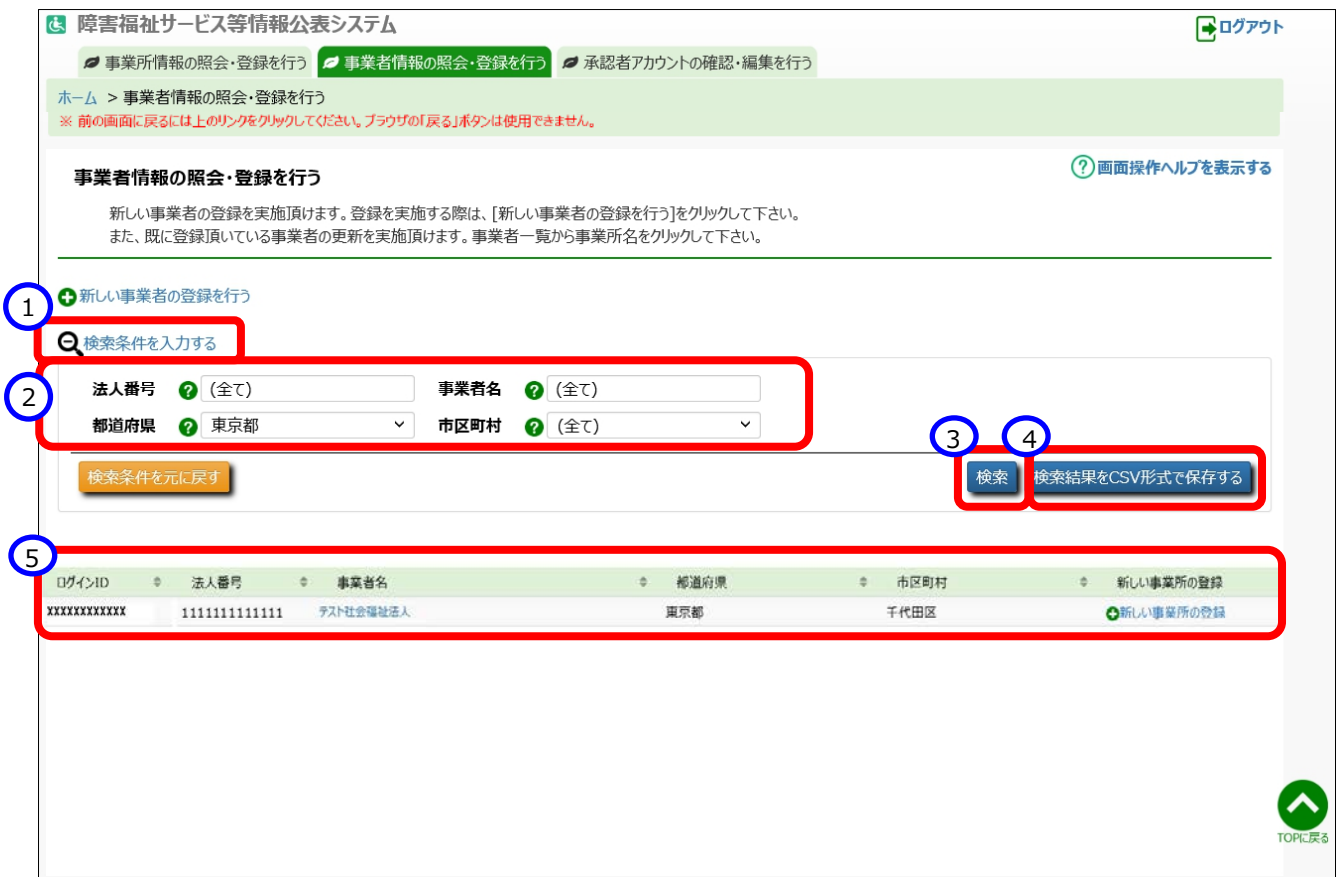

◆注意◆

※ 画面上に表示される検索結果の上限は 300 件となります。検索結果が 300 件を超える場合は画面上 ではなく、テキストファイルに検索結果を保存して確認することができます。テキストファイルに保存するには、④ 〔検索結果を CSV 形式で保存する〕ボタンを押します。

《手順3》検索結果の①〔事業者名〕リンクをクリックします。

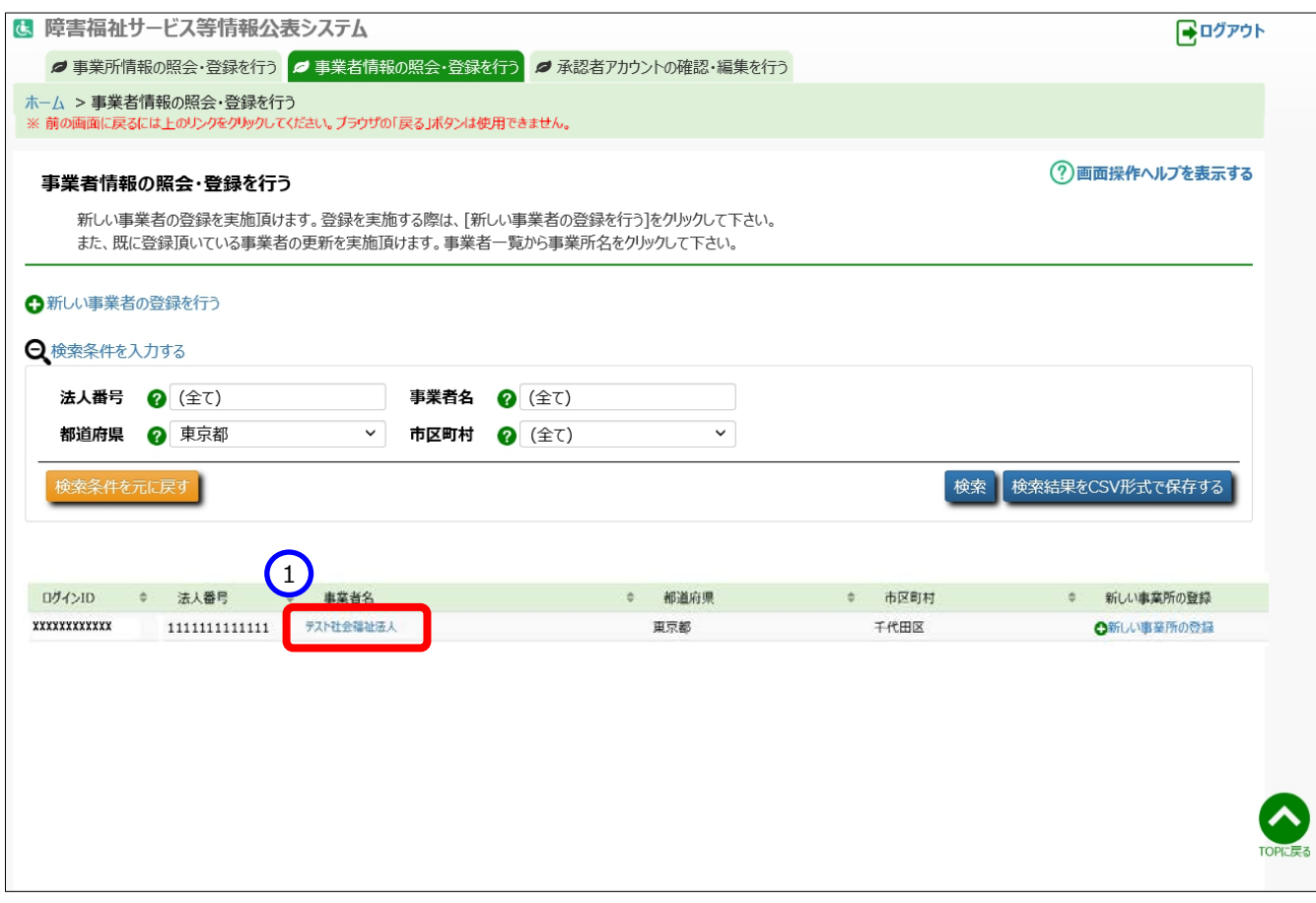

### 《手順4》「新しい事業者の登録/事業者の変更を行う」画面が表示され、当該事業者の事業者情報を照会する ことができます。

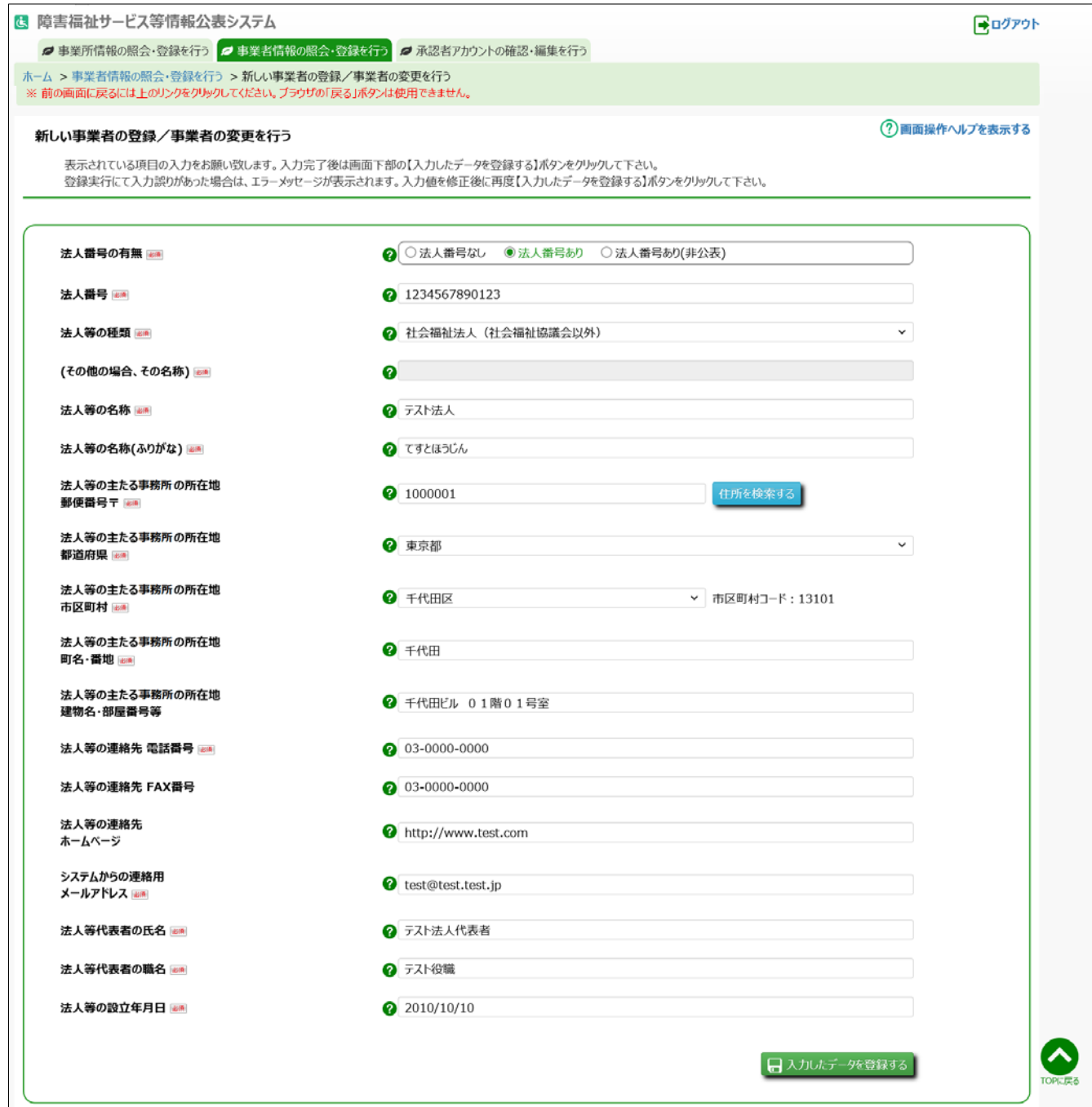

## <span id="page-24-0"></span>**事業所基本情報の登録・削除(都道府県等用)**

この章では事業所基本情報の登録・削除の操作について説明します。

事業所基本情報には事業所の名称や住所等が含まれています。また、事業所基本情報は、都道府県等が、事 業所番号+サービス+主従の区分ごとに登録します。

#### <span id="page-24-1"></span>**事業所基本情報の登録**

事業所基本情報を新規に登録する方法は以下の 3 通りあります。状況・用途に応じてご利用ください。

- 「事業所情報の照会・登録を行う」画面から登録する方法([5.1.1](#page-24-2) 章([25](#page-24-2) ページ)をご参照ください)
- 「事業者情報の照会・登録を行う」画面から登録する方法([5.1.2](#page-28-0) 章([29](#page-28-0) ページ)をご参照ください)
- 既に登録されている事業所基本情報を複製して登録する方法 ([5.1.3](#page-31-0) 章 ([32](#page-31-0) ページ) をご参照ください)

上記の手順で登録される事業所基本情報はいずれも 主たる事業所のもの となります。従たる事業所を登録するに は先に対応する主たる事業所の事業所基本情報の登録が必要となります。従たる事業所を登録する方法は以下で 説明しています。

主たる事業所から、従たる事業所を登録する ([5.1.4](#page-35-0) 章 ([36](#page-35-0) ページ) をご参照ください)

事業所基本情報の登録が完了した後、当該事業者に対して、事業所詳細情報の入力を依頼する必要があります。 事業者に対して入力を依頼するため、事業所の作成状況を完了にする操作を行います。

事業所の作成状況を完了とする ([5.1.5](#page-39-0) 章 ([40](#page-39-0) ページ) をご参照ください)

#### <span id="page-24-2"></span>**事業所を新規で登録する:「事業所情報の照会・登録を行う」画面から登録**

「事業所情報の照会・登録を行う」画面から、事業所基本情報を新規で登録する操作について説明します。

本システムの「ホーム」画面の、①「事業所情報の照会・登録を行う」タブをクリックし、「事業所情報の照会・ 登録を行う」画面に切り替えます。

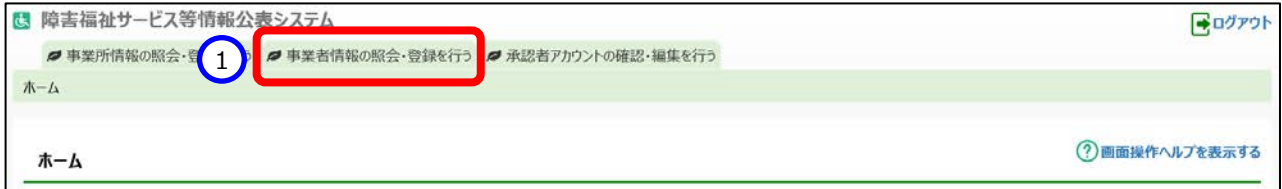

#### 《手順2》「事業所情報の照会・登録を行う」画面の、①〔新しい事業所の登録を行う〕ボタンを押して「事業者の選択を行

#### う」画面を表示します。

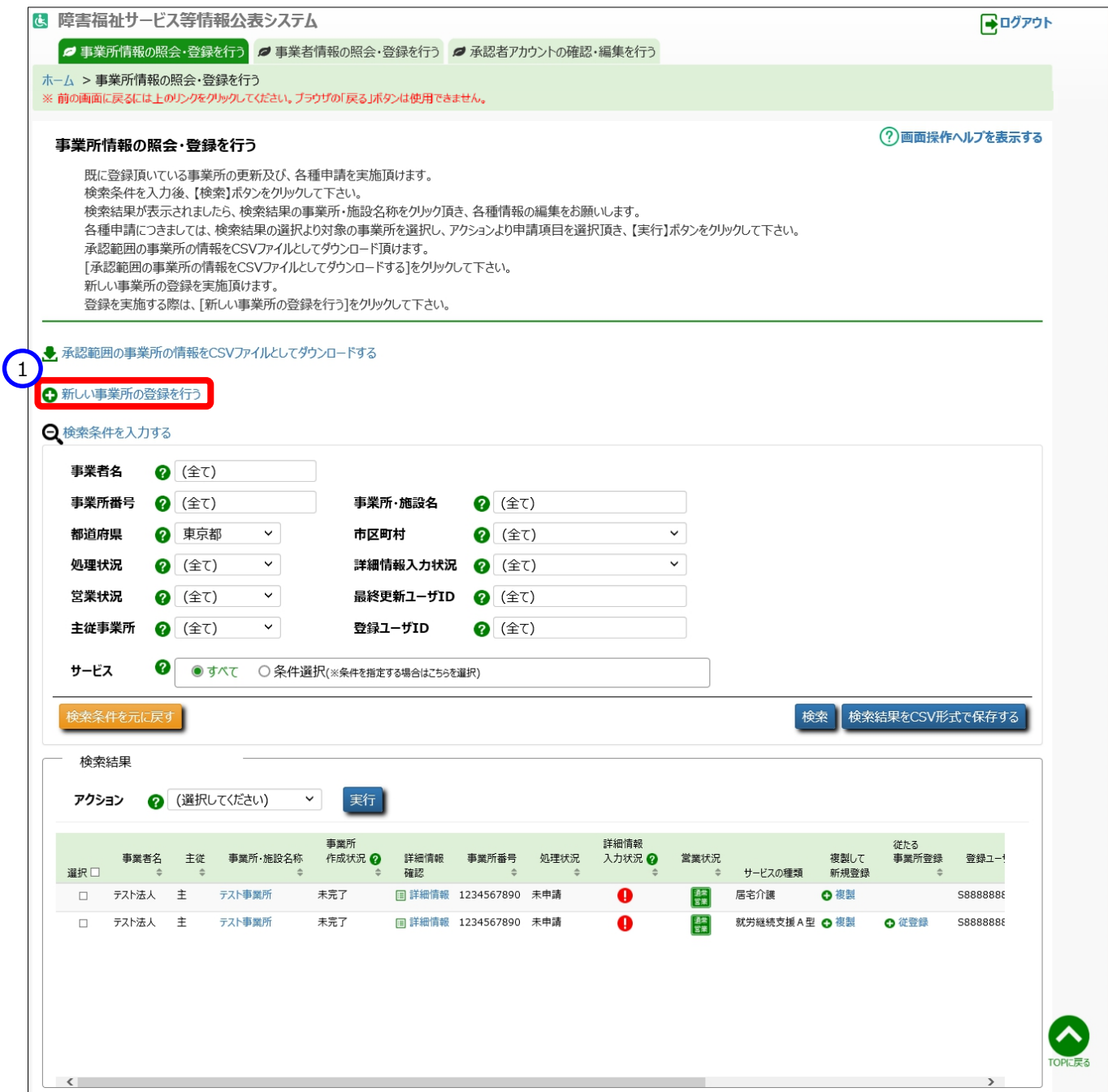

《手順3》「事業者の選択を行う」画面で新規で登録する事業所の事業者を検索します。

「事業者の選択を行う」画面の①〔検索条件を入力する〕リンクをクリックし、②検索条件(法人番号、事 業者名、都道府県、市区町村)を入力したのち、③〔検索〕ボタンを押すと、④検索結果が表示されます。 該当する事業者の行の右側にある⑤〔新しい事業所の登録〕リンクをクリックします。

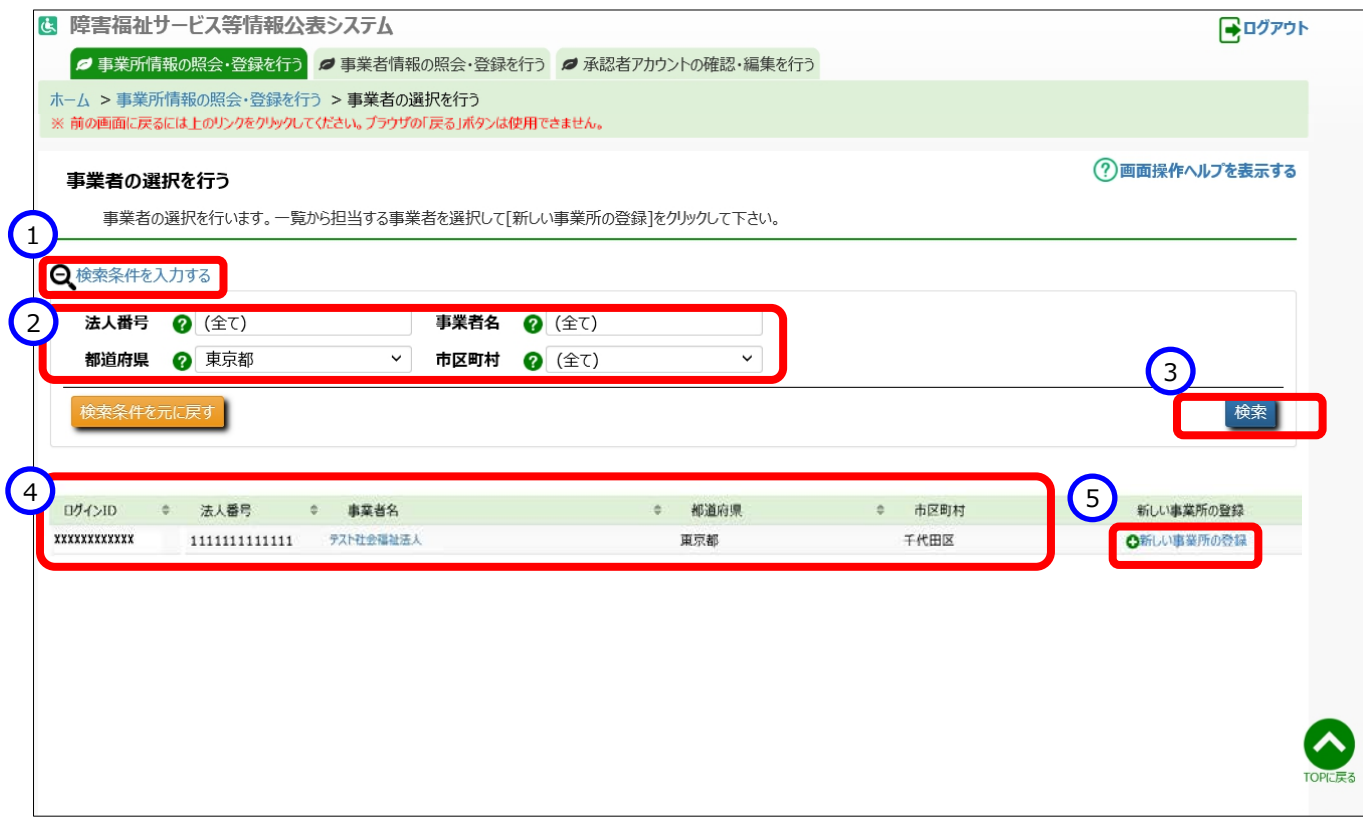

#### ◆注意◆

※ 3〔検索〕ボタンを押した後、検索結果に事業者が表示されない場合は、「[4.1](#page-16-1) [事業者情報を登録\(](#page-16-1)[17](#page-16-1) ページ参照)」を行ってください。

### 「新しい事業所の登録/事業所情報の変更を行う」画面が表示されます。表示された各項目について入力し、 ①〔入力したデータを登録する〕ボタンを押して入力内容をシステムに登録します。

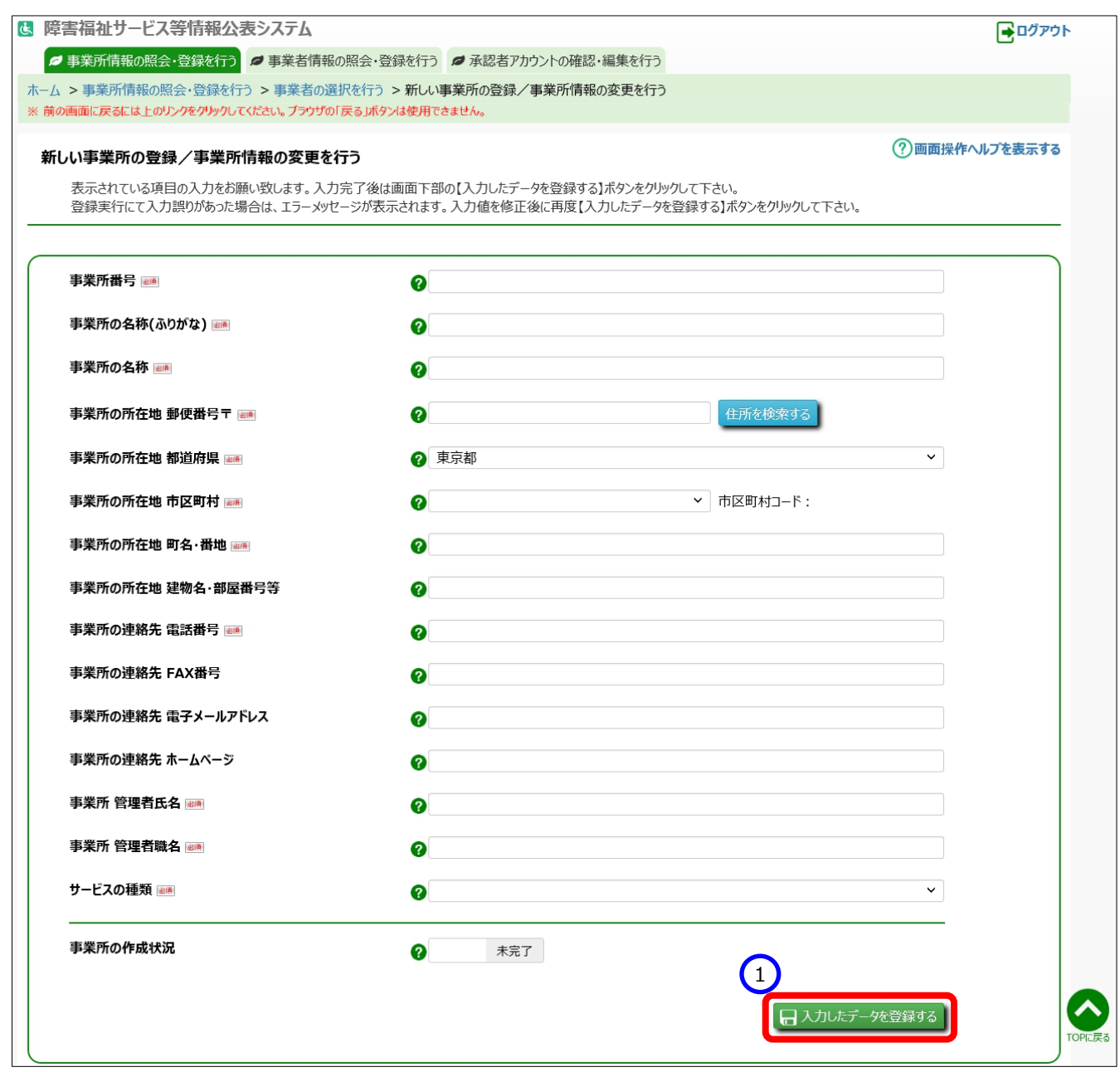

《手順5》登録された事業所情報を確認する操作については、「[5.4](#page-47-0) [事業所情報を照会する」](#page-47-0) ([48](#page-47-0) ページ) をご参照くだ さい。

#### <span id="page-28-0"></span>**事業所を新規で登録する:「事業者情報の照会・登録を行う」画面からの登録**

「事業者情報の照会・登録を行う」画面で直接事業者を選択することにより、事業所情報を作成することもできます。

《手順1》①「事業者情報の照会・登録を行う」タブをクリックし、「事業者情報の照会・登録を行う」画面を表示します。

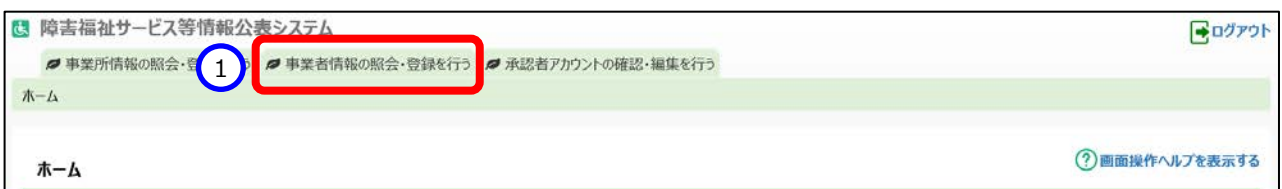

《手順2》新規に登録する事業所の事業者を検索します。

「事業者情報の照会・登録を行う」画面の①〔検索条件を入力する〕リンクをクリックし、②検索条件(法人 番号、事業者名、都道府県、市区町村)を入力したのち、③〔検索〕ボタンを押すと、④検索結果が表示され ます。

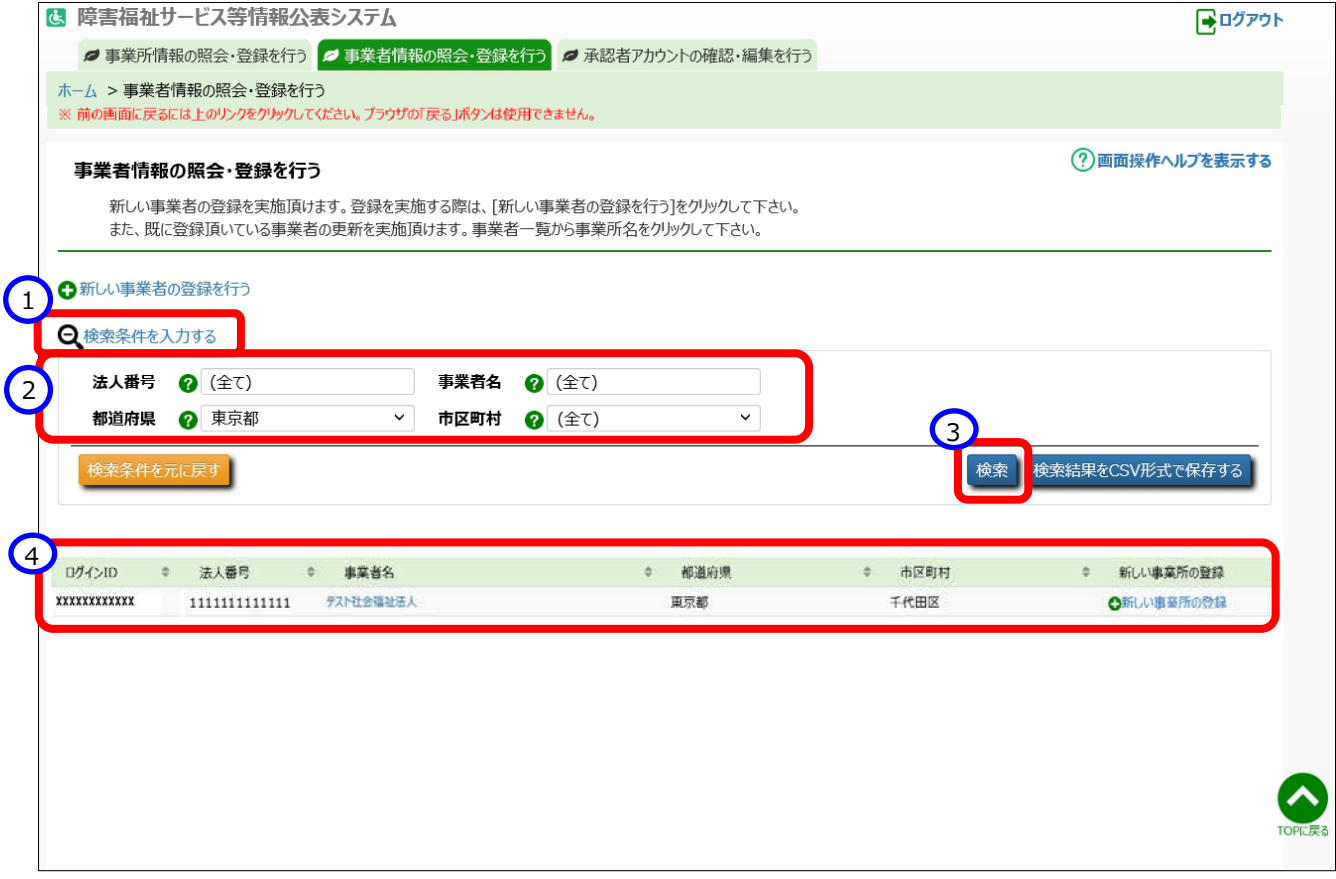

《手順3》検索された事業者の行の右側にある①〔新しい事業所の登録〕リンクをクリックします。

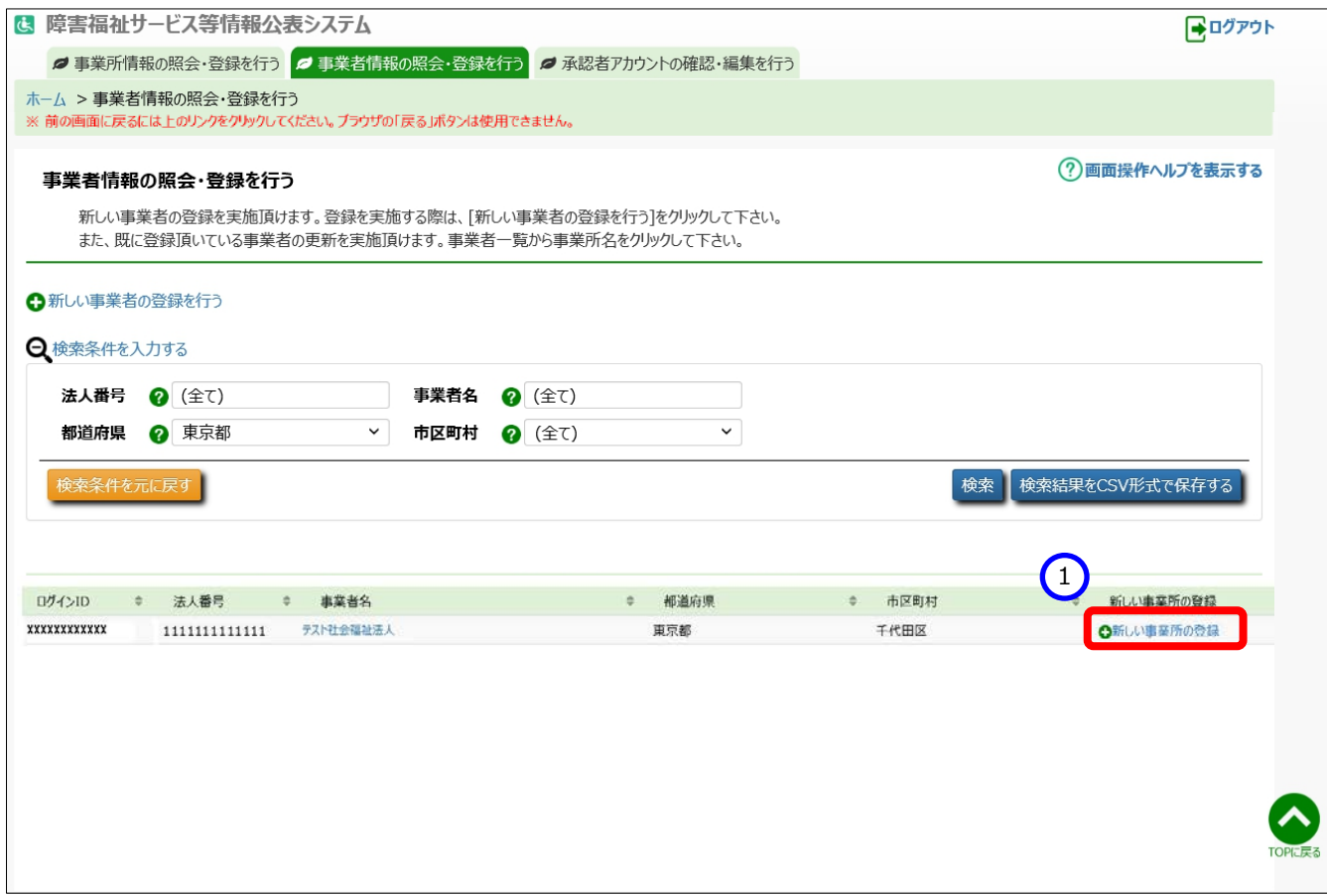

### 「新しい事業所の登録/事業所情報の変更を行う」画面が表示されます。表示された各項目について入力し、 ①〔入力したデータを登録する〕ボタンを押して入力内容をシステムに登録します。

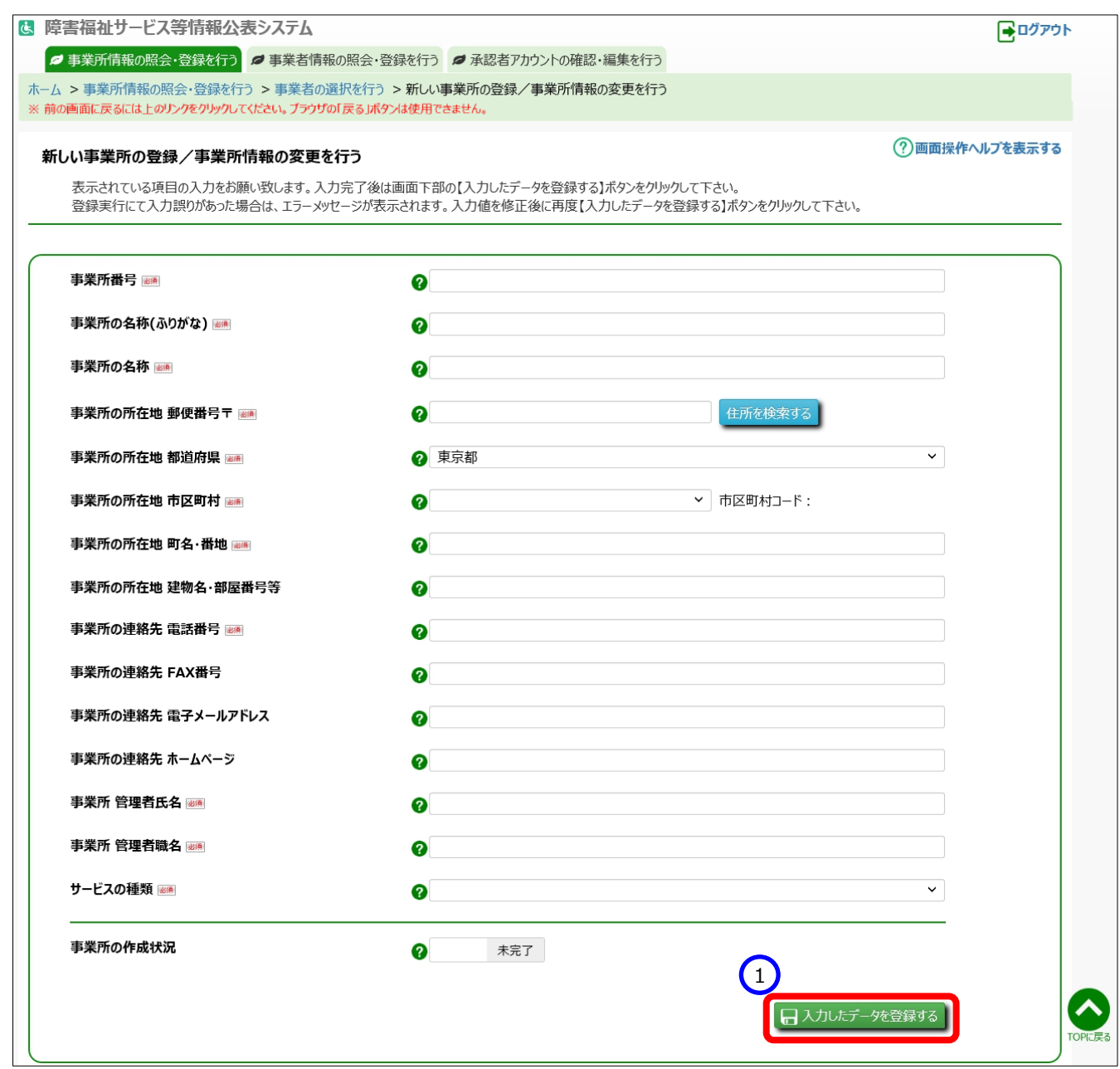

《手順5》登録された事業所情報を確認する操作については、「[5.4](#page-47-0) [事業所情報を照会する」](#page-47-0) ([48](#page-47-0) ページ) をご参照くだ さい。

#### <span id="page-31-0"></span>**既に登録されている事業所基本情報を複製して登録する**

同一の事業所において複数のサービスを実施している場合、既存の事業所基本情報を複製し、新たな事業所基 本情報として登録することができます。

「ホーム」画面で①「事業所情報の照会・登録を行う」タブをクリックし、「事業所情報の照会・登録を行う」画 面に切り替えます。

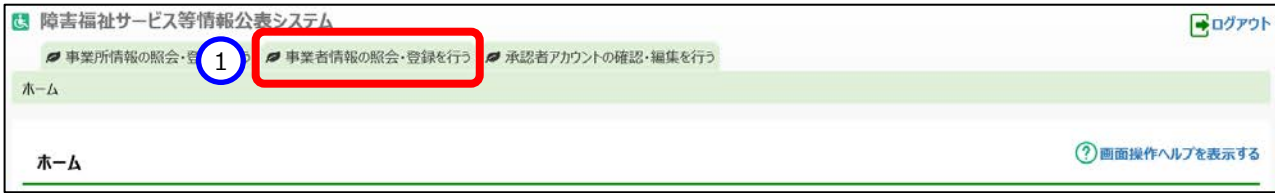

<mark>障害福祉サービス等情報公表システム操作説明書</mark>

《手順2》「事業所情報の照会・登録を行う」画面で複製元となる事業所を検索します。

①〔検索条件を入力する〕リンクをクリックすると検索条件の入力欄が表示されますので、②検索条件を入力し、③ 〔検索〕ボタンを押すと、④検索結果が一覧で表示されます。

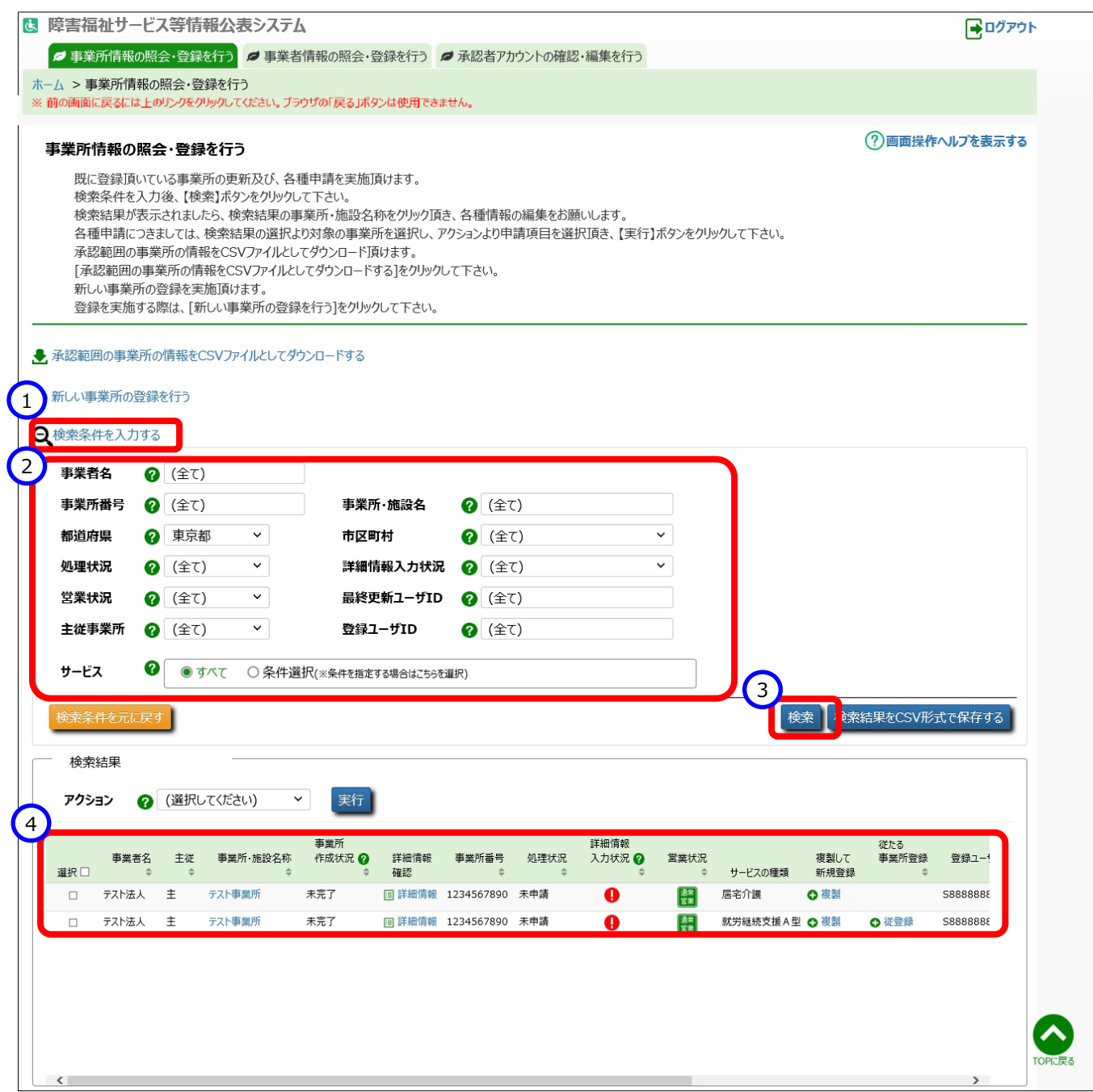

#### 障害福祉サービス等情報公表システム操作説明書

#### 《手順3》表示された検索結果のうち、複製する事業所の行の①〔複製〕リンクをクリックします。

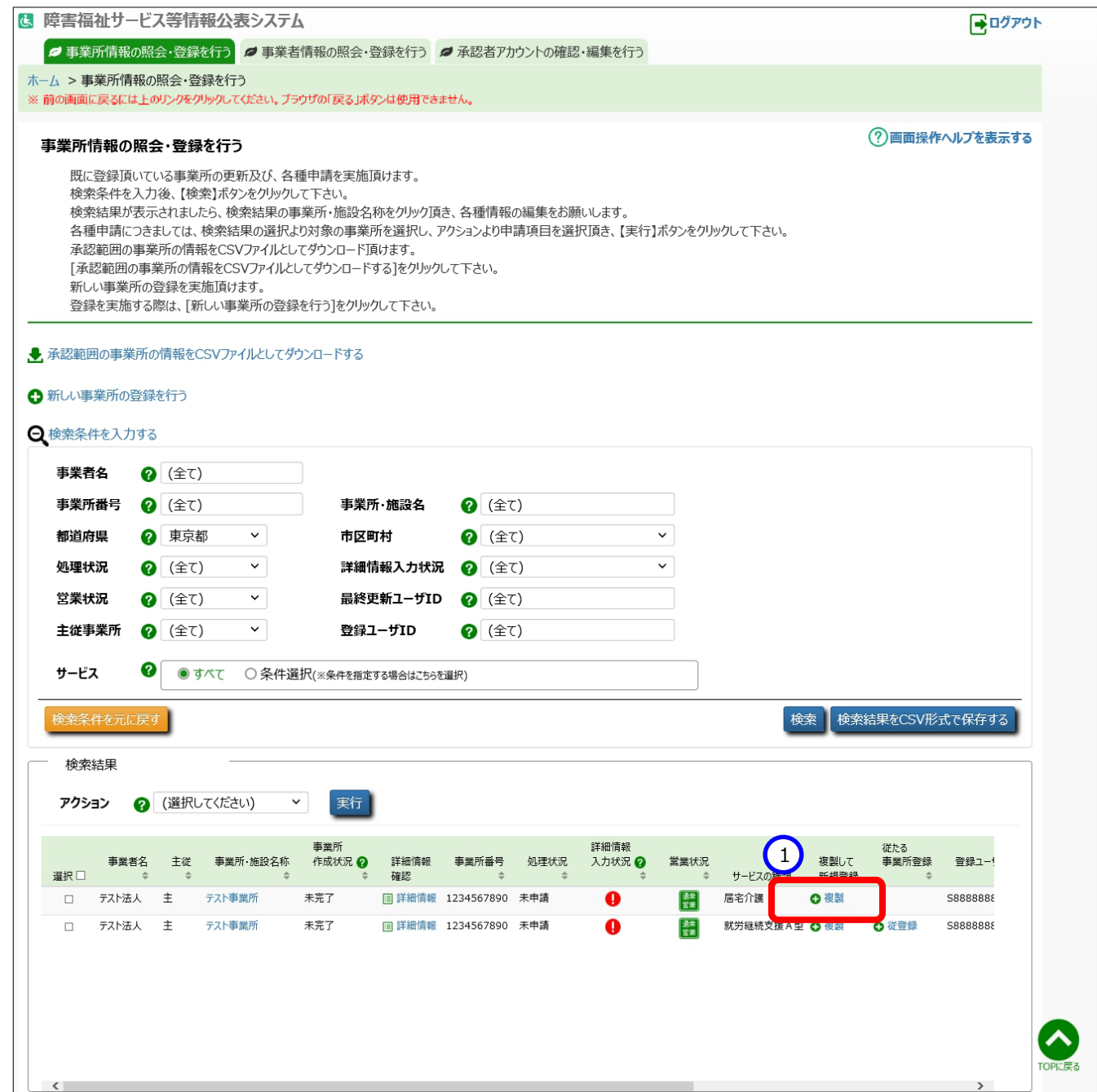

《手順4》「新しい事業所の登録/事業所情報の変更を行う」画面が表示されますが、「サービスの種類」欄以外は、複製 元となる事業所基本情報が予め入力されています。 「サービスの種類」欄を含め、表示された各項目について入力 し、①〔入力したデータを登録する〕ボタンを押して入力内容をシステムに登録します。

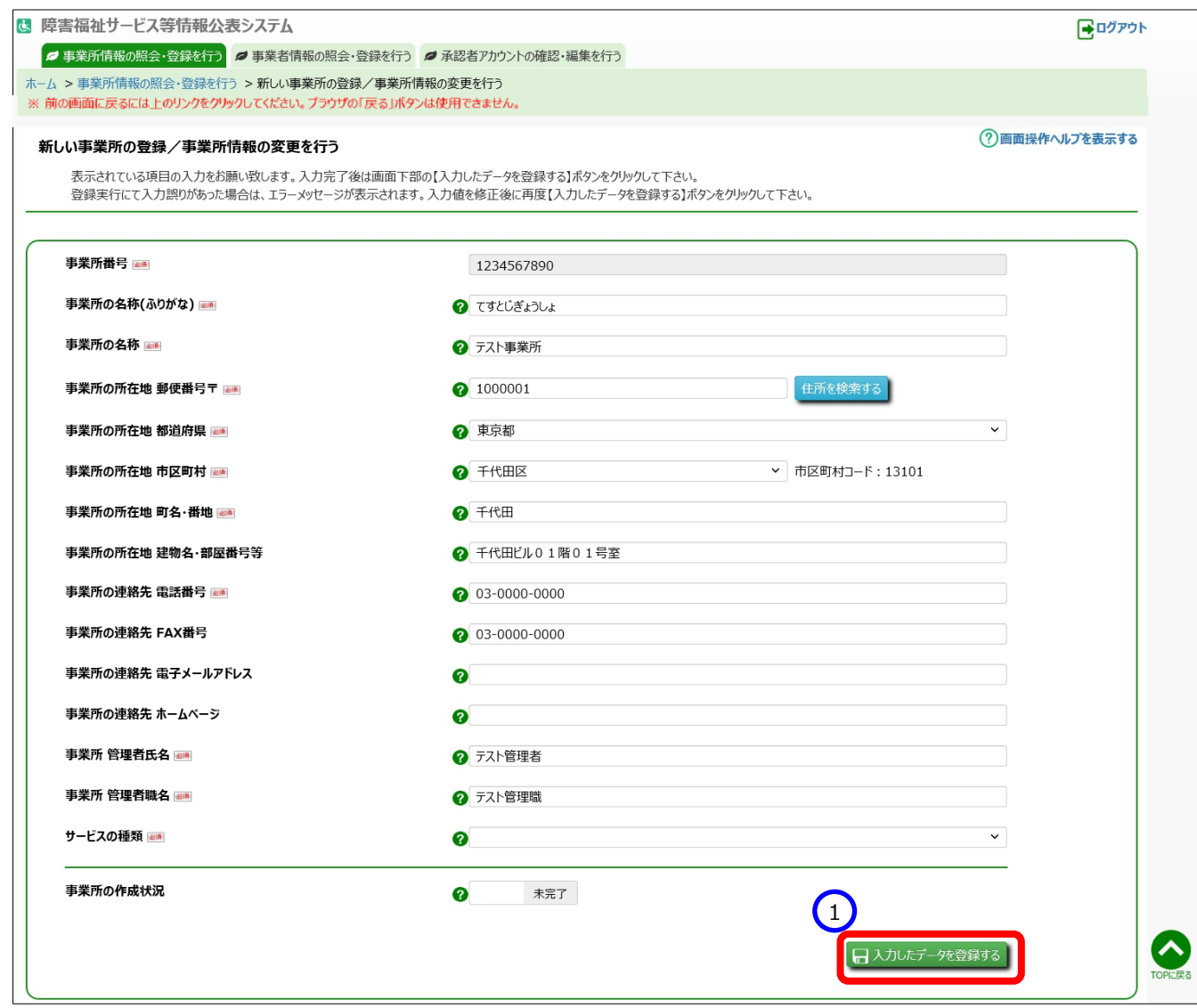

《手順5》登録された事業所情報を確認する操作については、「[5.4](#page-47-0) [事業所情報を照会する」](#page-47-0) ([48](#page-47-0) ページ) をご参照くだ

さい。

## <span id="page-35-0"></span>**従たる事業所を登録する**

従たる事業所を登録するには、従たる事業所に対する主たる事業所を指定し、登録します。

《手順1》 本システムの「ホーム」画面で①「事業所情報の照会・登録を行う」タブをクリックし、「事業所情報の照会・登 録を行う」画面に切り替えます。

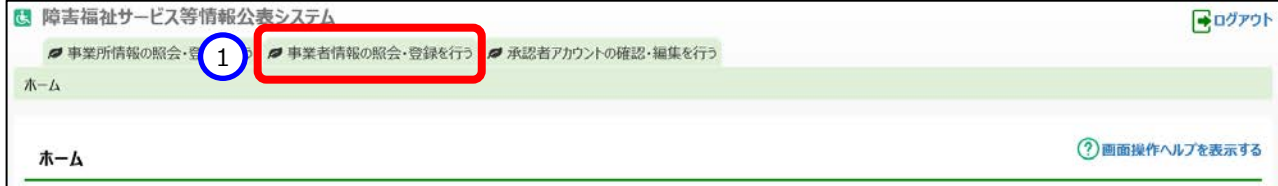
《手順2》「事業所情報の照会・登録を行う」画面で主たる事業所を検索します。

# ①〔検索条件を入力する〕リンクをクリックすると検索条件の入力欄が表示されますので、②検索条件を入力し、③ 〔検索〕ボタンを押すと、④検索結果が一覧で表示されます。

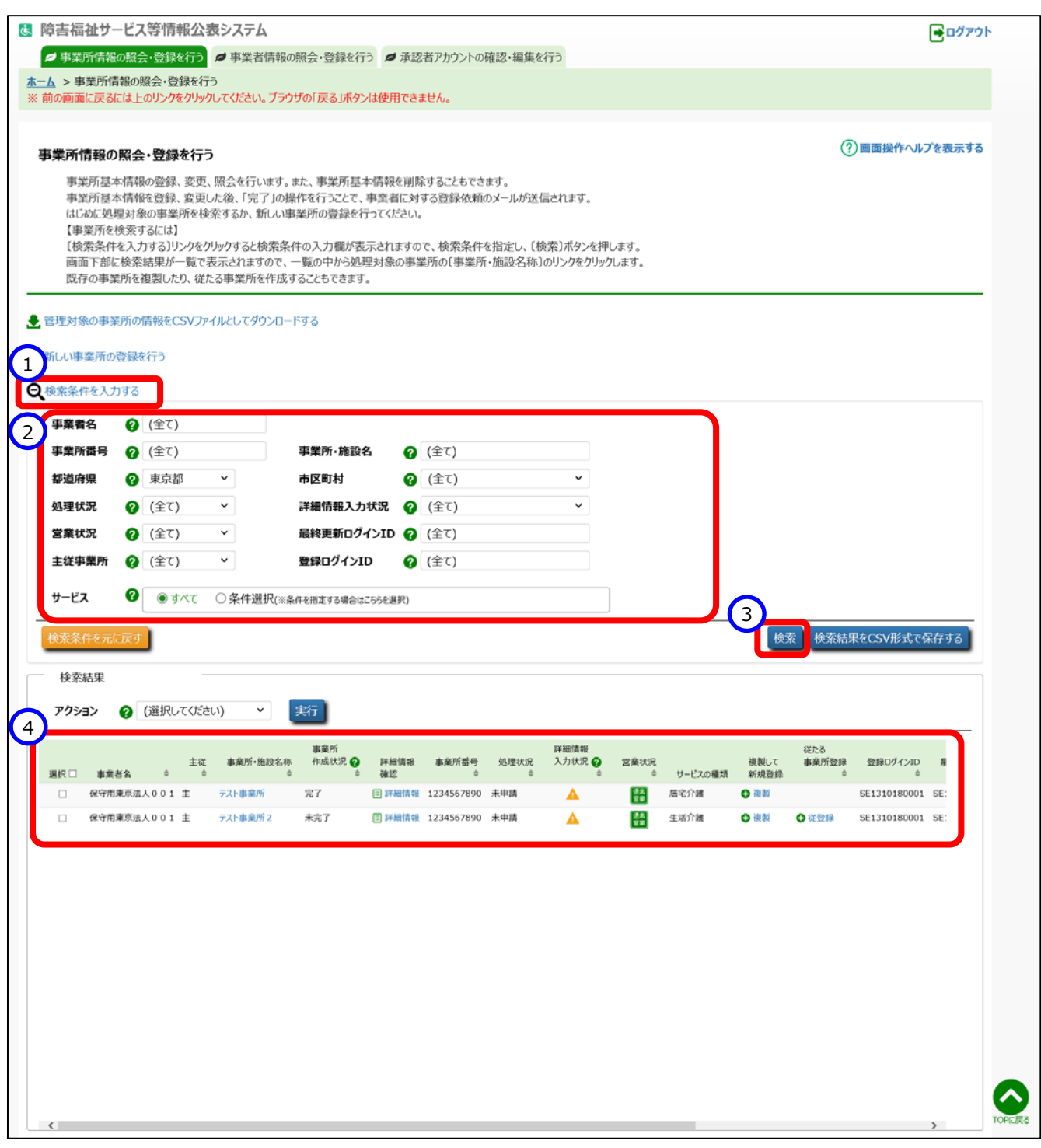

表示された検索結果のうち、従たる事業所を登録する事業所の行の①〔従登録〕リンクをクリックします。 〔従登録〕リンクは、その事業所の②主従の区分が「主」であり、③サービスの種類が『生活介護』、『自立訓練 (機能訓練)』、『自立訓練(生活訓練)』、『就労移行支援』、『就労継続支援A型』、『就労継続支援 B型』、『児童発達支援』、『放課後等デイサービス』のいずれかの場合にのみ表示されます。

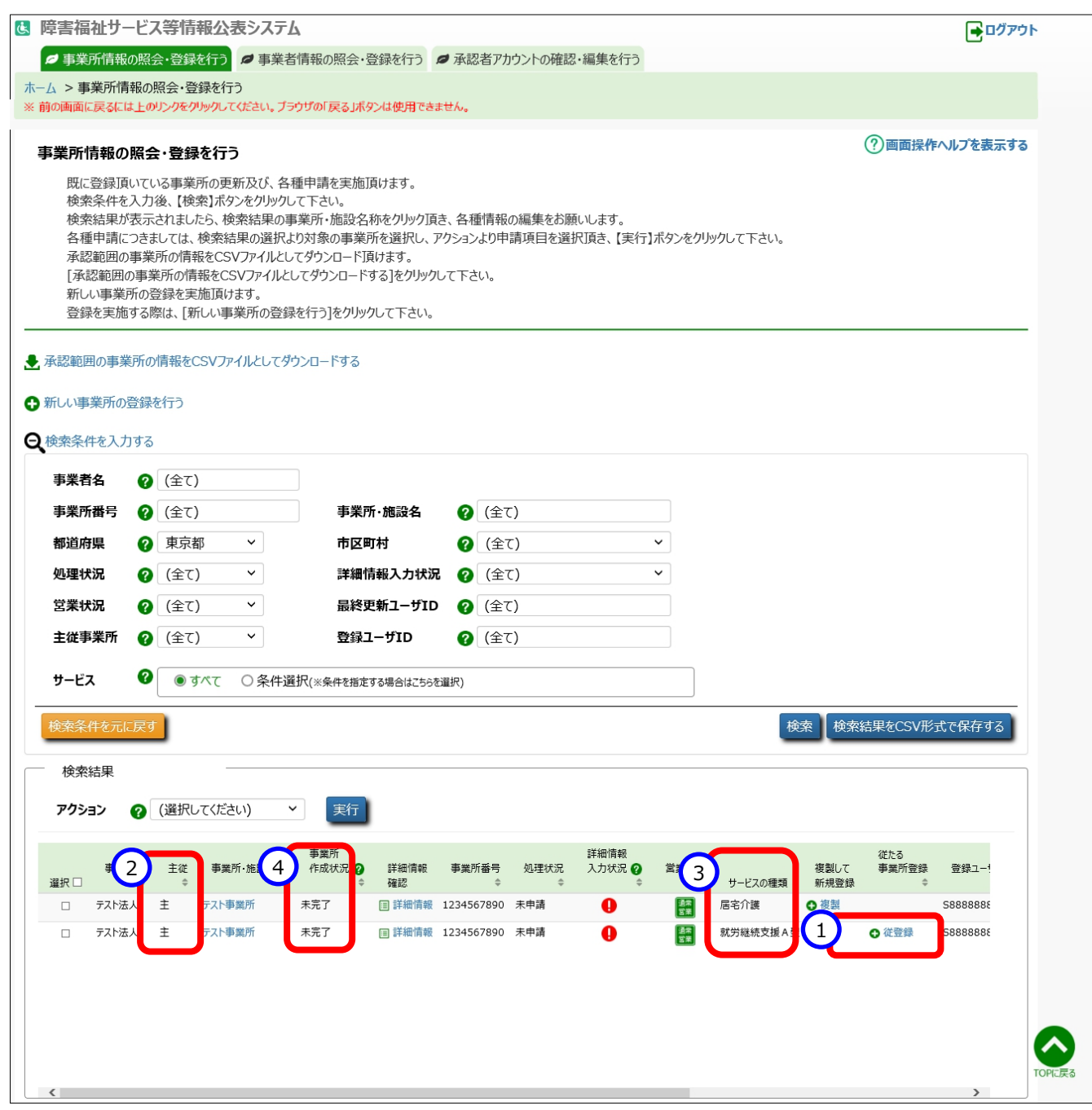

### ◆注意◆

①〔従登録〕リンクは、従たる事業所の登録対象となる主たる事業所の④事業所の作成状況が「完了」の場合には 表示されません。〔従登録〕リンクを表示するためには事業所の作成状況を「未完了」に戻す必要があります。事業所の 作成状況を「未完了」に戻す手順については「[5.1.5](#page-39-0) [事業所の作成状況を「完了」とする」](#page-39-0) ([40](#page-39-0) ページ) をご参照くだ さい。

**38** / **109**

# 「新しい事業所の登録/事業所情報の変更を行う」画面が表示されます。主たる事業所となる事業所の基本 情報が予め入力されています。表示された入力項目を従たる事業所の内容に変更し、①〔入力したデータを登録す る〕ボタンを押して入力内容をシステムに登録します。

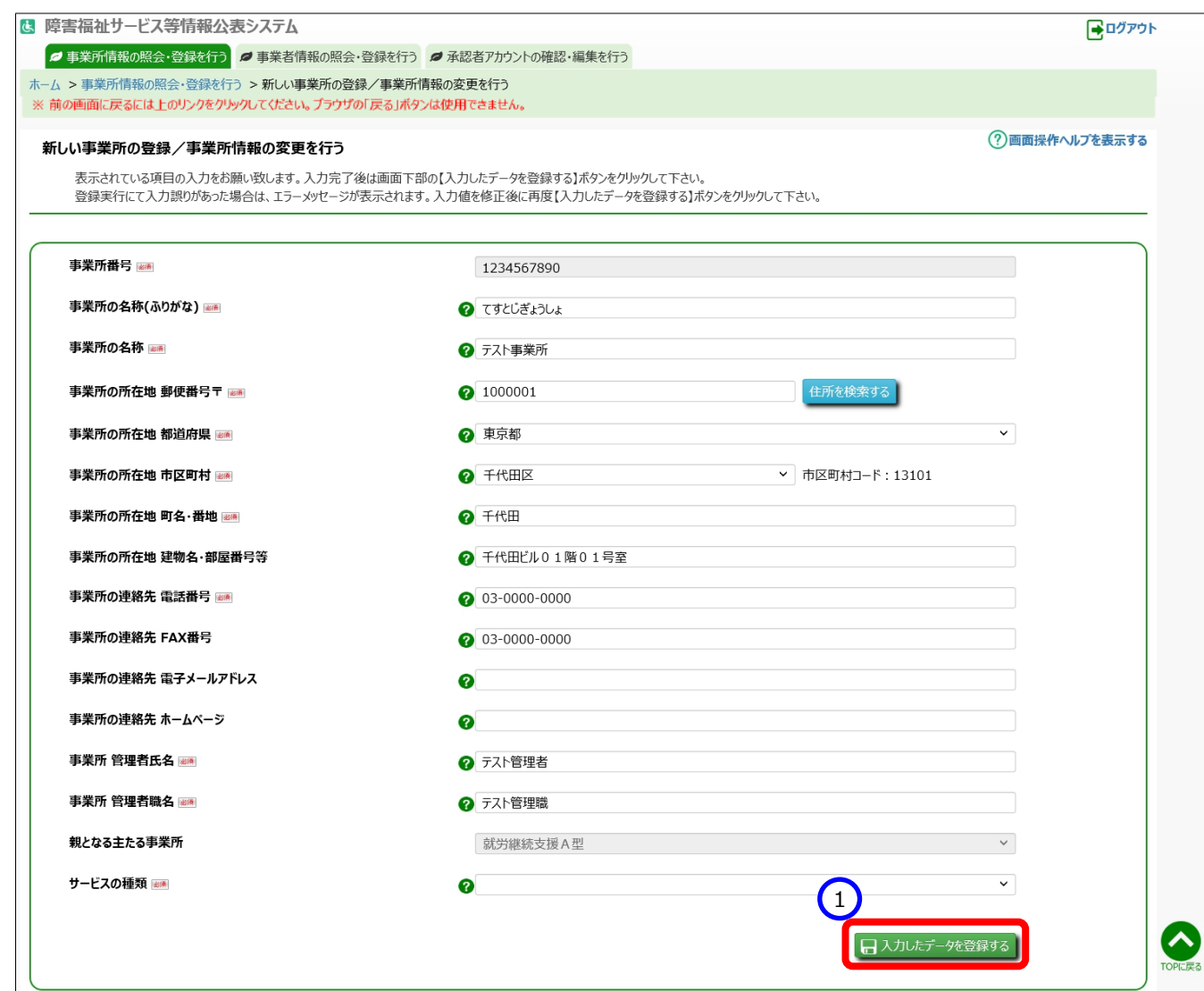

《手順5》登録された事業所情報を確認する操作については、「[5.4](#page-47-0) [事業所情報を照会する」](#page-47-0)([48](#page-47-0) ページ) をご参照くだ さい。

### <span id="page-39-0"></span>**事業所の作成状況を「完了」とする**

事業所の登録が完了した後、事業者に対して、事業所詳細情報の入力を依頼する必要があります。 事業所詳細情報の入力を依頼するため、事業所の作成状況を「完了」とする操作を行います。

### **◆注意◆**

- ※ 事業所の作成状況を「完了」とする操作は、事業所番号+サービス毎に行う必要があります。
- ※ 事業所の作成状況を「完了」とすることによって、事業者に対し、事業所詳細情報の入力を依頼する メールが送付されます。
- 《手順1》本システムの「ホーム」画面で①「事業所情報の照会・登録を行う」タブをクリックし、「事業所情報の照会・登 録を行う」画面に切り替えます。

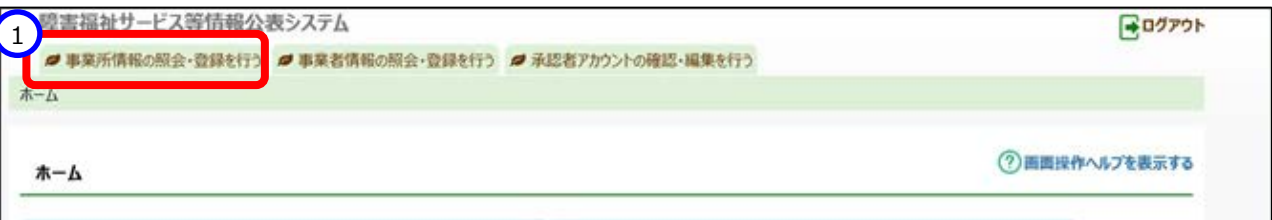

《手順2》「事業所情報の照会・登録を行う」画面で対象となる事業所を検索します。

## ①〔検索条件を入力する〕リンクをクリックすると検索条件の入力欄が表示されますので、②検索条件を指定し、③

### 〔検索〕ボタンを押すと、④検索結果が一覧で表示されます。

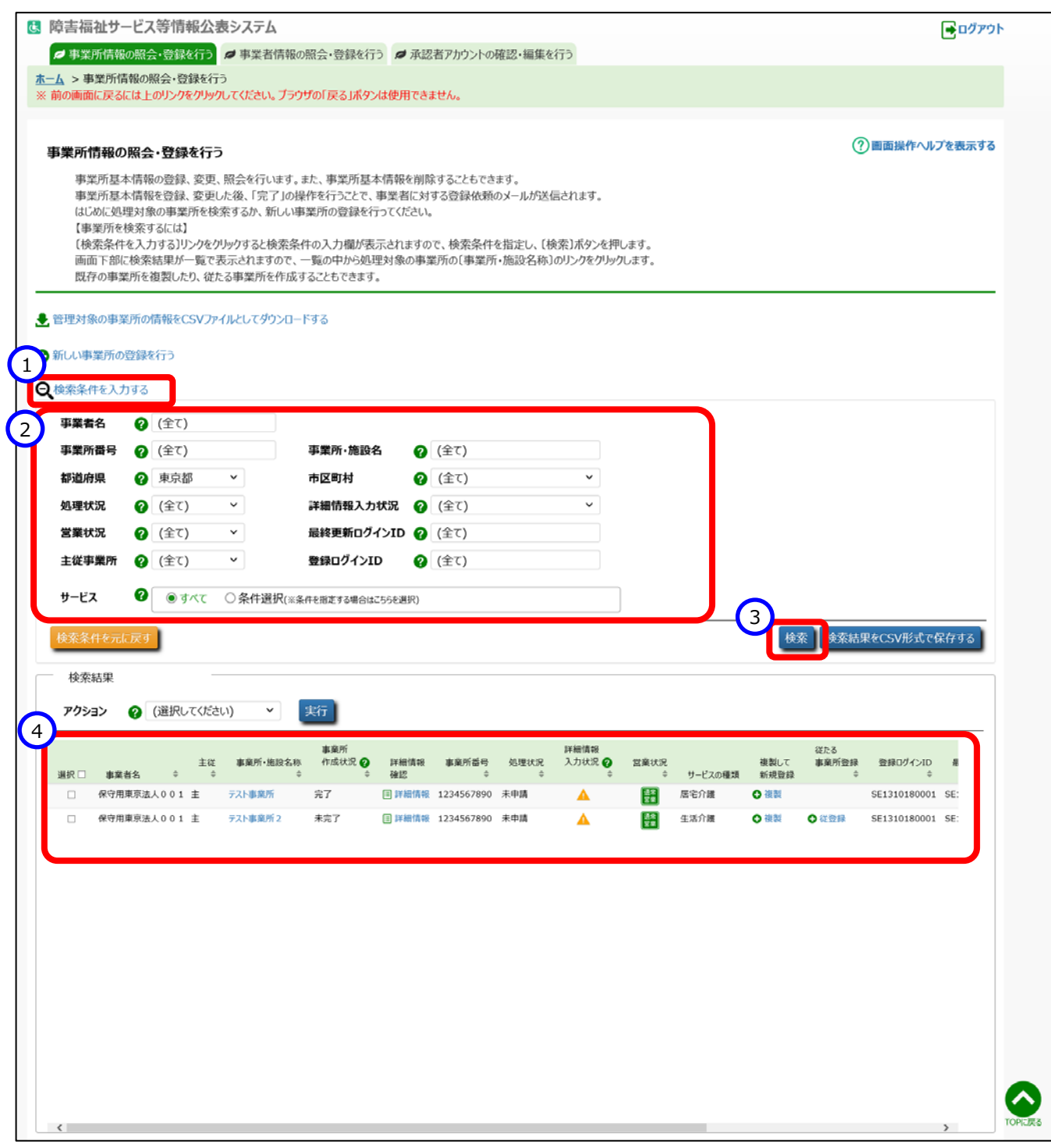

《手順3》表示された検索結果のうち、「完了」とする事業所の行の①〔事業所・施設名称〕リンクをクリックします。

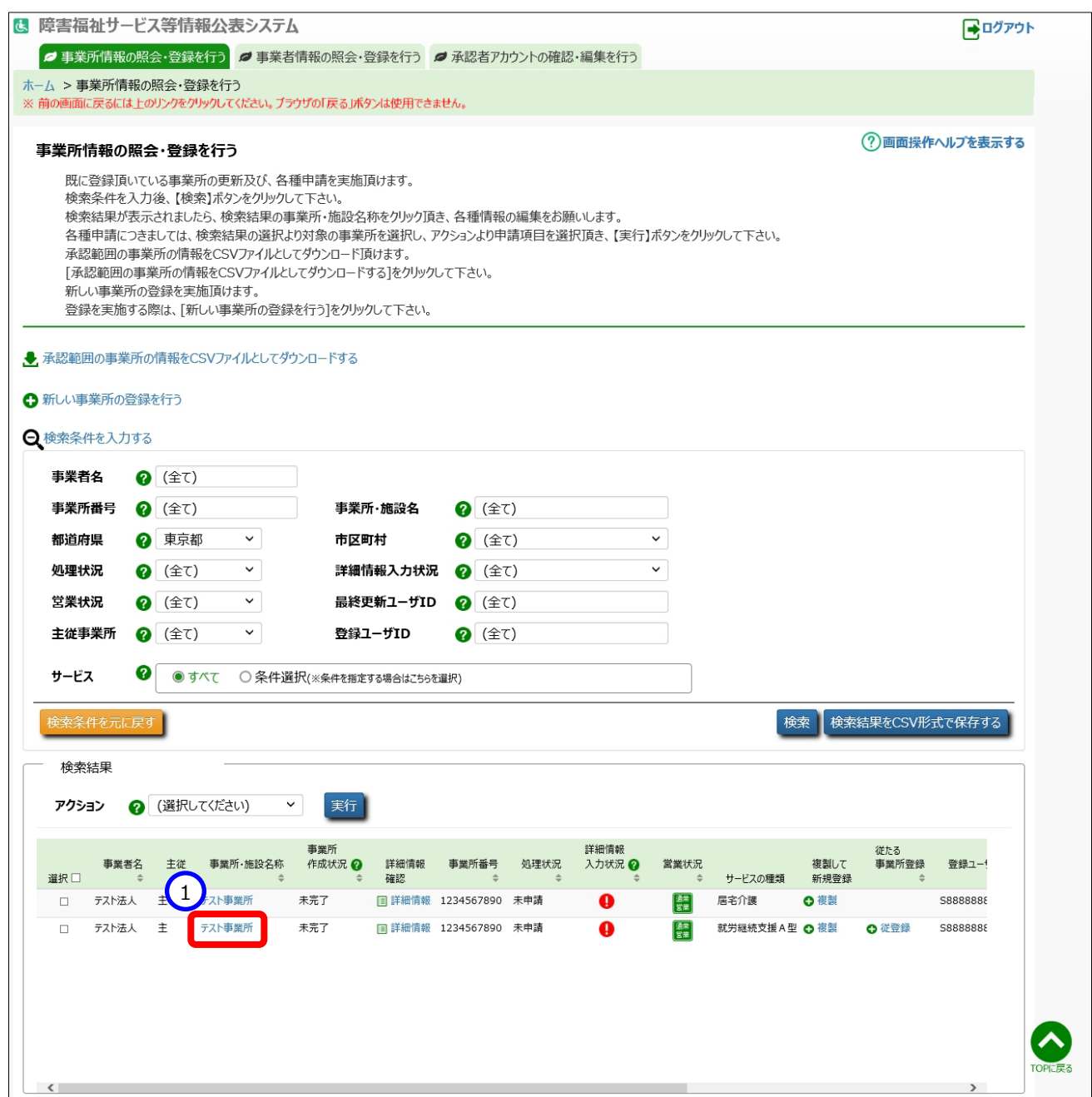

「新しい事業所の登録/事業所情報の変更を行う」画面が表示され、《手順 3》でクリックした事業所の事業所 基本情報が表示されます。画面下部の①「事業所の作成状況」欄の「未完了」を「完了」に切り替え、②〔入力した データを登録する〕ボタンを押します。なお、「完了」から「未完了」に切り替える手順も同様です。

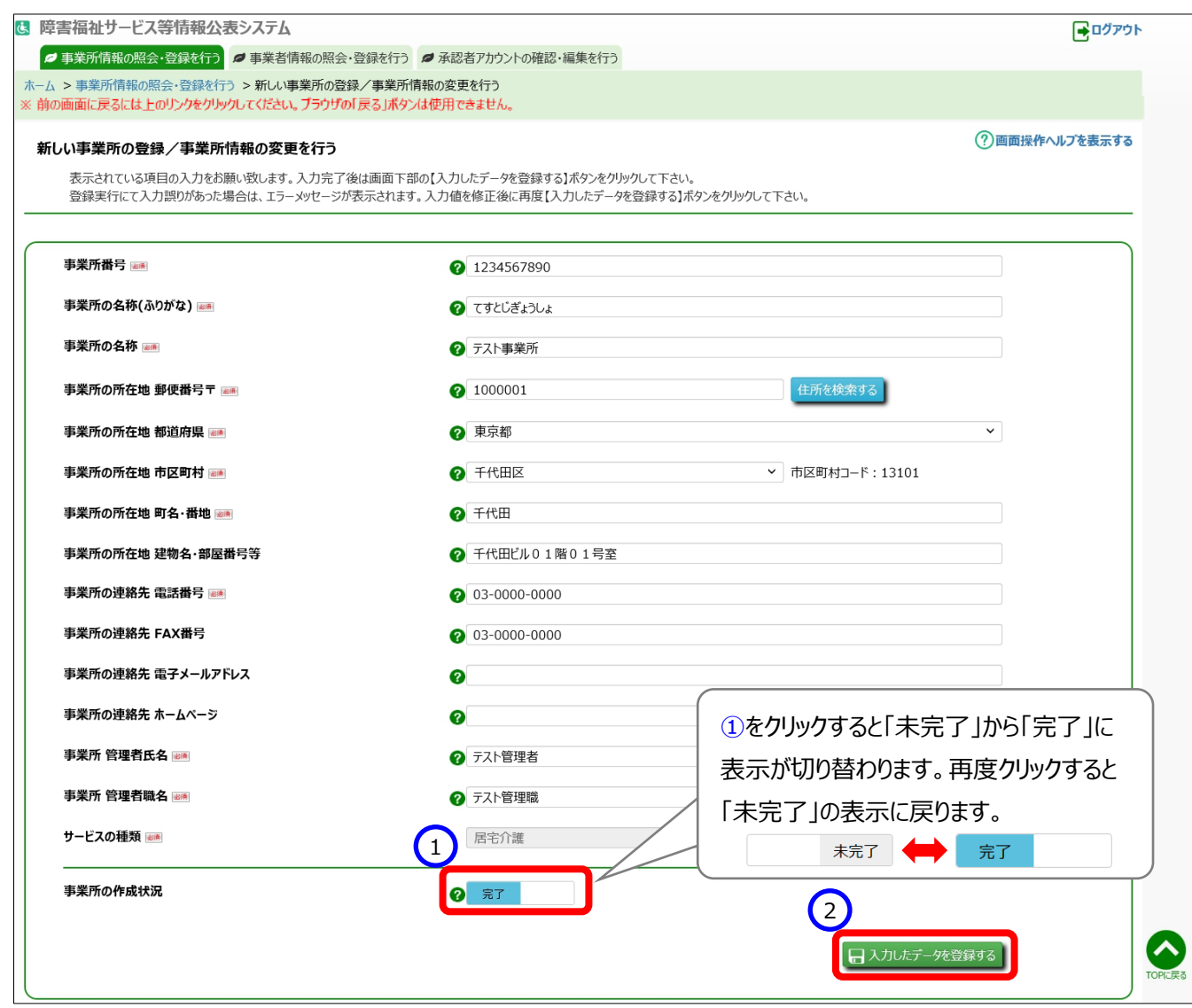

《手順5》事業所情報が「完了」となり、その事業所を管理している事業者に対して、事業所詳細情報の入力を依頼する メールが送付されます。また、初めて「完了」の操作が行われた場合は、事業者に対し、本システムのログイン ID、パ スワードを付与したメールが送付されます。 送信されるメールの例については「[10](#page-103-0) [システムによるメール送信」](#page-103-0) ([104](#page-103-0) ページ) をご参照ください。 平成 30 年 3 月の事前準備作業でメールアドレスの登録ができなかった事業者については、メールアドレスを入力 後、「完了」の操作を行ってください。

# **事業所基本情報を変更する**

登録されている事業所基本情報を変更し、上書きで登録します。

《手順1》「事業所情報の照会・登録を行う」画面で編集する事業所を検索します。

「事業所情報の照会・登録を行う」画面で①〔検索条件を入力する〕リンクをクリックし、②検索条件を指定 し、③〔検索〕ボタンを押すと、④検索結果が表示されるので、該当する事業所の「事業所・施設名称」欄の ⑤〔事業所名〕リンクをクリックします。

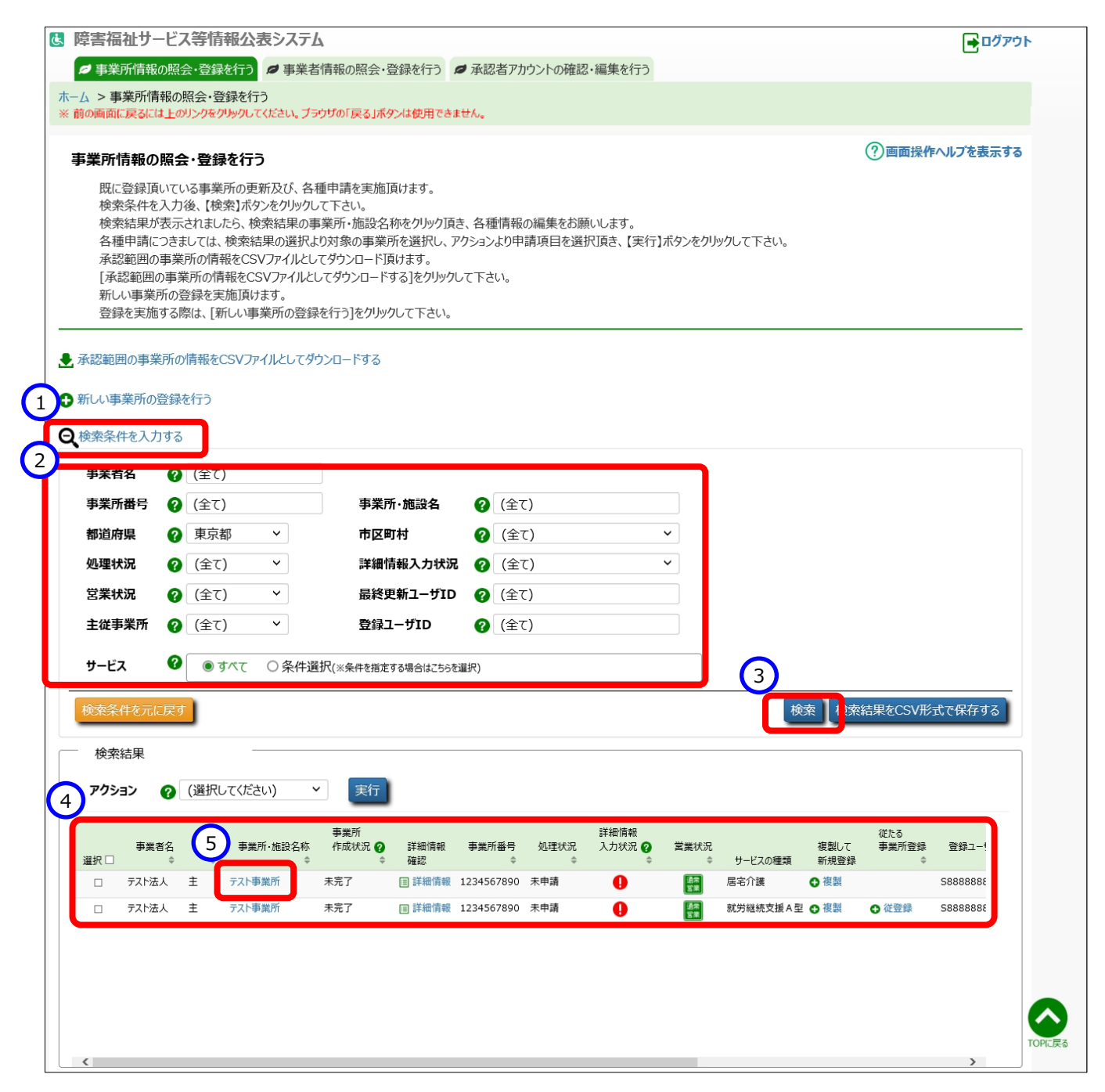

《手順2》「新しい事業所の登録/事業所情報の変更を行う」画面が表示され、《手順 1》でクリックした事業所の事 業所基本情報が表示されています。ここで事業所情報を変更し、①〔入力したデータを登録する〕ボタンを押し ます。

### **◆注意◆**

事業所番号を変更した場合、当該事業所情報に紐づく従たる事業所についても、関連して変更されます。 また、変更前の事業所情報が廃止情報として扱われます。

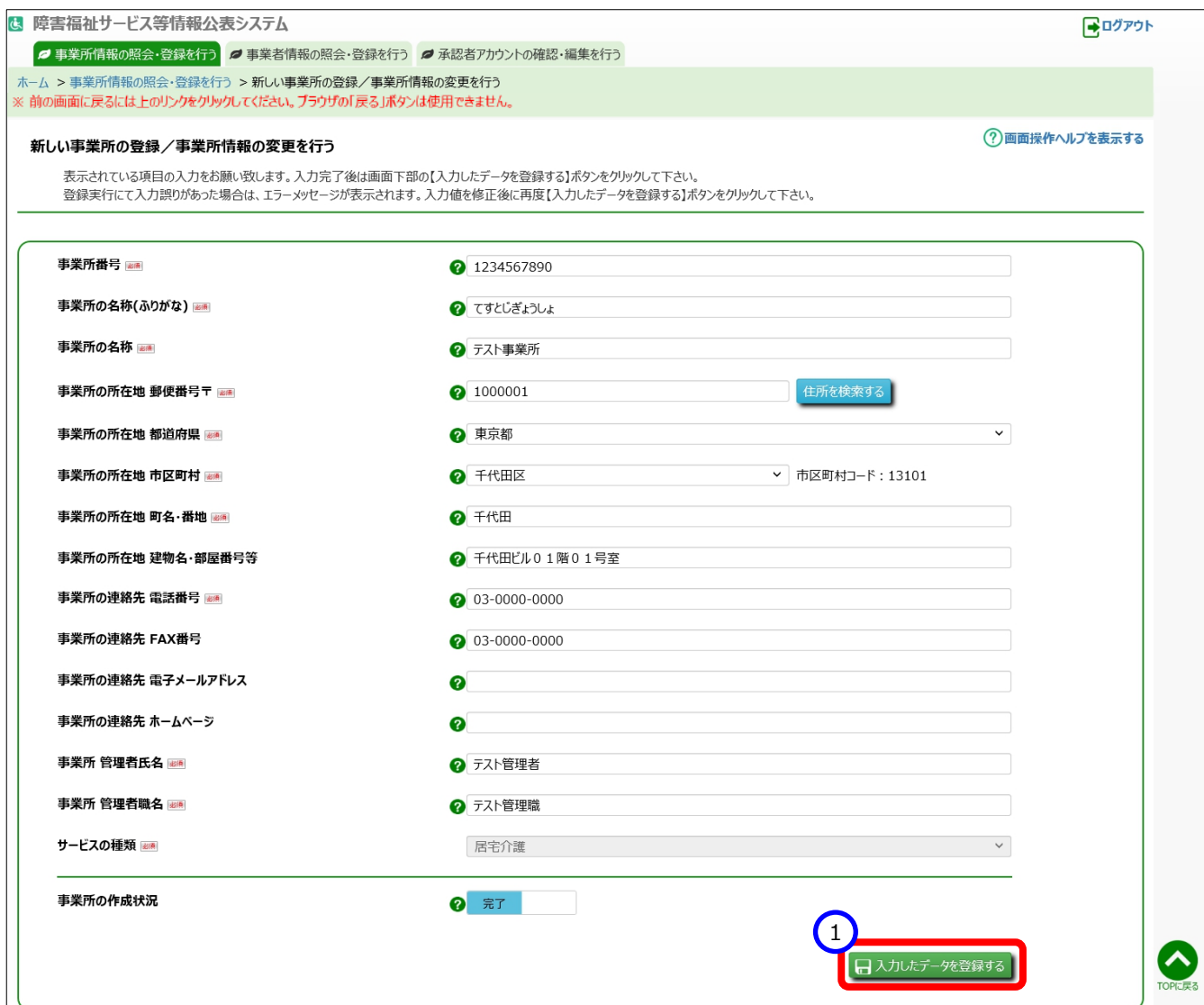

# **事業所基本情報を削除する**

事業所基本情報を誤って登録してしまった場合等、登録済みの事業所基本情報を削除することができます。

《手順1》「事業所情報の照会・登録を行う」画面で削除する事業所を検索します。

①〔検索条件を入力する〕リンクをクリックし、②検索条件を指定し、③〔検索〕ボタンを押すと、④検索結果が 表示されるので、⑤チェックを付け、削除する事業所情報を選択します。チェックは複数に付けることができます。ま た、最上部の「選択」欄をクリックすると、一覧に表示されている全ての事業所にチェックが付けられます。

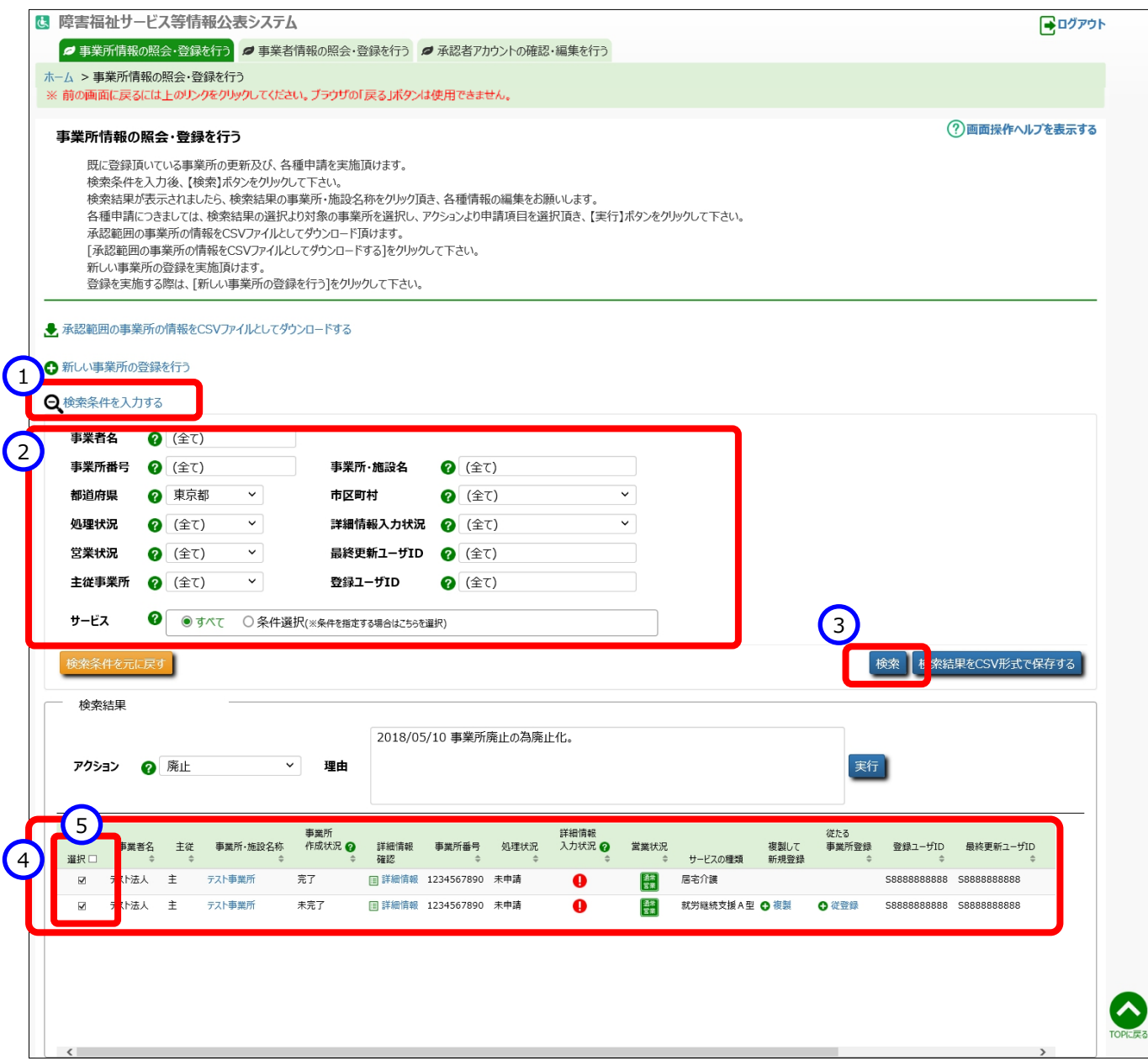

《手順2》①アクションリストボックスから『廃止』を選択すると、②削除の理由を入力する欄が表示されますので、削除 の理由を全角 500 文字以内で入力し、③〔実行〕ボタンを押すと、《手順 1》でチェックを付けた事業所情報 が廃止の状態になります。また、廃止の状態にした事業所を運営する事業者に対し、廃止が行われたことがメ ールで通知されます。送信されるメールの例については「[10](#page-103-0) [システムによるメール送信」](#page-103-0)([104](#page-103-0) ページ)をご参 照ください。

### **◆注意◆**

廃止にした事業所基本情報は、その時点で未公表であった場合は即時に削除されます。

また、公表済みであった場合は翌日 9:00 までに削除されます。

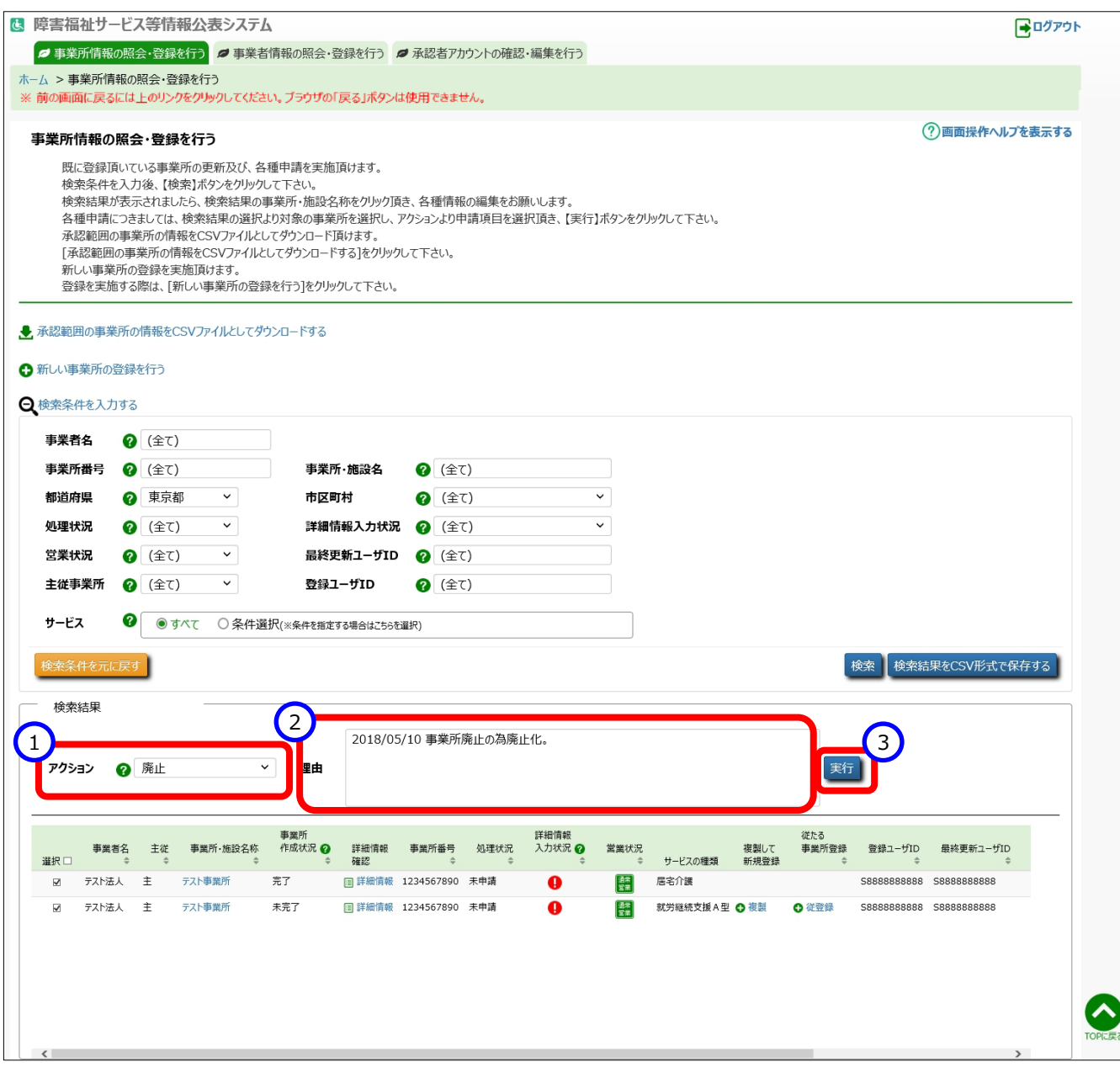

# <span id="page-47-0"></span>**事業所情報を照会する**

登録されている事業所情報を照会することができます。

《手順1》「事業所情報の照会・登録を行う」画面で対象となる事業所情報を検索します。①〔検索条件を入力す る〕リンクをクリックすると検索条件の入力欄が表示されますので、②検索条件を指定し、③〔検索〕ボタンを押 すと、④検索結果が一覧で表示されます。

《手順2》照会する事業所の⑤〔事業所・施設名称〕のリンクをクリックします。

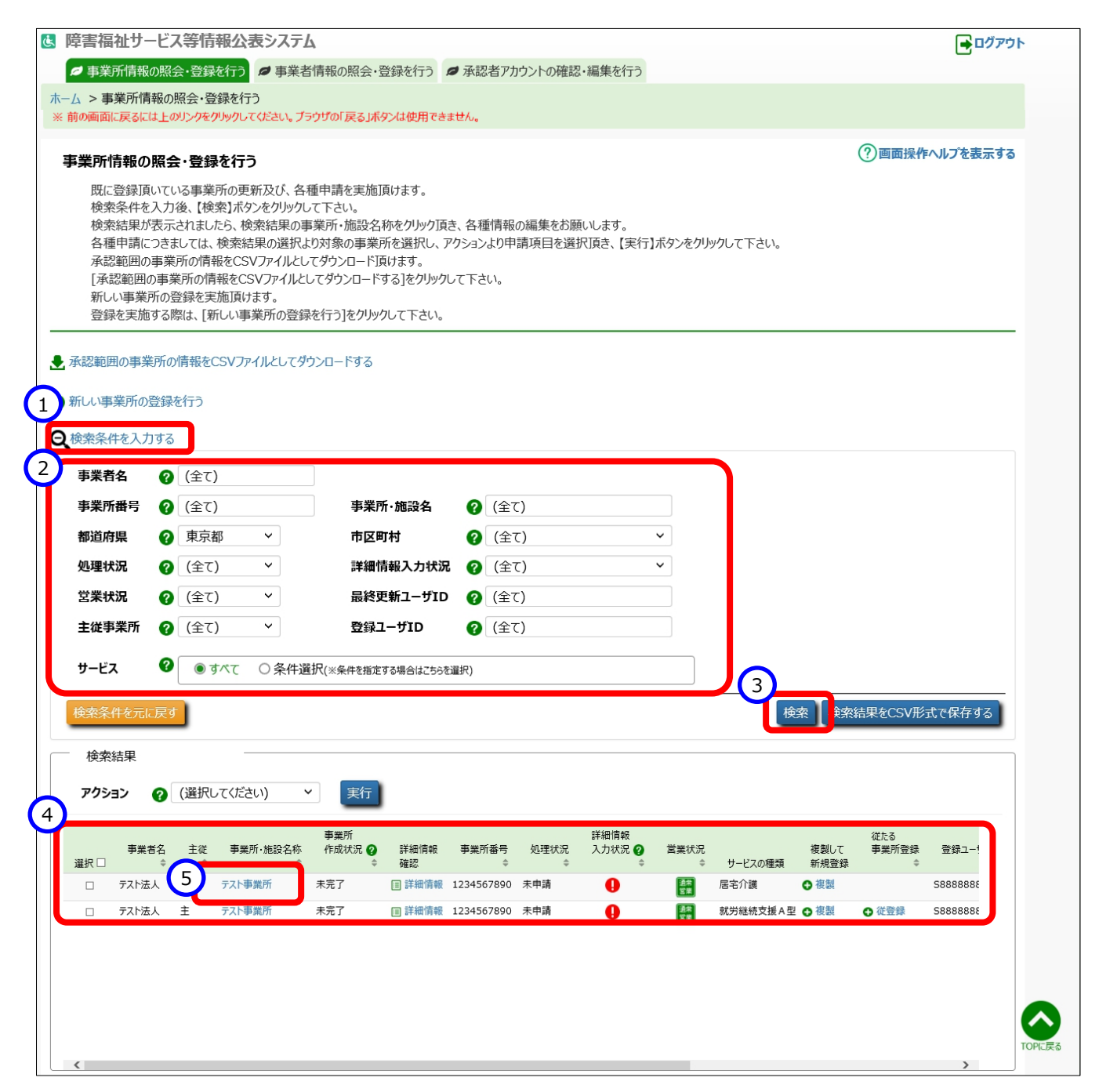

# 《手順3》「新しい事業所の登録/事業所情報の変更を行う」画面が表示され、事業所基本情報を確認することが できます。

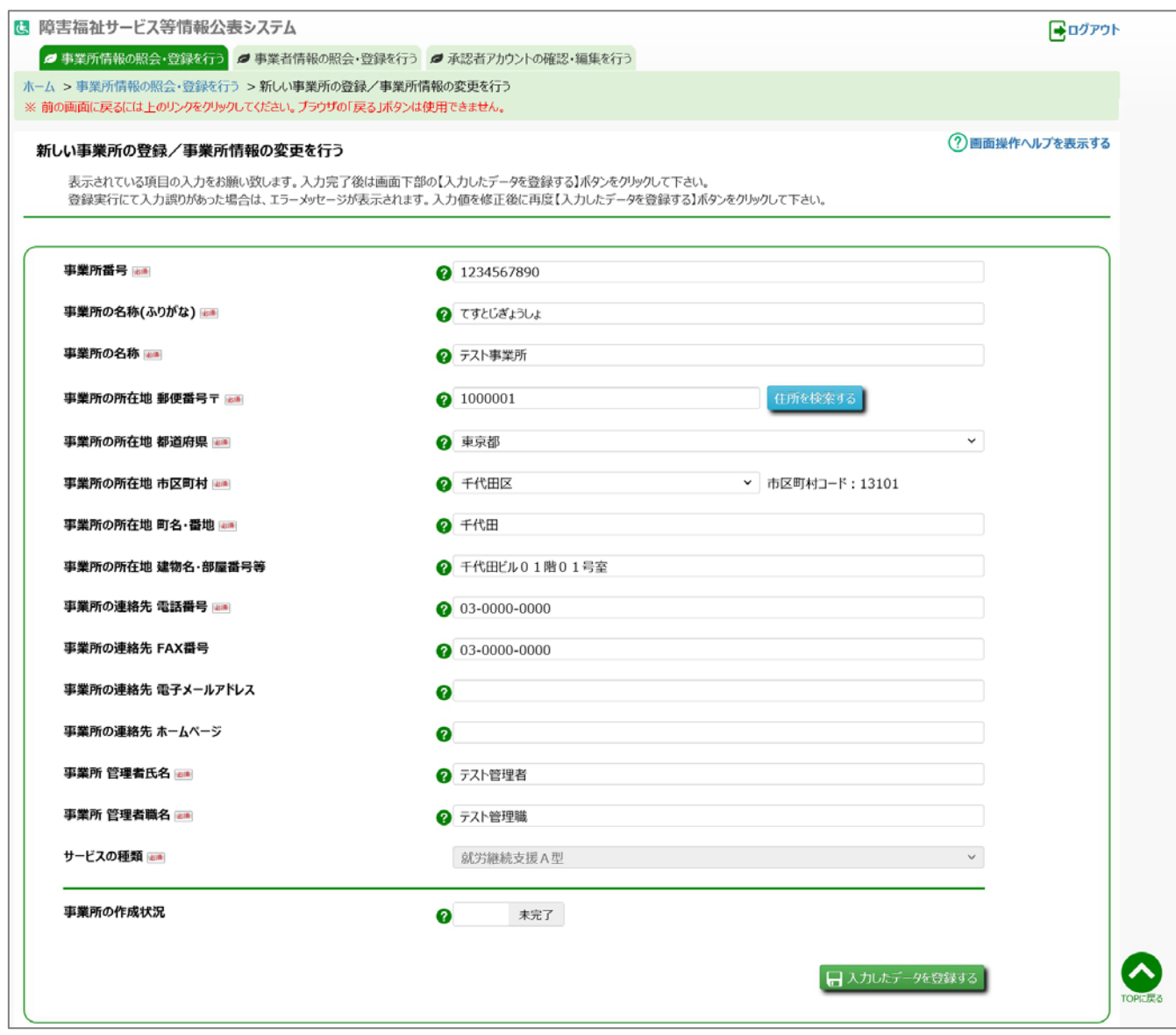

# **事業所詳細情報の登録(事業者用)**

この章では事業所詳細情報の登録の操作について説明します。

事業所詳細情報を入力するには、本システムの「ホーム」画面の、①「事業所情報の照会・編集を行う」タブをクリッ クして画面を切り替えます。

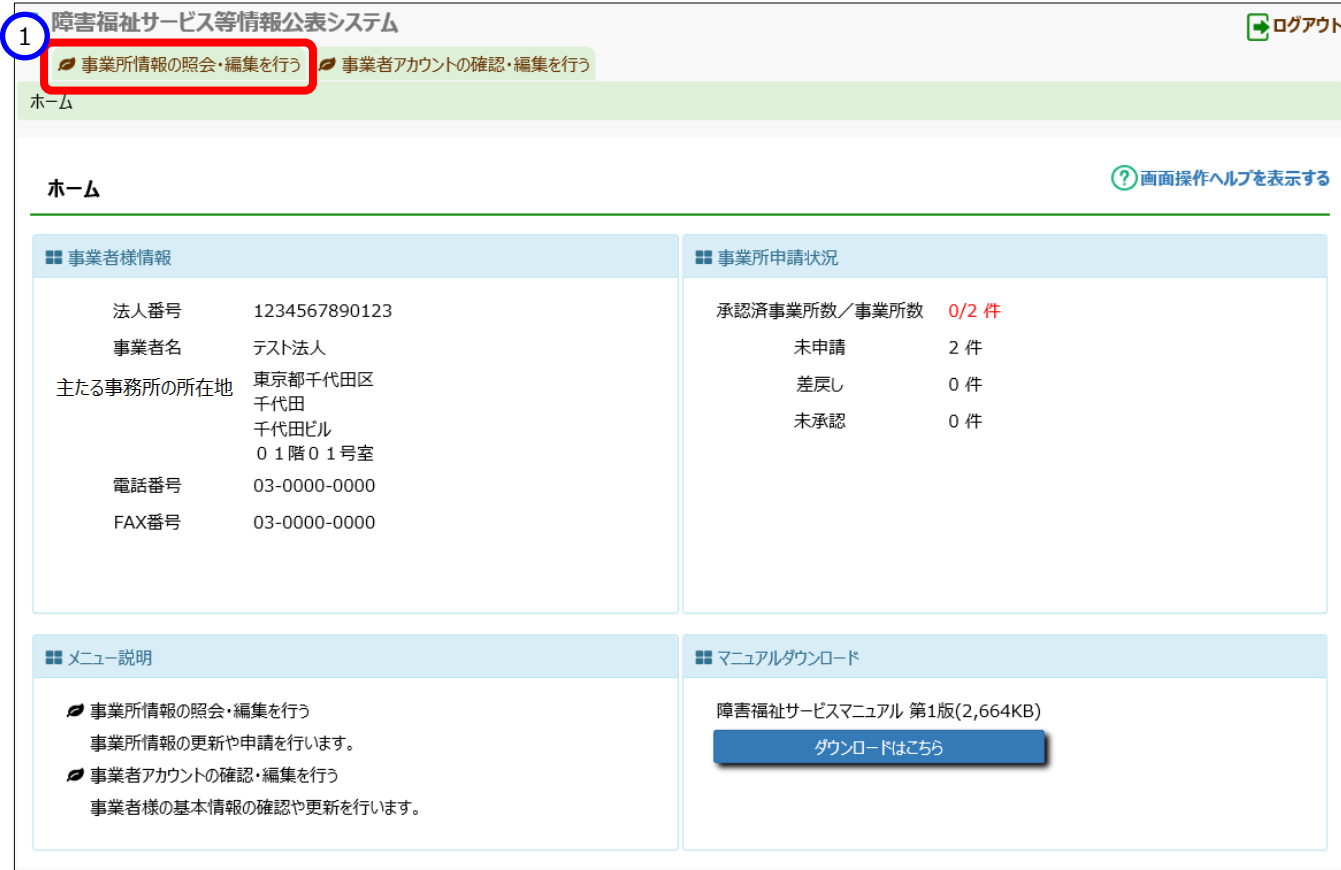

# **事業所詳細情報の登録**

《手順1》「事業所情報の照会・編集を行う」画面で事業所の検索を行います。

①〔検索条件を入力する〕リンクをクリックすると検索条件の入力欄が表示されますので、②検索条件を指定

し、③〔検索〕ボタンを押します。

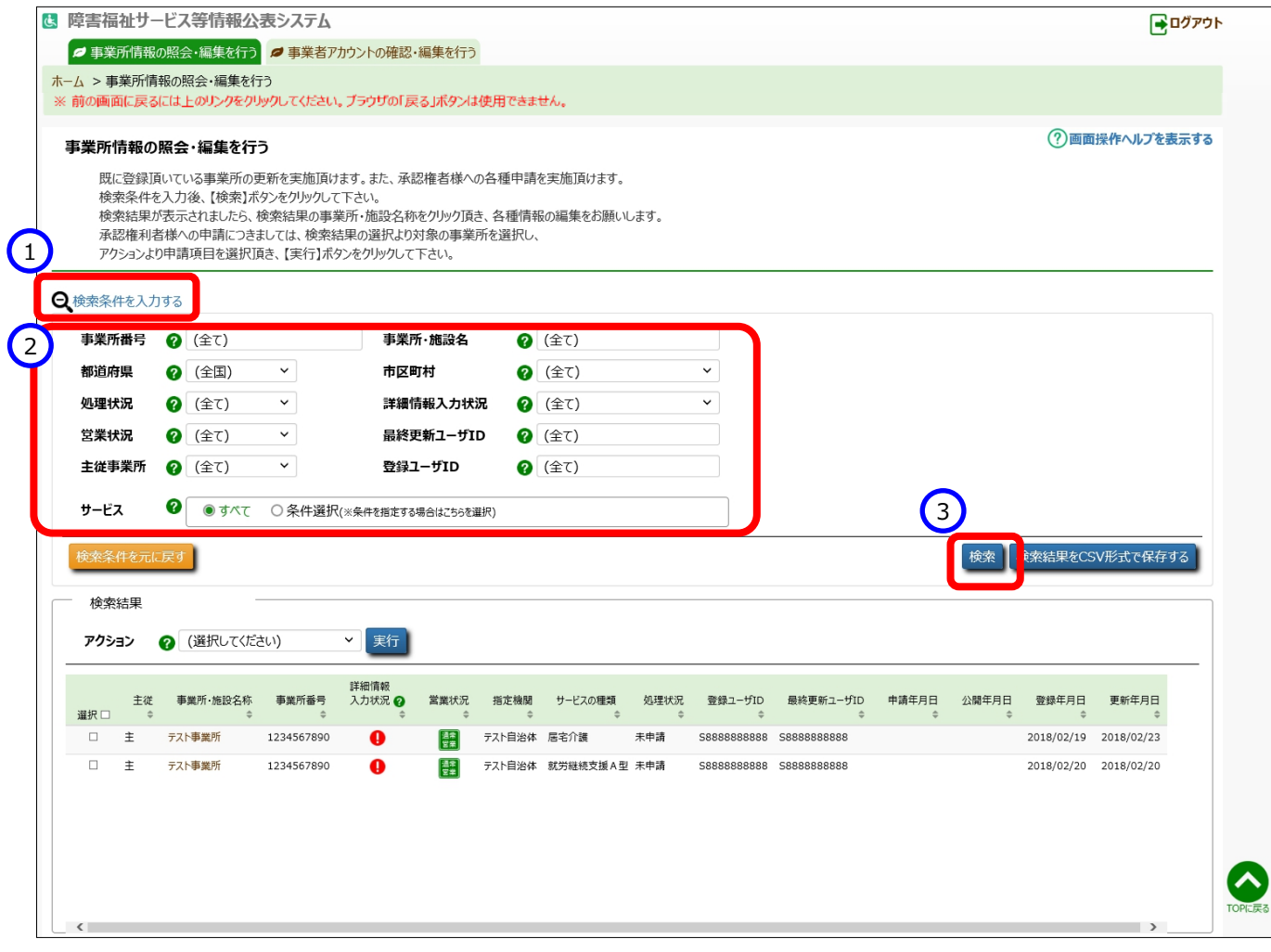

# 《手順2》画面下部に検索結果が一覧で表示されます。一覧の中から事業所詳細情報を登録する事業所の①〔事 業所・施設名称〕のリンクをクリックします。

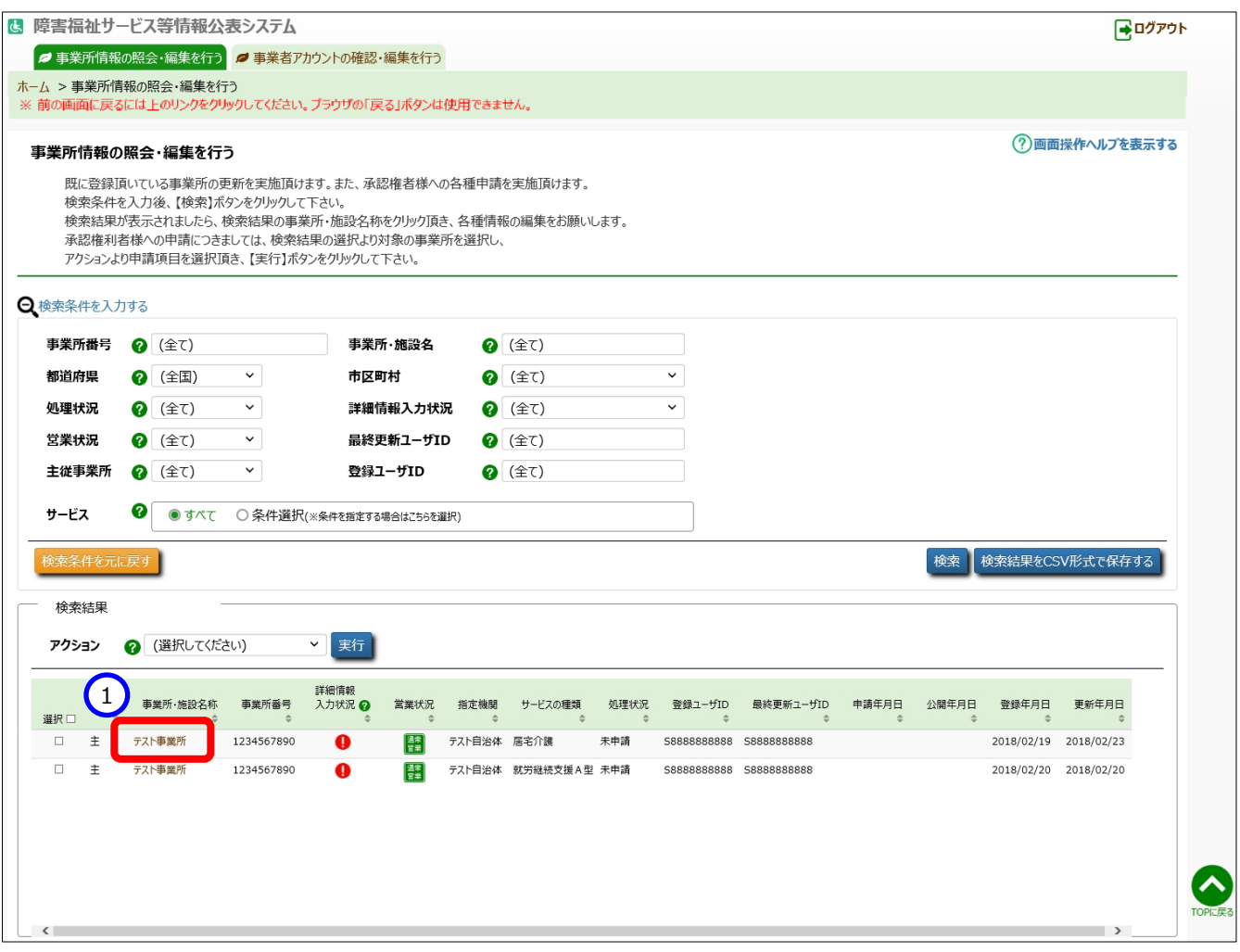

### 《手順3》「事業所詳細情報の編集を行う」画面が表示されます。

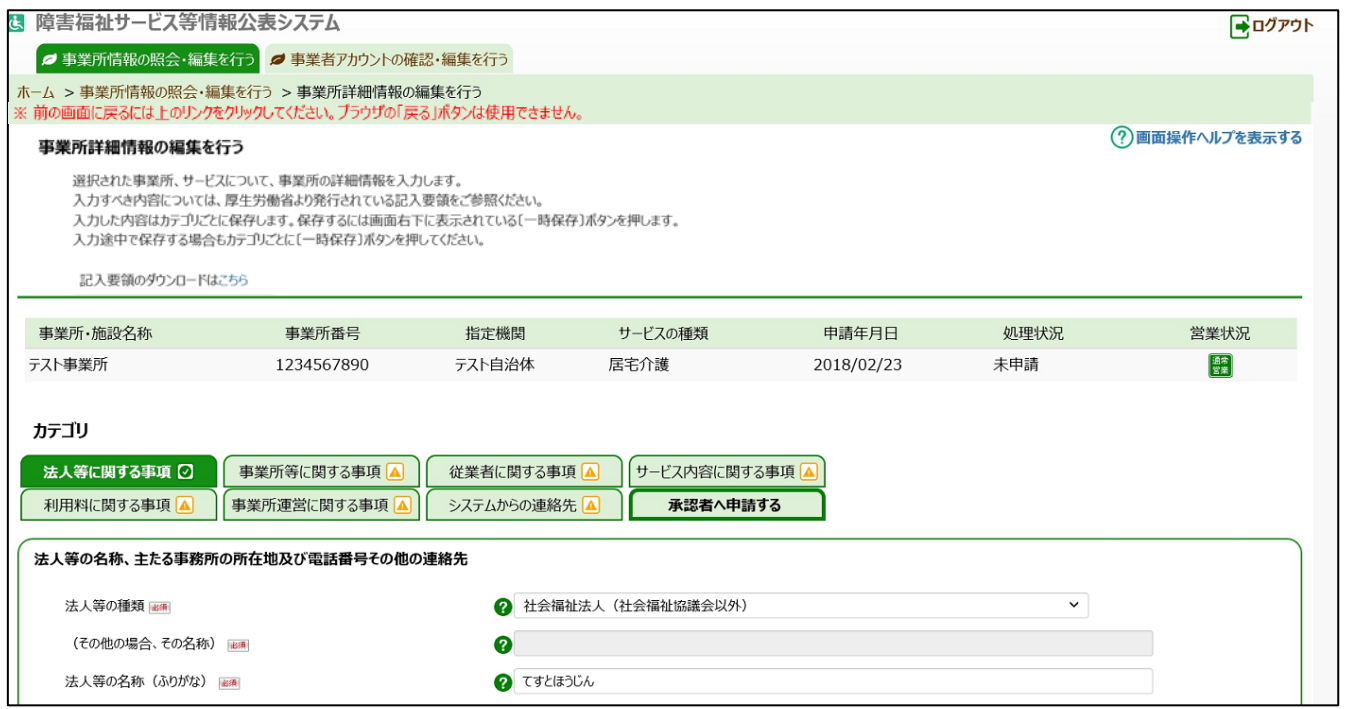

事業所詳細情報は以下のカテゴリに分けられています。カテゴリごとに入力画面が用意されており、カテゴリの名称を クリックするとその入力画面に切り替わるようになっています。

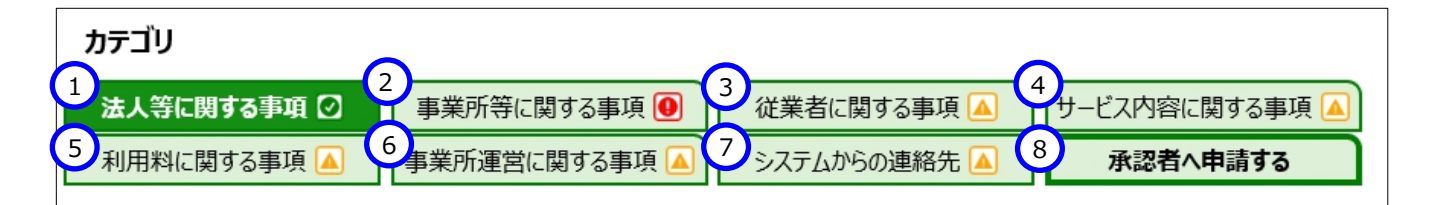

上記①~⑥に入力する内容が事業所詳細情報となり公表される情報です。

⑦の「システムからの連絡先」では、システムから送信されるメールの宛先を登録することができます。入力した事業所 詳細情報に対し、都道府県等が承認した場合、または都道府県等が差戻しした場合、この宛先にシステムからメール が送信されます。送信されるメールの例については「[10](#page-103-0) [システムによるメール送信」](#page-103-0)([104](#page-103-0) ページ)をご参照ください。

⑧の「承認者へ申請する」は、都道府県等へ公表を依頼するためのカテゴリです。このカテゴリに関する操作について は [7](#page-73-0) 章([74](#page-73-0) ページ)以降で説明します。

《手順4》カテゴリ毎に入力を行います。入力すべき内容については、厚生労働省より発行されている記入要領をご 参照ください。記入要領をダウンロードするには、画面上部の①〔記入要領のダウンロードはこちら〕のリンクを クリックします。

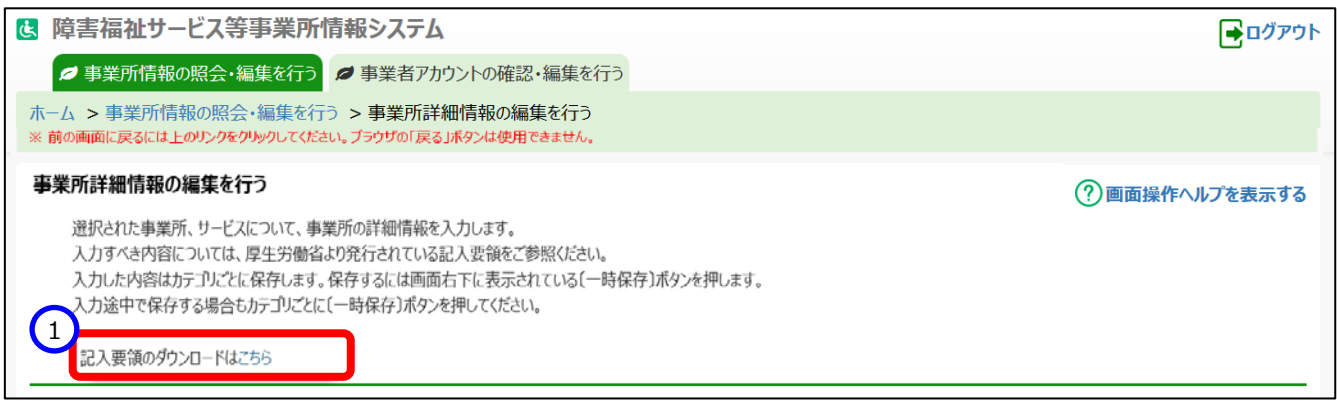

● 入力状況について

各カテゴリの右端、もしくは「承認者へ申請する」タブには、以下の 3 種類のマークによって入力状況が表示されま す。必須項目に未入力がある場合(警告マーク)は、承認申請することが出来ませんので、ご注意ください。

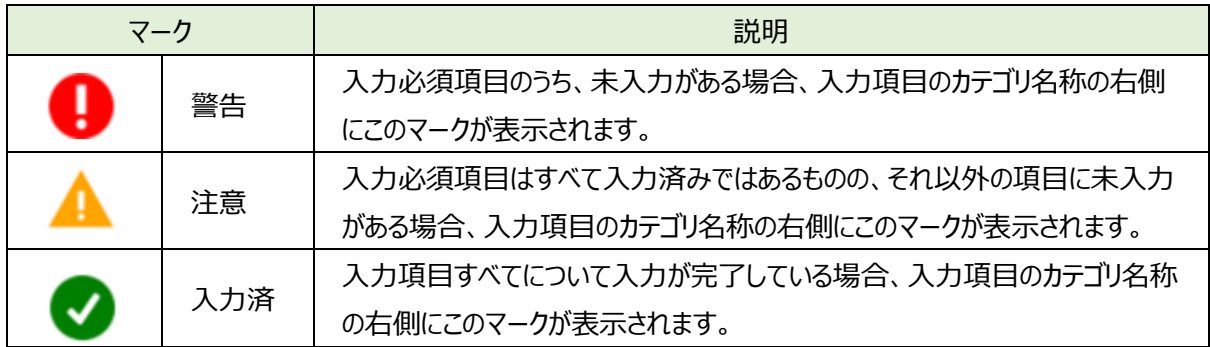

《手順5》入力した内容はカテゴリごとに保存します。保存するには画面右下に表示されている①〔一時保存〕ボタンを 押します。入力途中で保存する場合もカテゴリごとに①〔一時保存〕ボタンを押してください。

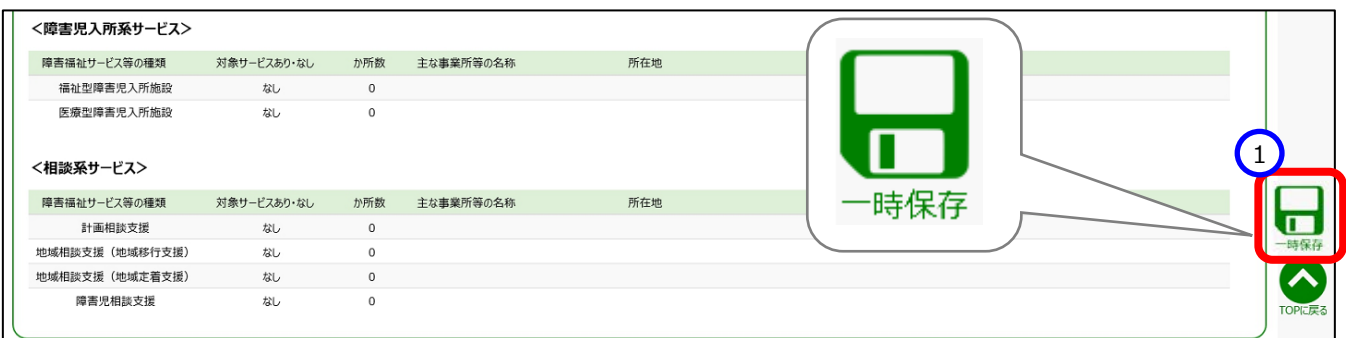

### カテゴリの切り替えについて

入力した内容を保存せずに別のカテゴリに切り替えようとすると入力内容を破棄してよいかどうかを確認する画面が 表示されます。入力内容を保存する場合は①〔キャンセル〕ボタンを押して元の画面に戻り、〔一時保存〕ボタンを押 して保存を行ってください。入力内容を保存する必要がない場合は②〔OK〕ボタンを押します。入力内容は破棄さ れ、カテゴリが切り替わります。

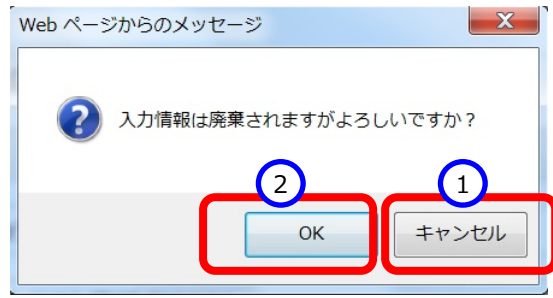

#### ● エラーについて

〔一時保存〕ボタンを押した際、入力内容に誤りがある場合は、画面上部に「入力内容に誤りがあります。入力項 目が赤くなっている部分を修正頂き、再度登録をお願いします。」という①メッセージが表示され、②誤りのある項目の 入力欄の背景が赤くなります。また、3誤りのある項目では、 207-クが 2 というマークに切り替わります。 ● のマークの上にマウスカーソルを合わせるとエラー内容が表示されます。エラー内容を参照し入力内容を修正して ください。エラーのある状態では入力した内容を保存することはできません。

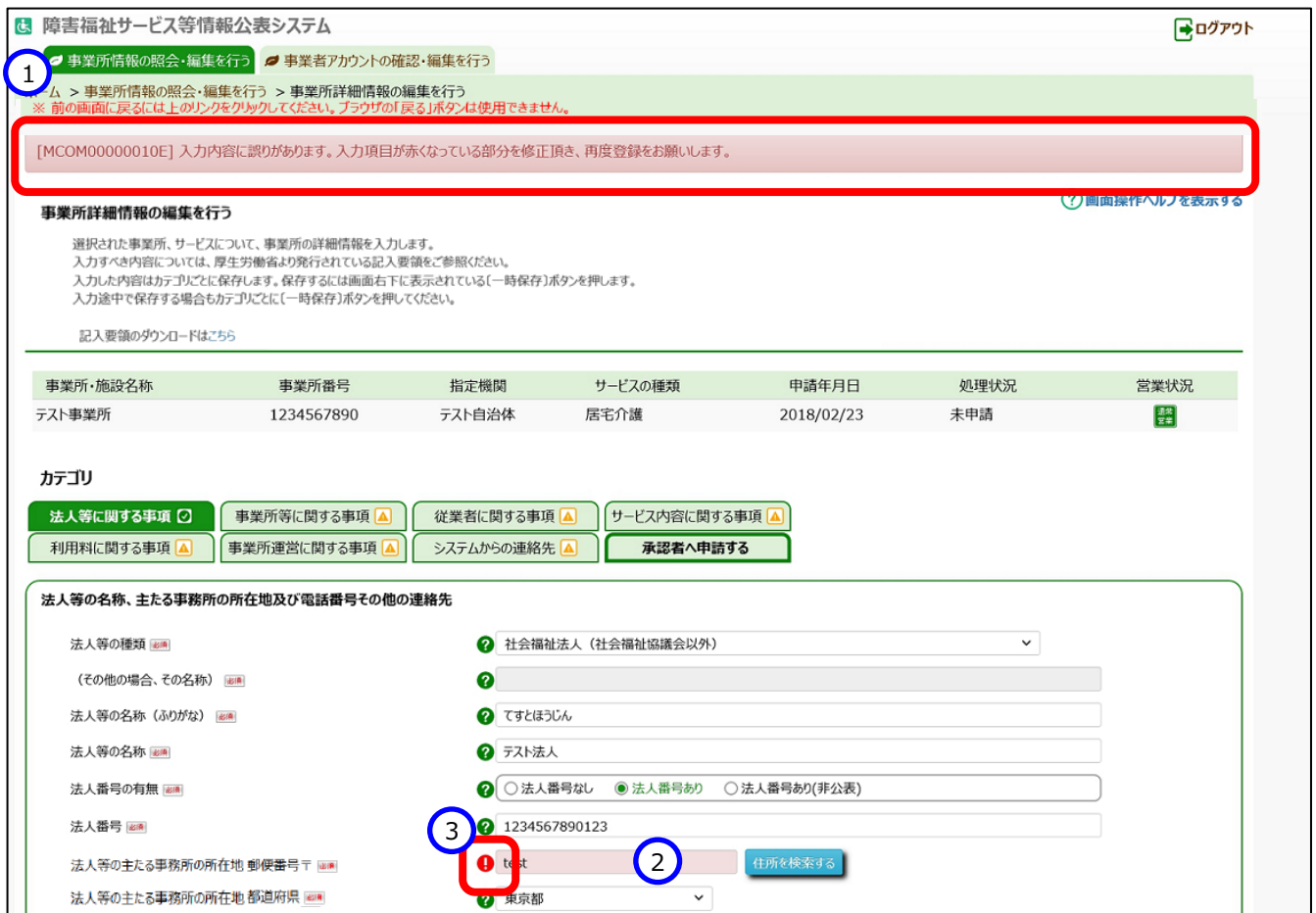

### (参考)カテゴリごとの入力項目の一覧

### 1. 法人等に関する事項

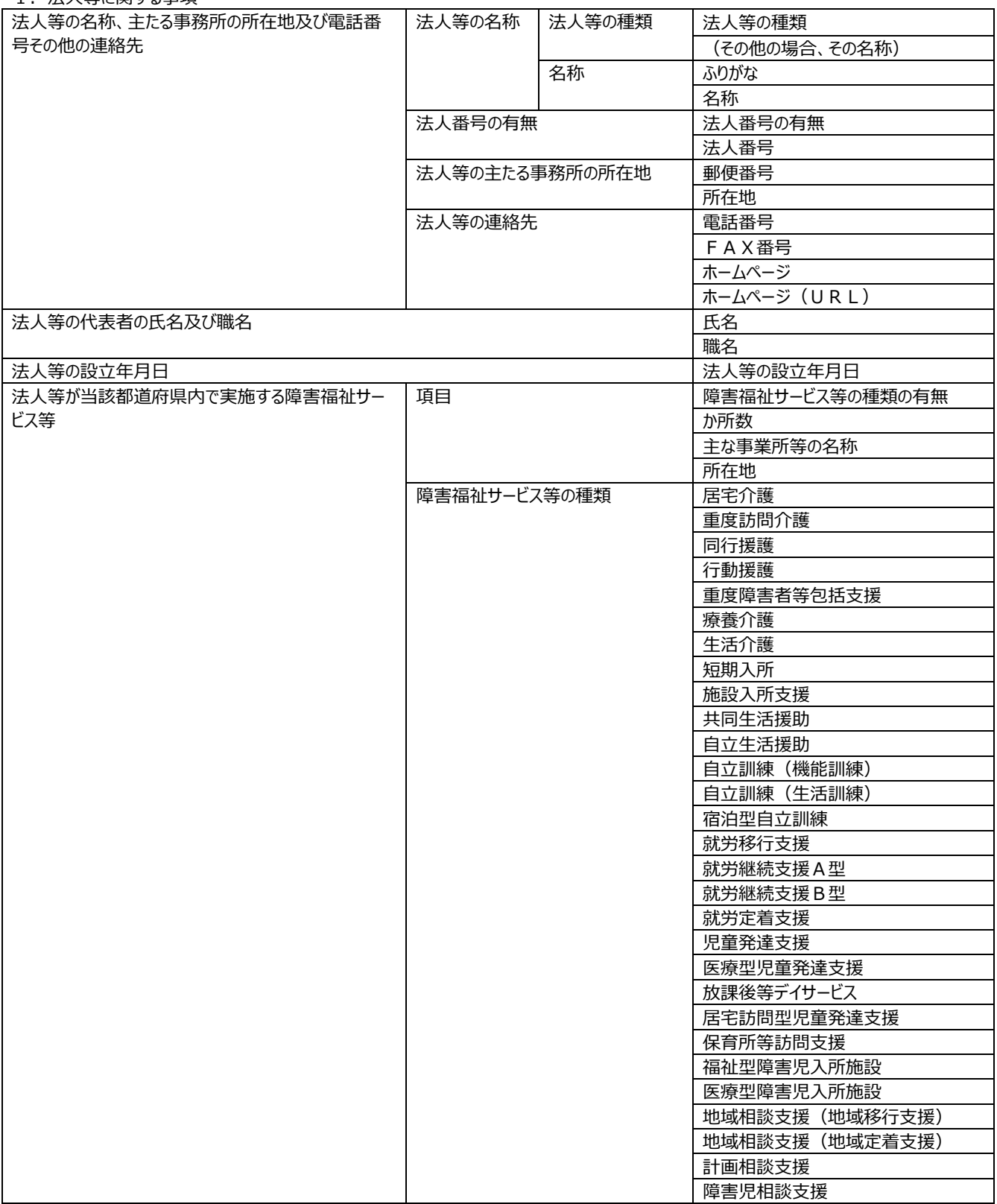

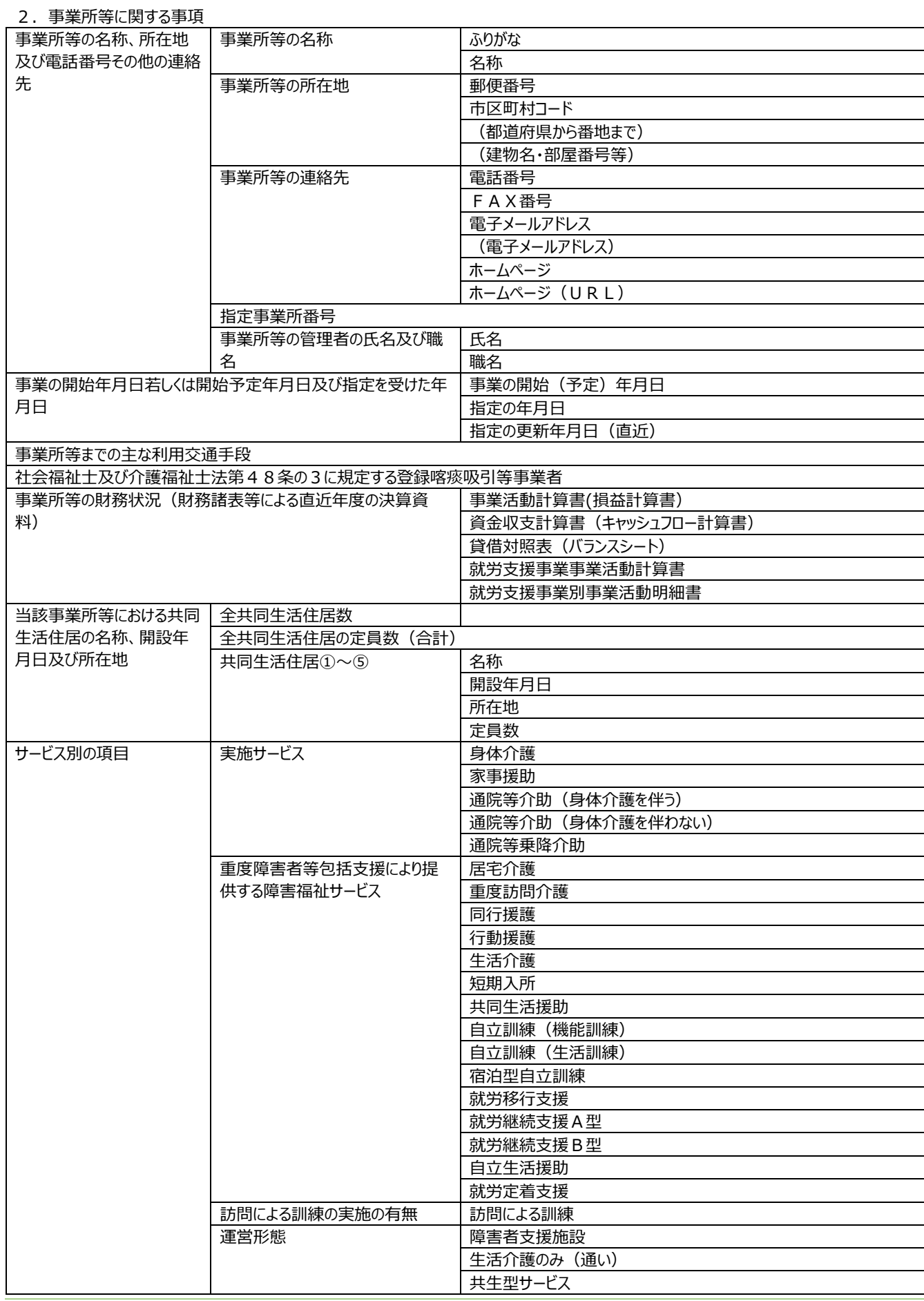

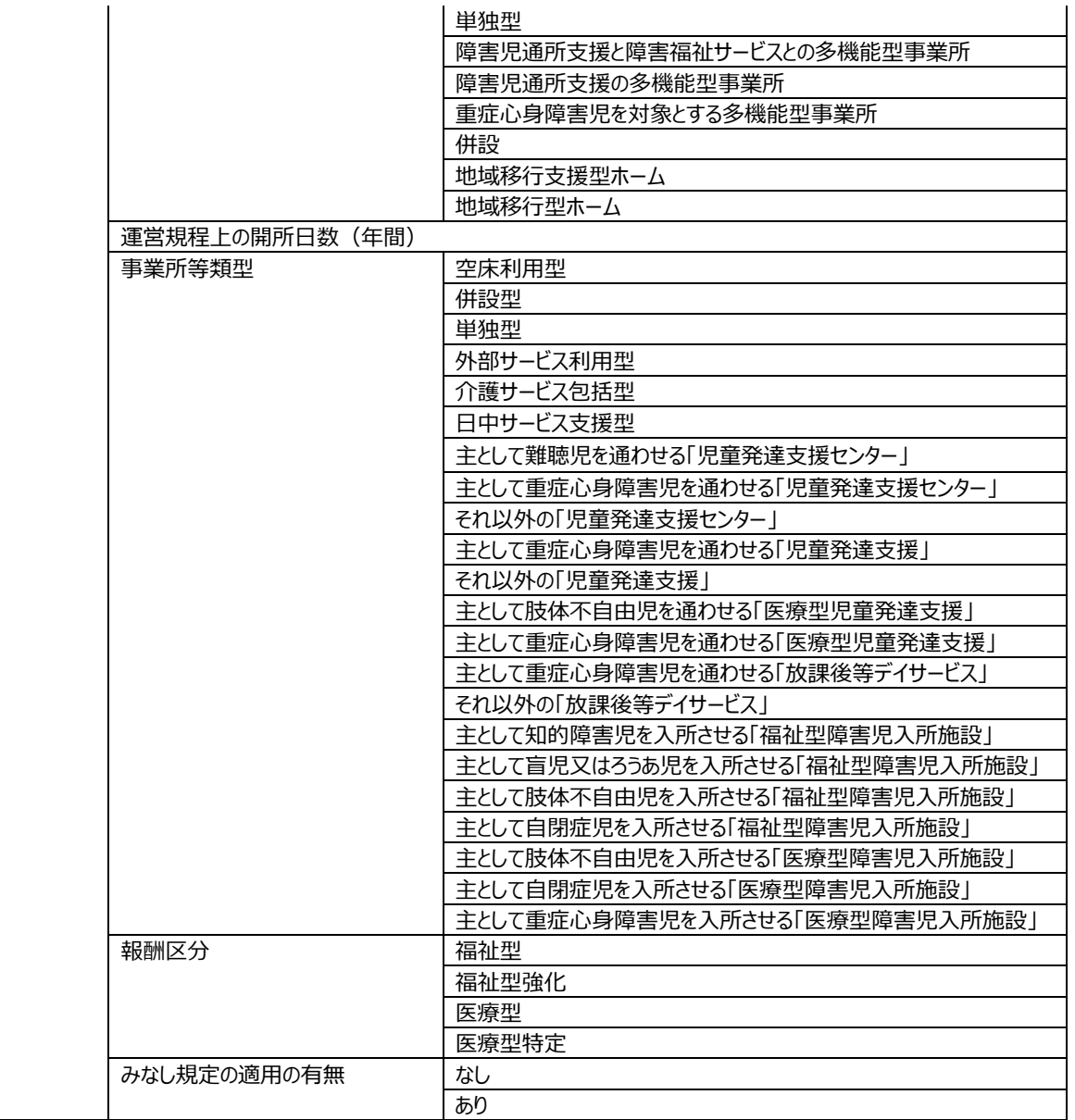

### 3. 従業者に関する事項

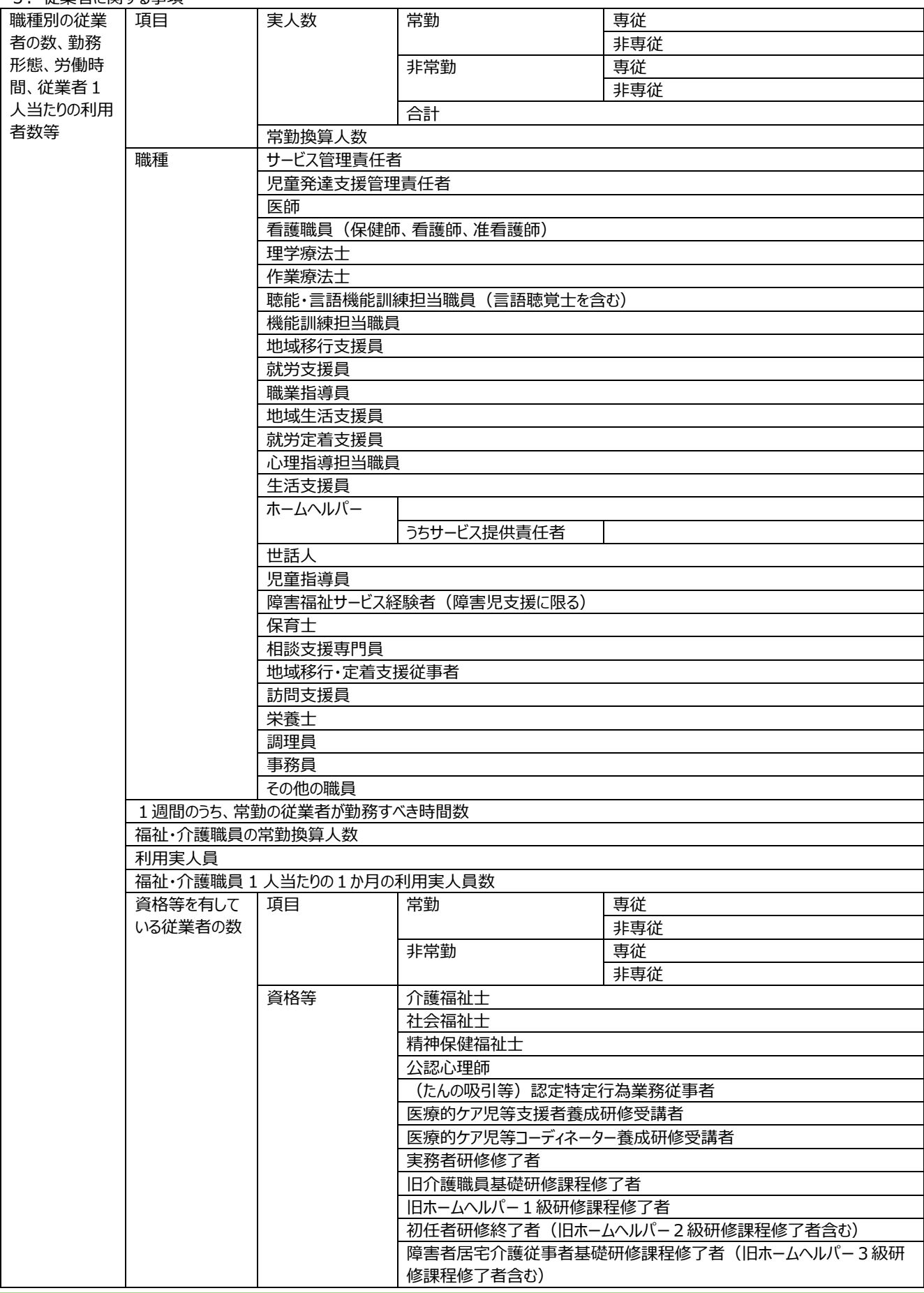

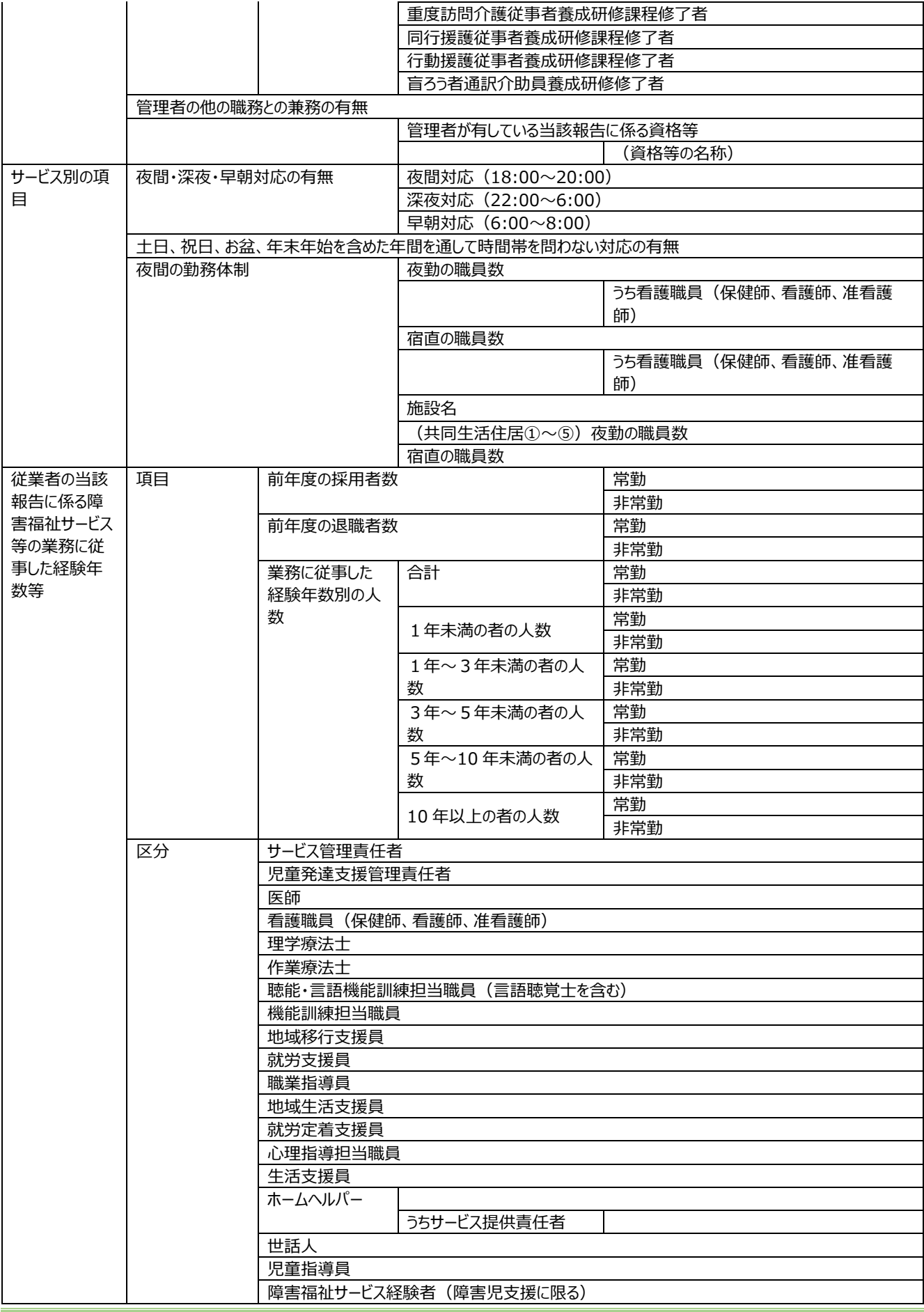

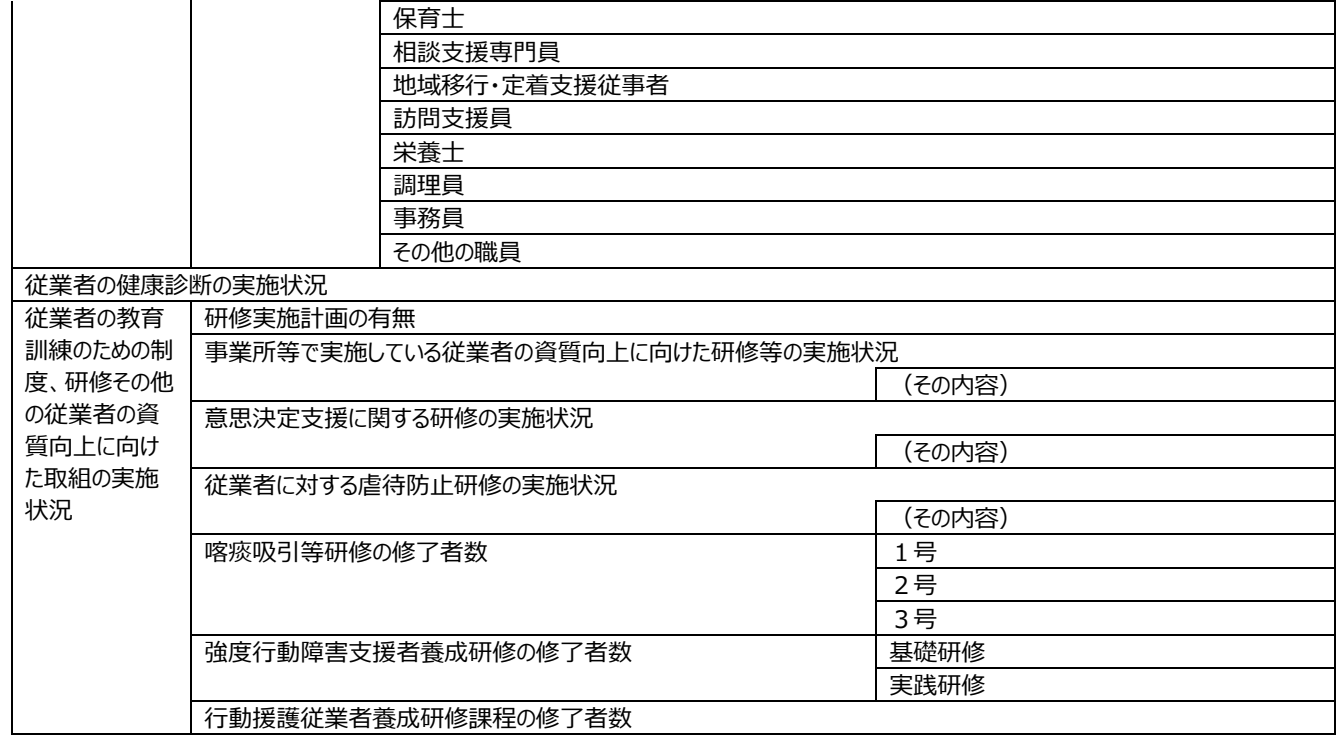

### 4.サービス内容に関する事項

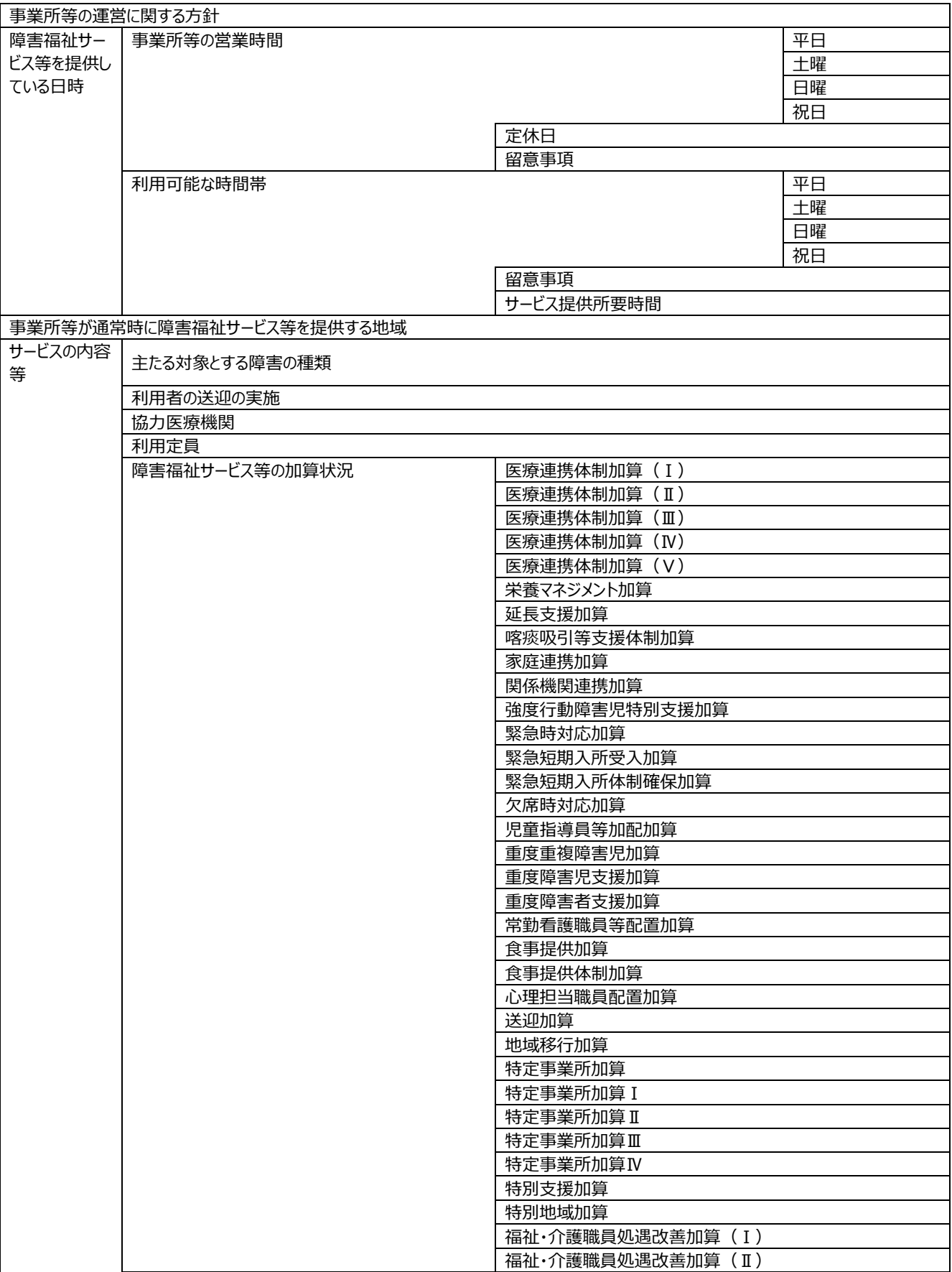

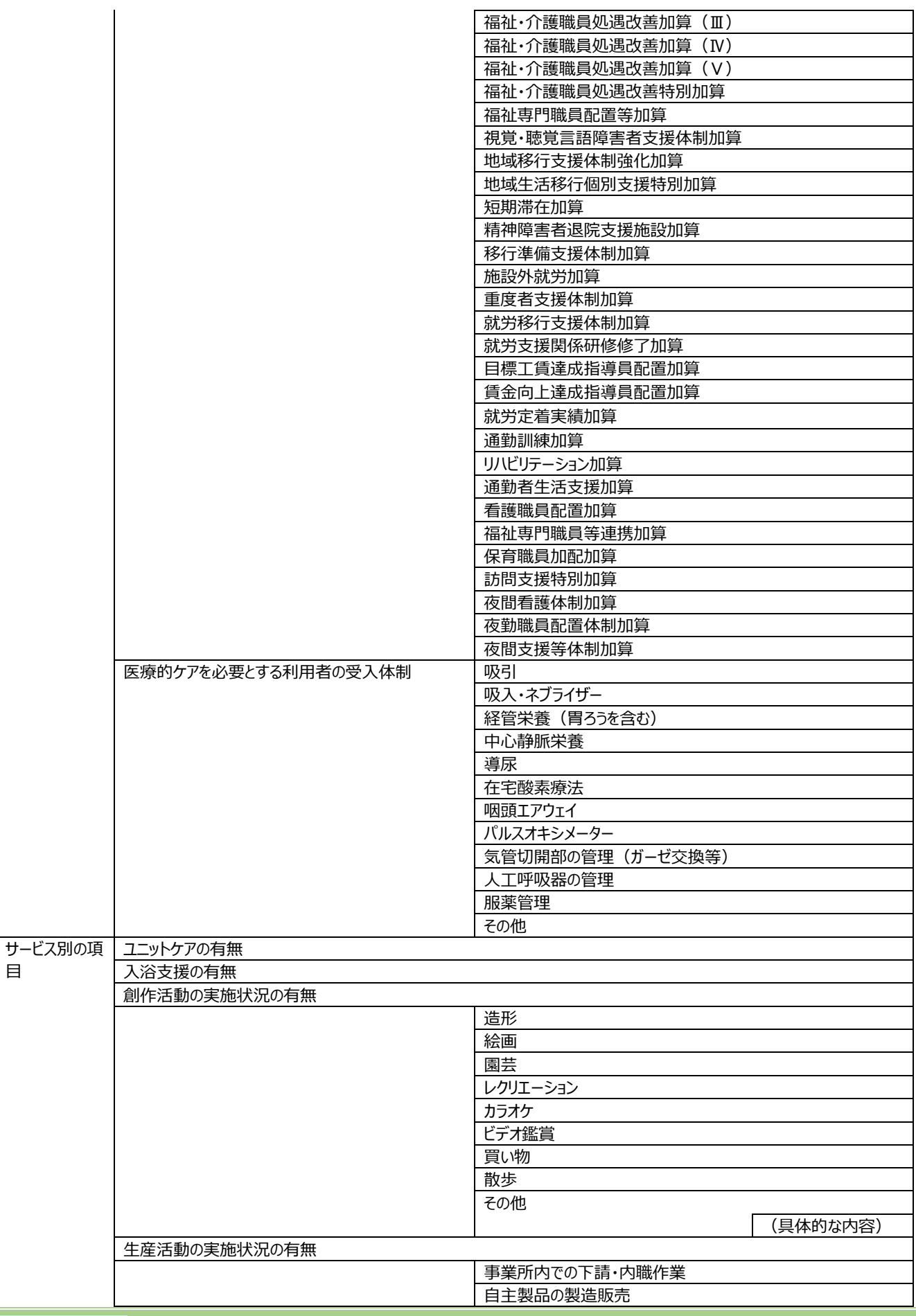

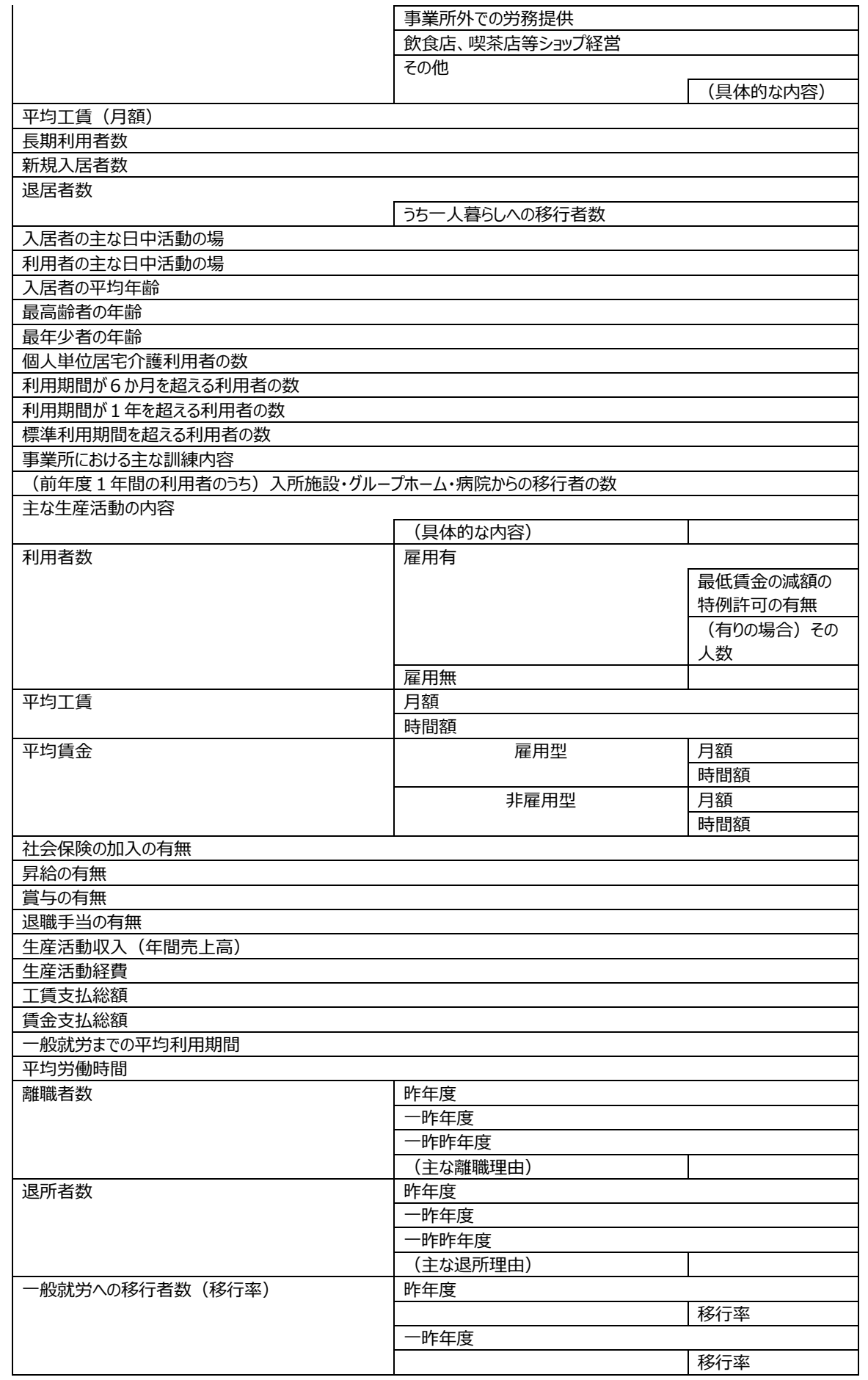

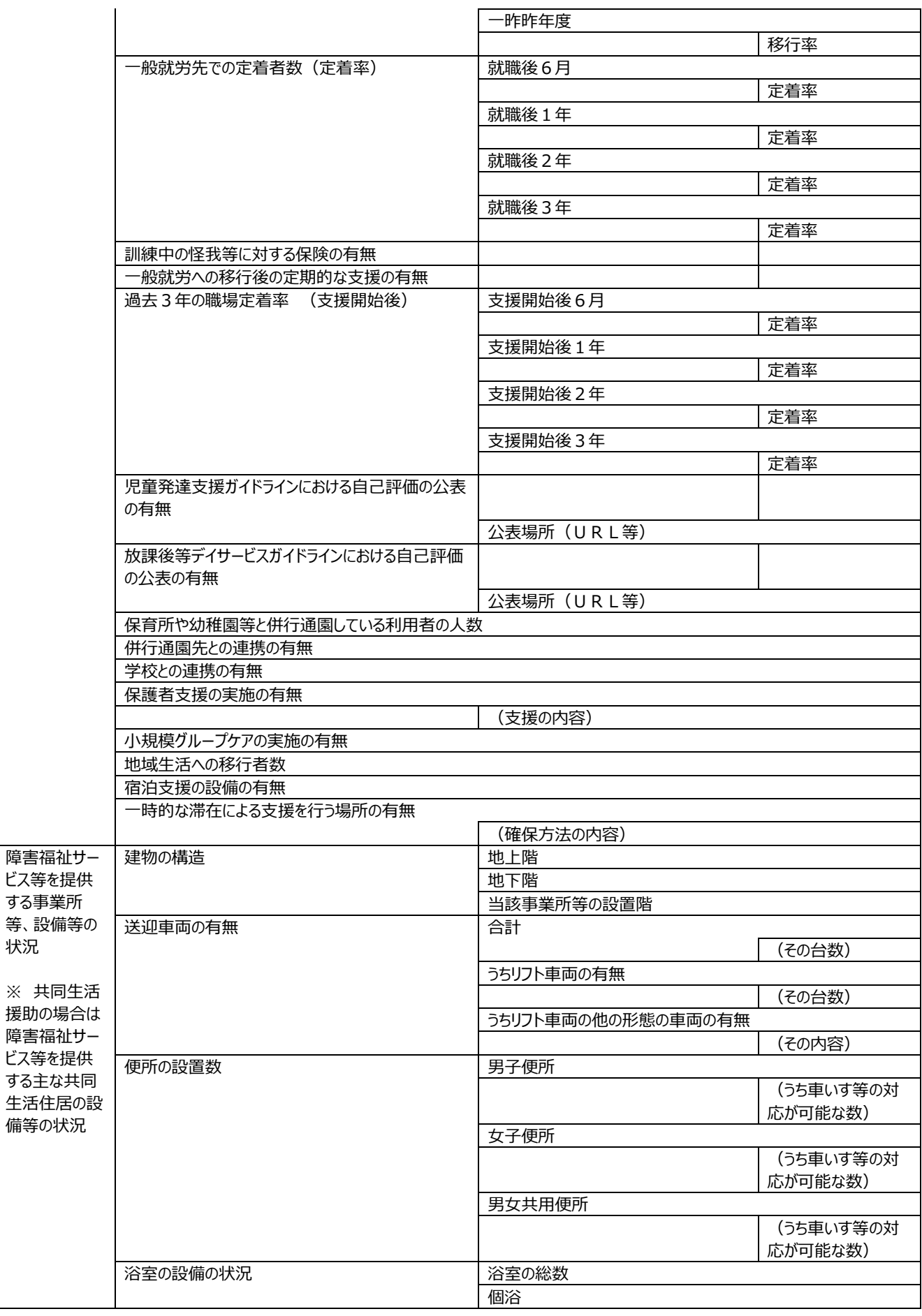

等、

 $\times$ 

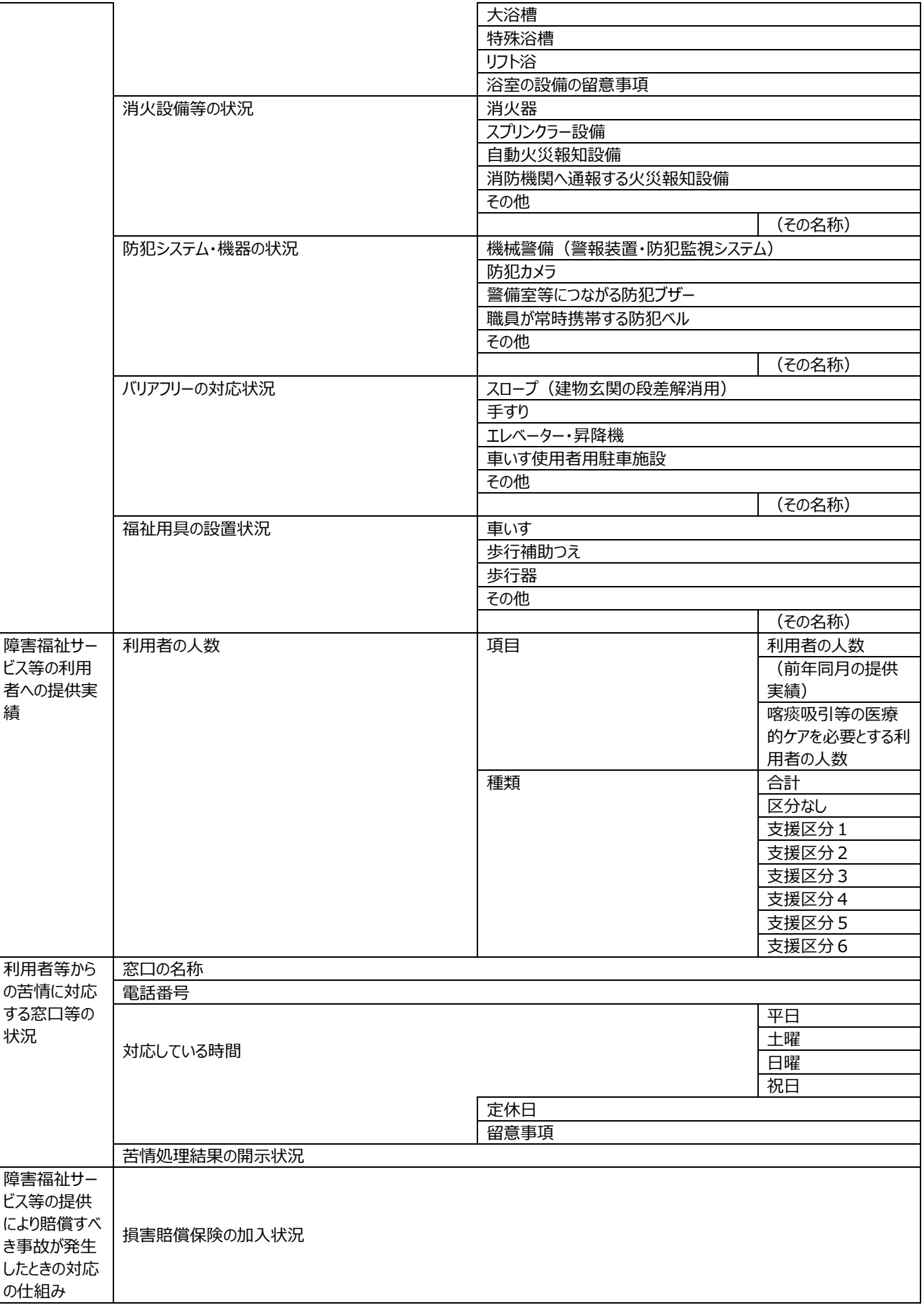

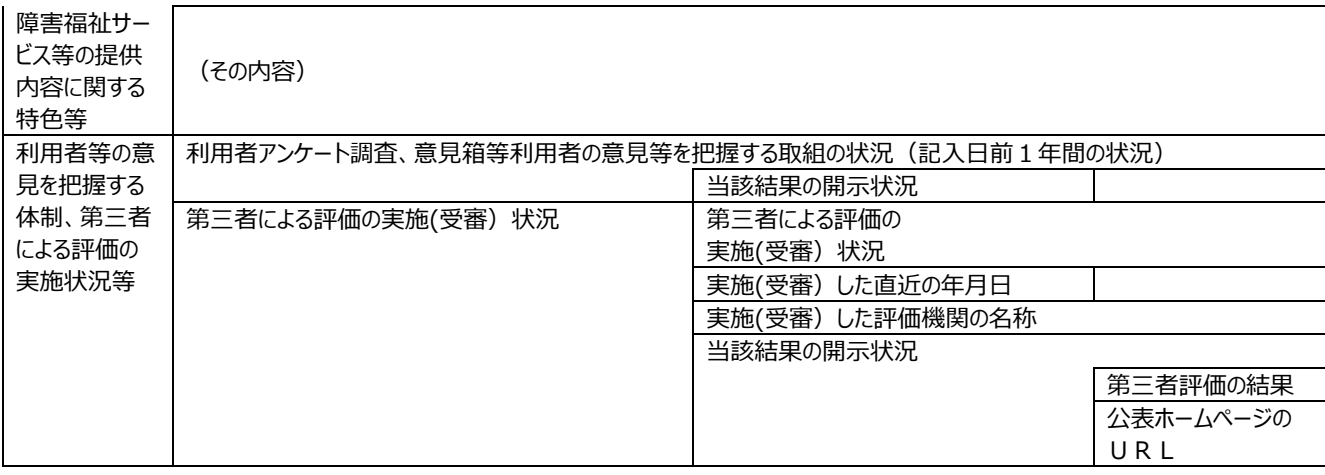

# 5.利用料等に関する事項

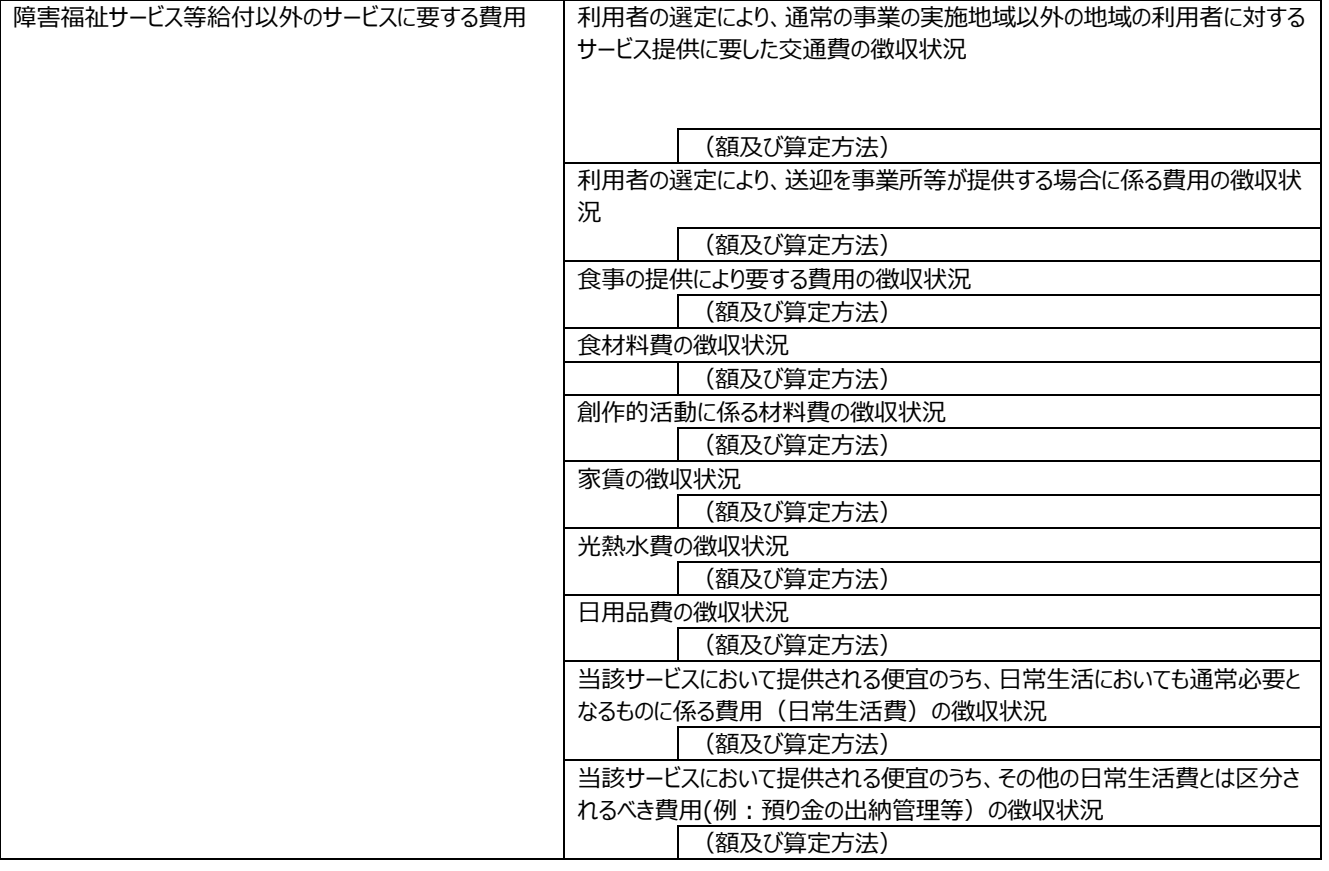

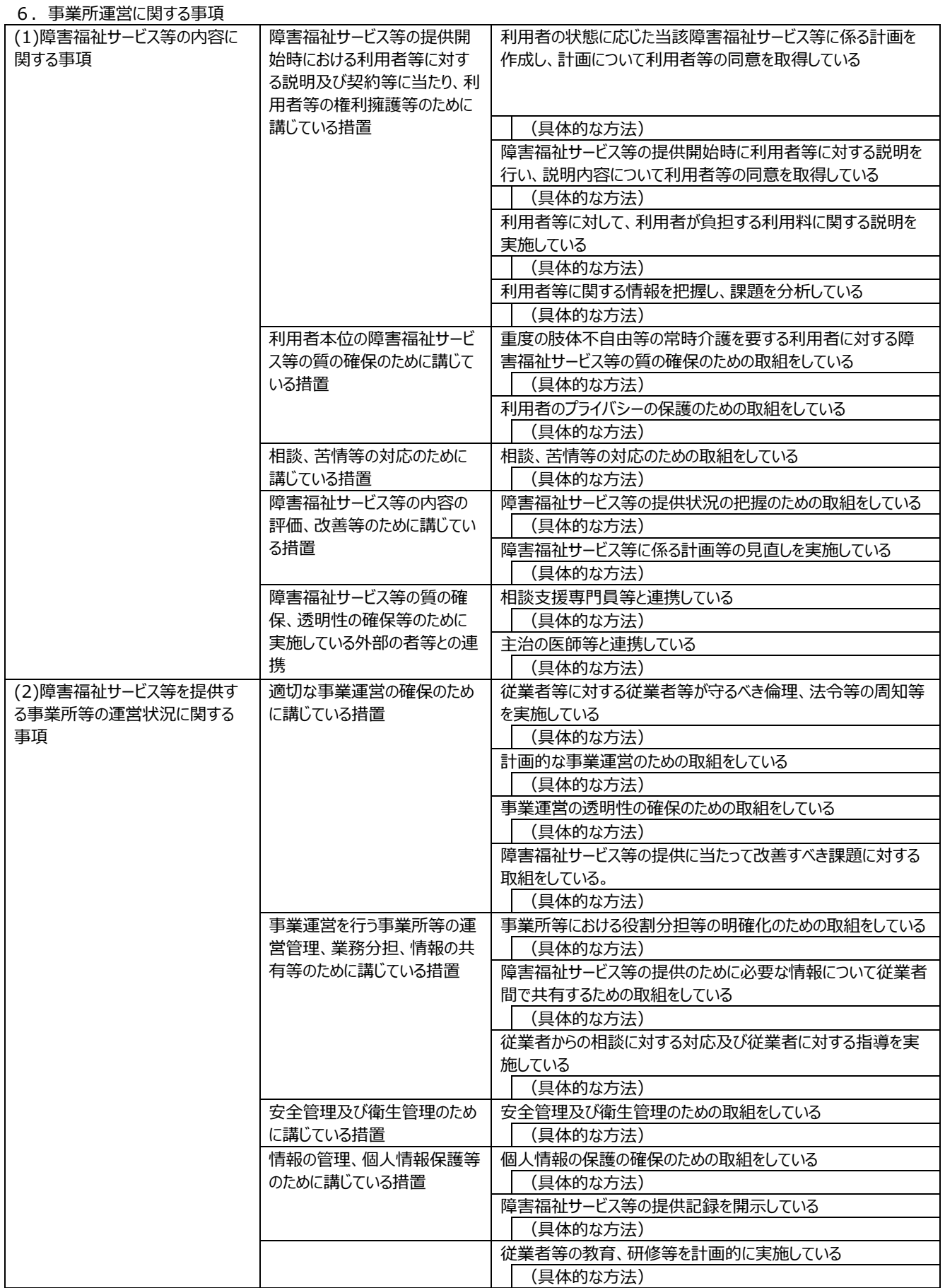

### 障害福祉サービス等情報公表システム操作説明書

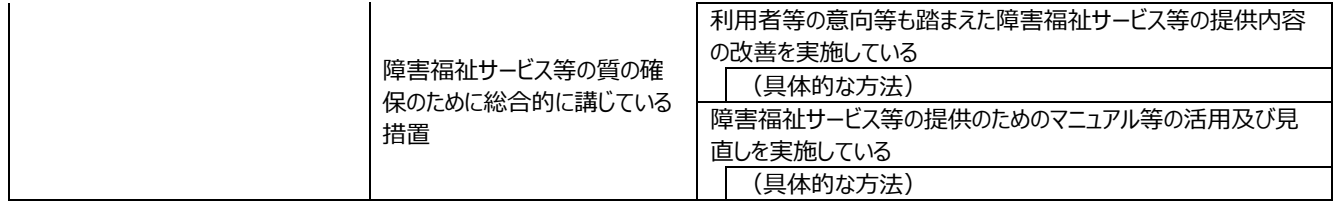

# **事業所詳細情報を照会する**

登録されている事業所詳細情報を照会することができます。

《手順1》事業所詳細情報を照会するには「事業所情報の照会・編集を行う」画面で事業所基本情報の検索を行 います。①〔検索条件を入力する〕リンクをクリックすると検索条件の入力欄が表示されますので、②検索条件 を指定し、③〔検索〕ボタンを押します。

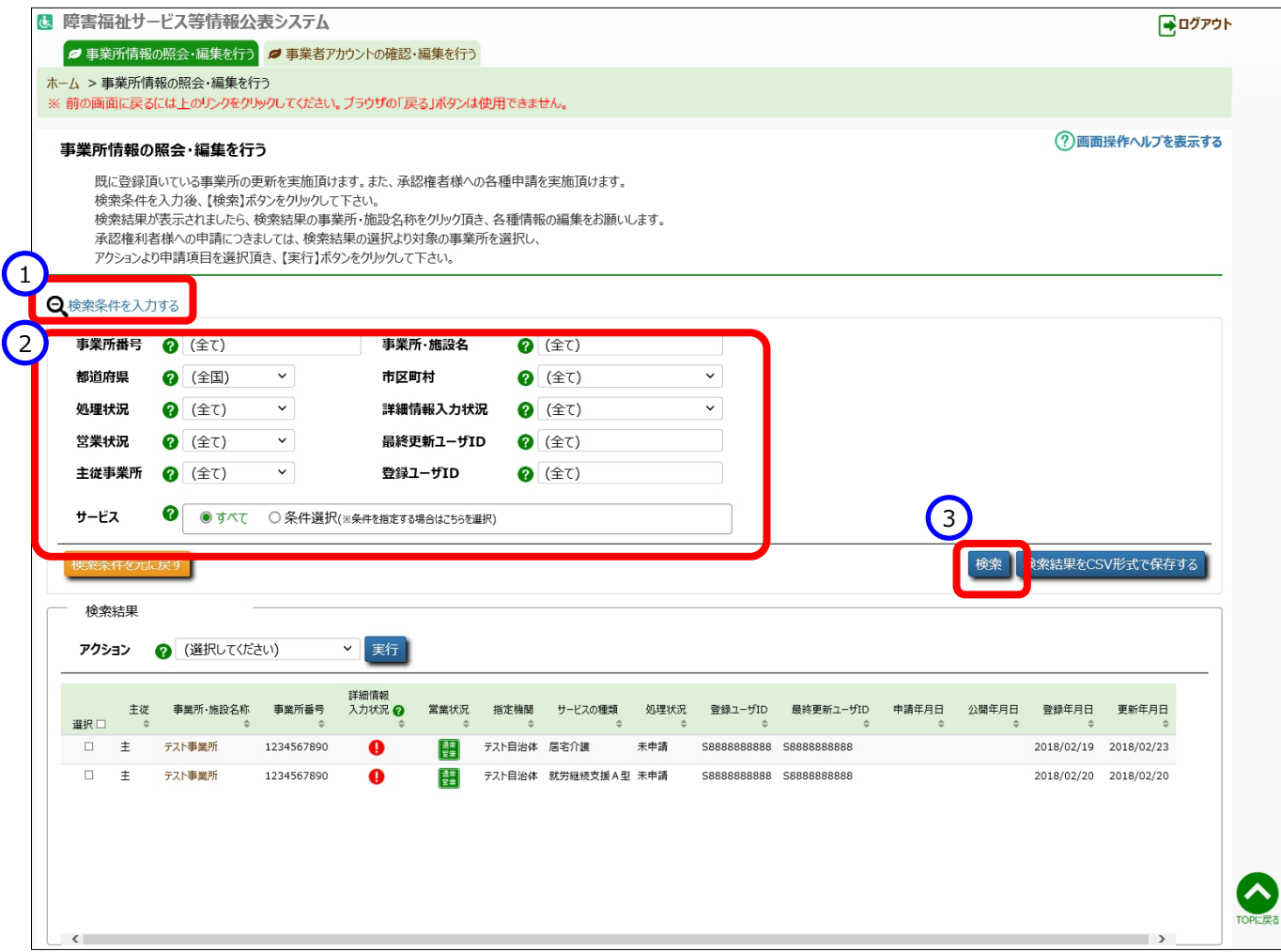

# 《手順2》画面下部に検索結果が一覧で表示されます。一覧の中から照会する事業所の「事業所・施設名称」欄の ①〔施設・事業所名称〕リンクをクリックします。

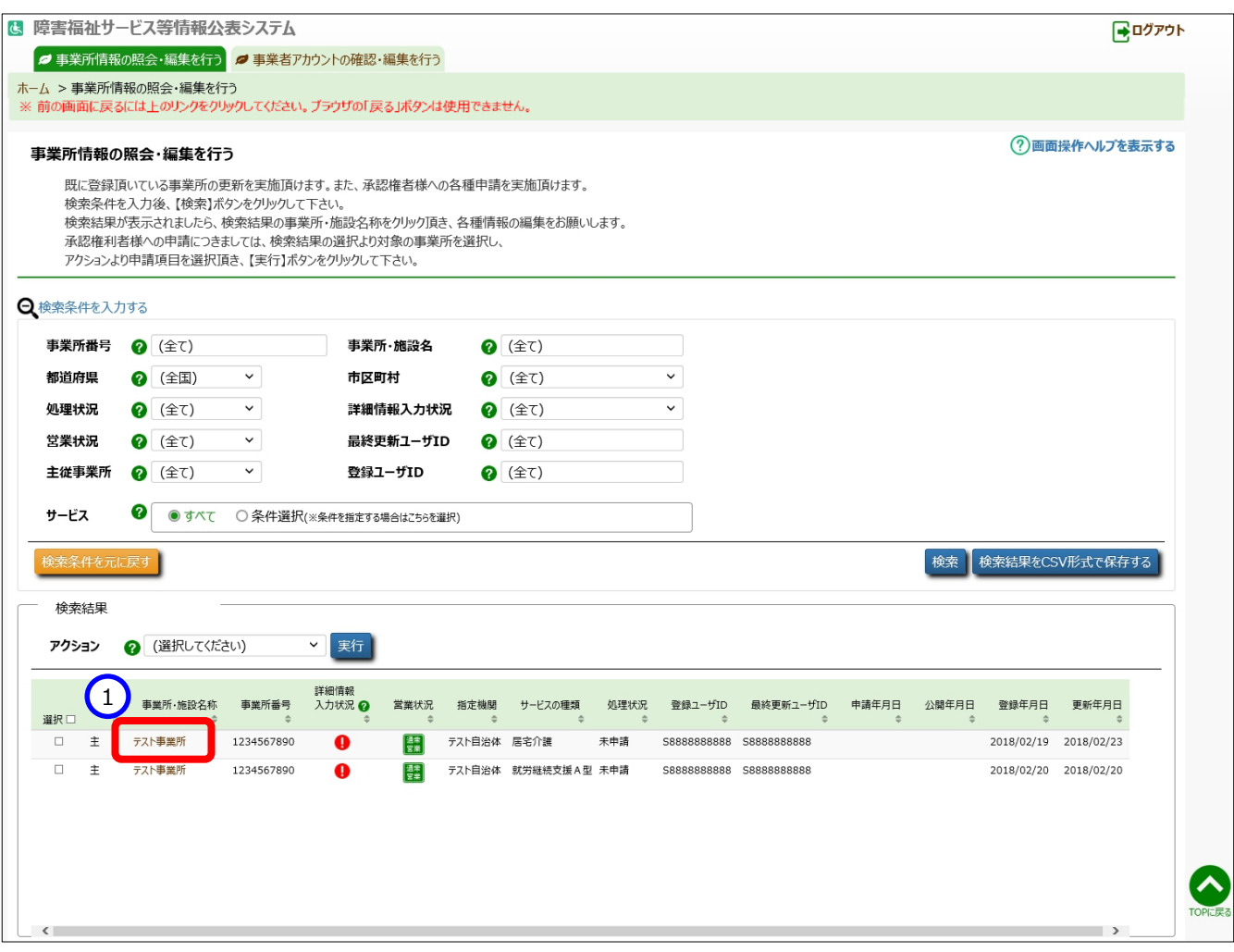
### 《手順3》「事業所詳細情報の編集を行う」画面が表示され、カテゴリを選択後、事業所詳細情報を確認することがで

きます。

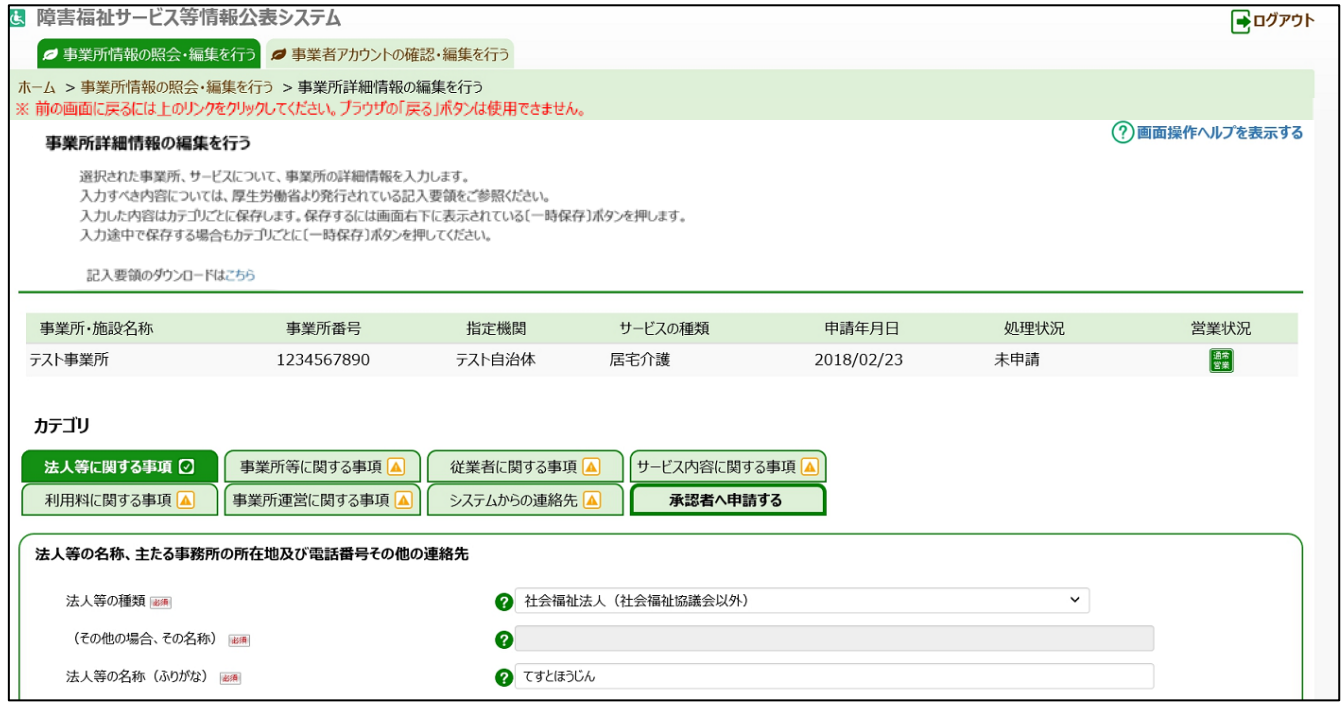

# <span id="page-73-0"></span>**事業所情報の承認申請(事業者用)**

この章では事業所情報の承認申請の操作について説明します。承認申請を行う前に、必ず入力状況を確認し、 入力必須項目に未入力がない状態にしてください。(「6.1[《手順](#page-53-0) 4》」([54](#page-53-0) ページ)、「6.2[《手順](#page-71-0) 2》」([72](#page-71-0) ペー ジ)をご参照ください)

承認申請を行うには、本システムの「ホーム」画面の、①「事業所情報の照会・編集を行う」タブをクリックし画面を切 り替えます。

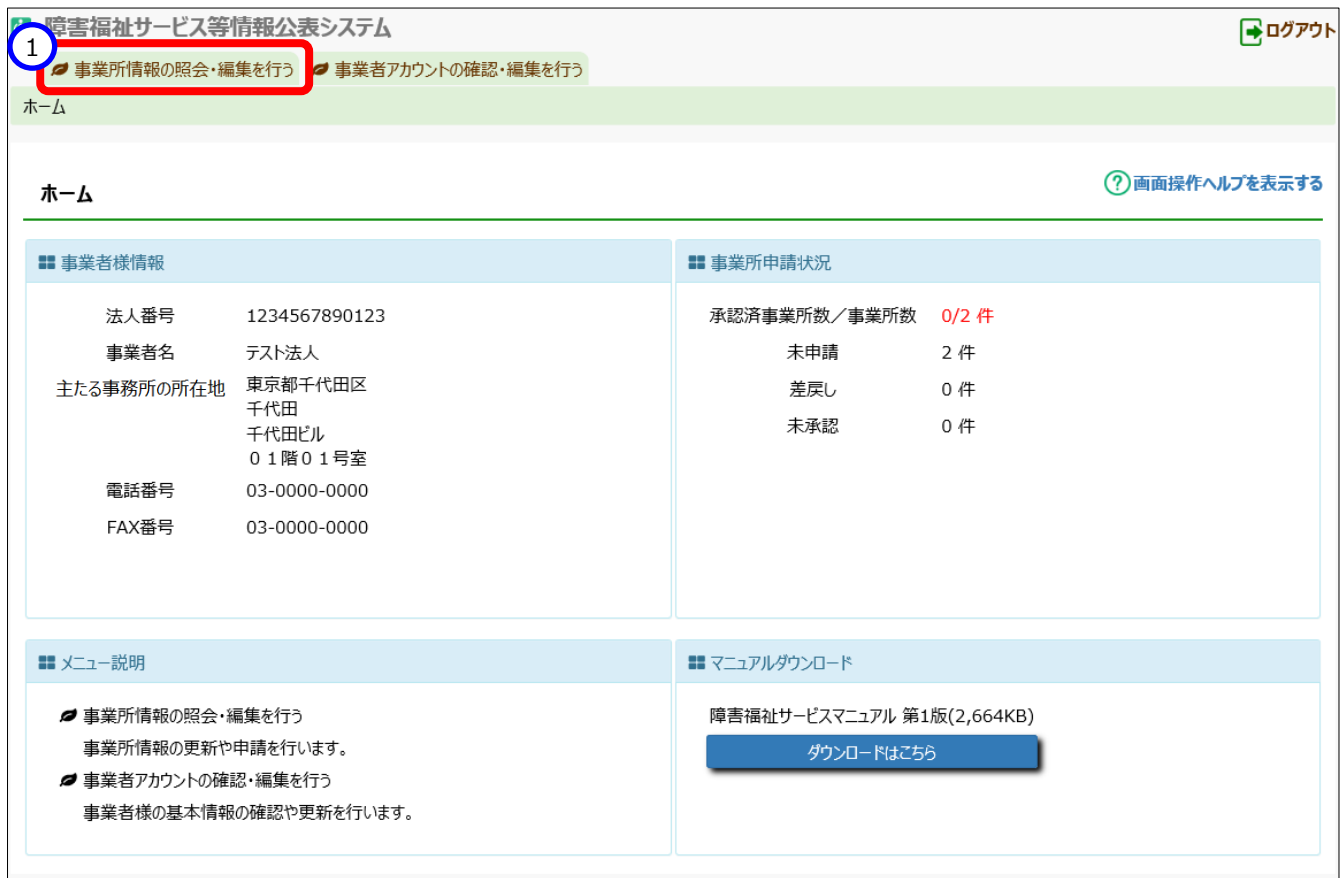

## **事業所情報の承認申請**

事業所情報の承認申請を行う方法は以下の通り、2通りあります。状況・用途に応じてご利用ください。

- 事業所情報一覧から承認申請を行う方法([7.1.1](#page-74-0) 章([75](#page-74-0) ページ)をご参照ください)
- 事業所詳細情報から承認申請を行う方法([7.1.2](#page-77-0) 章([78](#page-77-0) ページ)をご参照ください)

### <span id="page-74-0"></span>**事業所情報一覧から承認申請を行う**

《手順1》承認申請を行う事業所を検索します。

「事業所情報の照会・編集を行う」画面で①〔検索条件を入力する〕リンクをクリックすると検索条件の入力 欄が表示されますので、②検索条件を指定し、③〔検索〕ボタンを押すと、④検索結果が一覧で表示されま す。

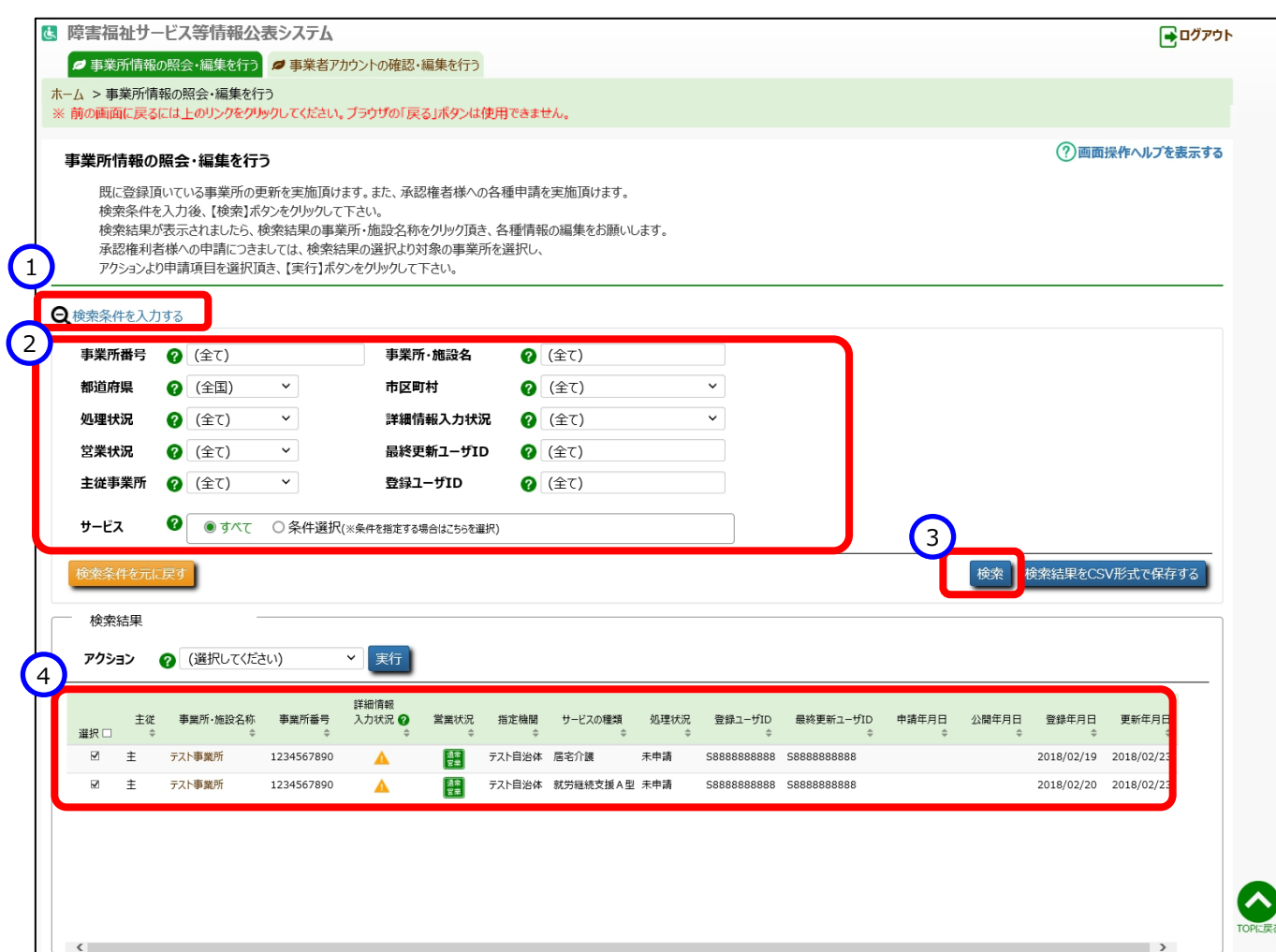

《手順2》一覧の中から承認申請を行う事業所の行の左端にある①「選択」欄のチェックボックスをクリックしてチェックを 付けます。チェックは複数に付けることができます。また、最上部の「選択」欄をクリックすると、一覧に表示されて いる全ての事業所にチェックを付けられます。

承認申請を行うことができる事業所情報は、②「処理状況」欄が『未申請』または『差戻し』と表示され、③ 「詳細情報の入力状況」が『入力完了』または『任意未入力あり』となっている事業所のみとなります。(入力 状況の説明については「6.1[《手順](#page-53-0) 4》」([54](#page-53-0) ページ)をご参照ください)。

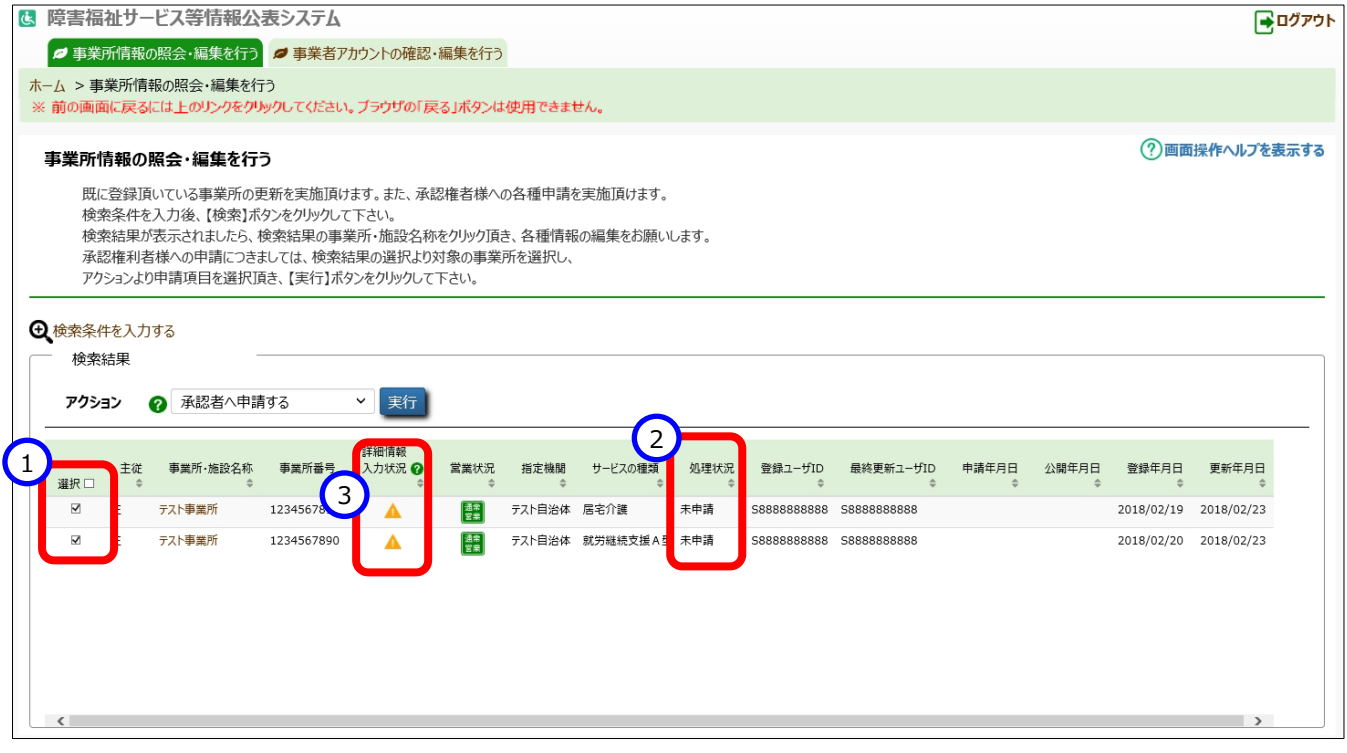

《手順3》 ④アクションリストボックスから『承認者へ申請する』を選択し、⑤〔実行〕ボタンを押すと、《手順 2》で選択し た事業所情報の入力内容が都道府県等に承認申請されます。都道府県等への承認申請は本システムから 送信されるメールによって都道府県等に通知されます。送信されるメールの例については「[10](#page-103-0) [システムによるメ](#page-103-0) [ール送信」](#page-103-0)([104](#page-103-0) ページ)をご参照ください。

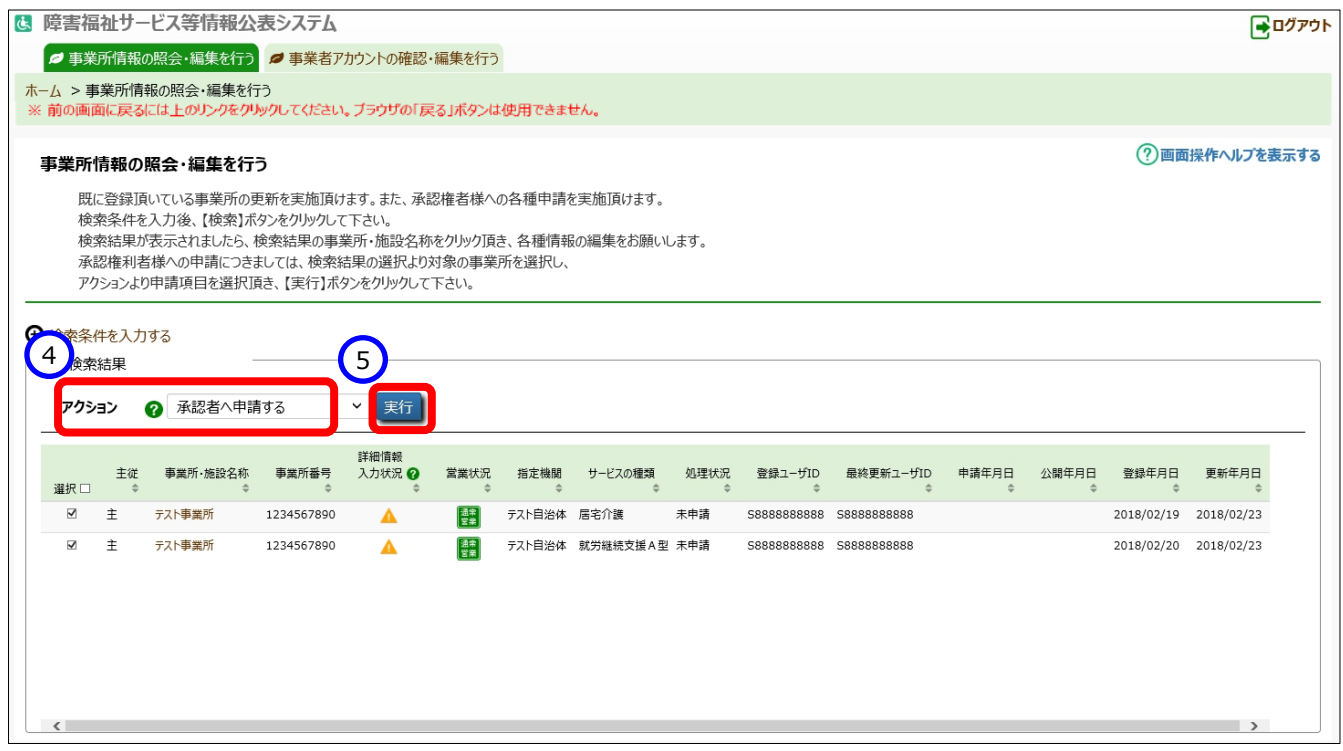

《手順4》「事業所情報の照会・編集を行う」画面の「処理状況」欄をご確認ください。

(参考)承認申請が正常に行われている場合、「処理状況」欄の表示が『未承認』になります。

### <span id="page-77-0"></span>**事業所詳細情報から承認申請を行う**

「[6.2](#page-70-0) [事業所詳細情報を照会する」](#page-70-0)([71](#page-70-0) ページ)の手順で「事業所詳細情報の編集を行う」画面を表 示します。

《手順2》「事業所詳細情報の編集を行う」画面の①「承認者へ申請する」タブをクリックします。

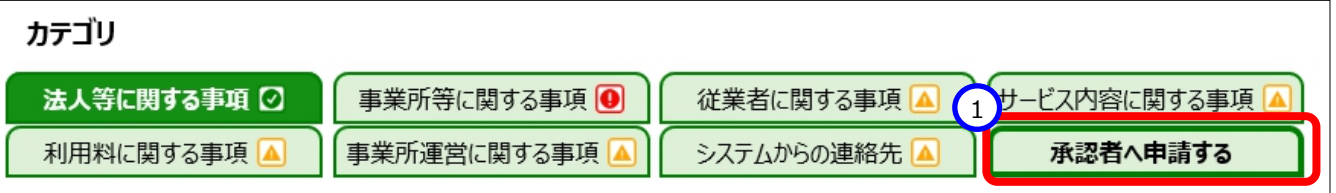

《手順3》全ての必須項目に入力されている場合、①〔承認者へ申請する〕ボタンが押せる状態になっています。①〔承 認者へ申請する〕ボタンを押すと、表示されている事業所情報の入力内容が都道府県等に承認申請されます。 都道府県等への承認申請は本システムから送信されるメールによって都道府県等に通知されます。送信されるメ ールの例については「[10](#page-103-0) [システムによるメール送信」](#page-103-0)([104](#page-103-0) ページ)をご参照ください。

![](_page_77_Picture_74.jpeg)

《手順4》「事業所情報の照会・編集を行う|画面の「処理状況 |欄をご確認ください。

(参考)承認申請が正常に行われている場合、「処理状況」欄の表示が『未承認』になります。

# **事業所情報の承認・公表・差戻し・停止・休止を行 う(都道府県等用)**

この章では、事業者から承認申請された事業所情報に対する、都道府県等による承認、公表、差戻し、停止、休止の 操作について説明します。

## **事業所情報を承認する**

事業者情報を公表するには、まず事業所情報を承認し、次に公表を行うという手順になります。

#### **事業所情報を承認する**

事業所情報を承認します。

《手順1》本システムの「ホーム」画面の、①「事業所情報の照会・登録を行う」タブをクリックして画面を切り替えます。

![](_page_78_Picture_50.jpeg)

《手順2》「事業所情報の照会・登録を行う」画面で承認する事業所情報を検索します。

①〔検索条件を入力する〕リンクをクリックすると検索条件の入力欄が表示されますので、②検索条件を指定 し、③〔検索〕ボタンを押すと、④検索結果が一覧で表示されます。なお、承認する前に事業者が入力した事 業所詳細情報を確認にするには、一覧表示された事業所情報の⑤〔詳細情報〕リンクをクリックすると、「事業 所詳細情報の編集を行う」画面が表示され、内容を確認することができます。

![](_page_79_Picture_45.jpeg)

《手順3》「事業所情報の照会・登録を行う」画面で、一覧の左端にある①「選択」欄のチェックボックスにチェックを付け、 承認する事業所情報を選択します。チェックは複数に付けることができます。また、最上部の「選択」欄をクリックす ると、一覧に表示されている全ての事業所にチェックが付けられます。「処理状況」欄が『未承認』となっている場合 のみ承認することができます。②アクションリストボックスから『承認』を選択し、③〔実行〕ボタンを押すと、チェックを 付けた事業所情報が承認されます。また、承認された事業所を運営する事業者に対し、承認が行われたことがメ ールで通知されます。送信されるメールの例については「[10](#page-103-0) [システムによるメール送信」](#page-103-0)([104](#page-103-0) ページ)をご参照く ださい。

![](_page_80_Picture_60.jpeg)

《手順4》「事業所情報の照会・登録を行う」画面の「処理状況」欄をご確認ください。

(参考)承認が正常に行われた場合、「処理状況」欄の表示が『未公表』になります。

### **事業所情報の承認取消を行う**

《手順1》「事業所情報の照会・登録を行う|画面で承認取消を行う事業所情報を検索します。

①〔検索条件を入力する〕リンクをクリックすると、検索条件の入力欄が表示されますので、②検索条件を指定 し、③〔検索〕ボタンを押します。

《手順2》4画面下部に検索結果が一覧で表示されます。

なお、承認する前に事業者が入力した事業所詳細情報を確認にするには、一覧表示された事業所情報の ⑤〔詳細情報〕リンクをクリックすると、「事業所詳細情報の編集を行う」画面が表示され、内容を確認することが できます。

![](_page_81_Picture_59.jpeg)

- 《手順3》「事業所情報の照会・登録を行う」画面で、一覧の左端にある①「選択」欄のチェックボックスをクリックしてチェ ックを付け、承認取消を行う事業所情報を選択します。チェックは複数に付けることができます。また、最上部の 「選択」欄をクリックすると、一覧に表示されている全ての事業所にチェックが付けられます。「処理状況」欄が『未 公表』となっている場合のみ承認取消することができます。
- 《手順4》②アクションリストボックスから『承認取消』を選択し、③〔実行〕ボタンを押すと、《手順 3》で選択した事業所 情報の承認が取り消されます。

![](_page_82_Picture_57.jpeg)

《手順5》「事業所情報の照会・登録を行う」画面の「処理状況」欄をご確認ください。

(参考) 承認取消が正常に行われた場合、「処理状況」欄の表示が『未承認』になります。

#### **事業所情報の差戻しをする**

都道府県等が、事業所情報を確認した際に、事業者に対して差戻しが必要と判断した場合、『差戻し』というアクション を行うことにより、事業者へ修正を依頼することができます。

- 《手順1》「事業所情報の照会・登録を行う|画面の事業所情報の検索結果が一覧表示された状態で、一覧の左 端にある①「選択 |欄のチェックボックスをクリックしてチェックを付け、差戻しを行う事業所情報を選択します。チ ェックは複数に付けることができます。また、最上部の「選択」欄をクリックすると、一覧に表示されている全ての 事業所にチェックが付けられます。差戻しが可能なものは、「処理状況」欄が『未承認』となっているもののみで す。
- 《手順2》②アクションリストボックス欄から『差戻し』を選択します。
- 《手順3》 ③理由の入力欄が表示されますので、差戻し理由など、事業者への伝達事項を全角 500 文字以内で 入力し、④〔実行〕ボタンを押すと、《手順 2》で選択した事業所情報が差戻されます。差戻しされた事業所を 運営する事業者に対し、差戻しが行われたことがメールで通知されます。送信されるメールの例については「[10](#page-103-0) システムによるメール送信 | ([104](#page-103-0) ページ) をご参照ください。

![](_page_83_Picture_6.jpeg)

《手順4》 「事業所情報の照会・登録を行う」画面の「処理状況」欄をご確認ください。正しく差戻しされた場合は、表 示が『差戻し』になります。この状態で、《手順 1》と同様の手順で『差戻し取り消し』を選択すると、差戻しを取 り消すことができます。『差戻し取り消し』ができるのは、「処理状況」欄が『差戻し』となっているもののみです。

#### **事業所情報の停止・停止解除を行う**

事業所が停止になった場合、事業所情報を停止の状態に変更します。

- 《手順1》「事業所情報の照会・登録を行う|画面の事業所情報の検索結果が一覧表示された状態で、一覧の左 端にある①「選択」欄のチェックボックスをクリックしてチェックを付け、停止の状態にする事業所情報を選択しま す。チェックは複数に付けることができます。また、最上部の「選択」欄をクリックすると、一覧に表示されている全 ての事業所にチェックが付けられます。
- 《手順2》②アクションリストボックス欄から『停止』を選択します。
- 《手順3》 ③理由の入力欄が表示されますので、停止理由など、事業者への伝達事項を全角 500 文字以内で入 力し、④〔実行〕ボタンを押すと《手順 1》で選択した事業所情報が停止の状態になります。また、停止した事 業所を運営する事業者に対し、停止が行われたことがメールで通知されます。送信されるメールの例については 「[10](#page-103-0) [システムによるメール送信」](#page-103-0)([104](#page-103-0)ページ)をご参照ください。

![](_page_84_Picture_103.jpeg)

《手順4》「事業所情報の照会・登録を行う」画面の「営業状況」欄をご確認ください。正しく停止された場合は、表 示が『停止』という状況になります。この状態で、《手順 1》と同様の手順で『停止解除』を選択すると停止を解 除することができます。『停止解除』ができるのは、「営業状況」欄が『停止』となっているもののみです。

#### **事業所情報の休止・休止解除を行う**

事業所が休止となった場合、事業所情報を休止の状態に変更します。

《手順1》「事業所情報の照会・登録を行う」画面の事業所情報の検索結果が一覧表示された状態で、一覧の左 端にある①「選択」欄のチェックボックスをクリックしてチェックを付け、休止の状態にする事業所情報を選択しま す。チェックは複数に付けることができます。また、最上部の「選択」欄をクリックすると、一覧に表示されている全 ての事業所にチェックが付けられます。

《手順2》②アクションリストボックス欄から『休止』を選択します。

《手順3》 ③理由の入力欄が表示されますので、休止理由など、事業者への伝達事項を全角 500 文字以内で入 力し、④〔実行〕ボタンを押すと《手順 1》で選択した事業所情報が休止の状態になります。また、休止の状態 になった事業所を運営する事業者に対し、休止が行われたことがメールで通知されます。送信されるメールの例 については「[10](#page-103-0) システムによるメール送信 | ([104](#page-103-0) ページ) をご参照ください。

![](_page_86_Picture_6.jpeg)

《手順4》 「事業所情報の照会・登録を行う |画面の「営業状況 |欄をご確認ください。正しく休止された場合は、表 示が『休止』になります。この状態で、《手順 1》と同様の手順で『休止解除』を選択すると、休止を解除するこ とができます。『休止解除』ができるのは、「営業状況」欄が『休止』となっているもののみです。

# **事業所情報の公表を行う**

承認後、公表を行うことで、WAM NET 上に事業所情報が公表されます。

《手順1》本システムの「ホーム」画面の、①「事業所情報の照会・登録を行う」タブをクリックして画面を切り替えます。

![](_page_87_Picture_31.jpeg)

《手順2》「事業所情報の照会・登録を行う」画面で公表する事業所情報を検索します。

①〔検索条件を入力する〕リンクをクリックすると検索条件の入力欄が表示されますので、②検索条件を指定 し、③〔検索〕ボタンを押すと、④検索結果が一覧で表示されます。なお、公表する前に事業者が入力した事業 所詳細情報を確認にするには、一覧表示された事業所情報の⑤〔詳細情報〕リンクをクリックします。「事業所 詳細情報の編集を行う」画面が表示され、内容を確認することができます。

![](_page_88_Picture_45.jpeg)

《手順3》公表する事業所の行の左端にある①「選択」欄のチェックボックスをクリックしてチェックを付けます。チェックは 複数に付けることができます。最上部の「選択」をクリックすると、一覧に表示されている全ての事業所にチェック が付けられます。「処理状況」欄が『未公表』となっている場合のみ公表を行うことができます。②アクションリスト ボックス欄から『公表依頼』を選択し、③〔実行〕ボタンを押すと、チェックを付けた事業所情報が公表の状態に なります。

![](_page_89_Picture_57.jpeg)

《手順4》「事業所情報の照会・登録を行う」画面の「処理状況」欄をご確認ください。

(参考) 正しく公表の状態になった場合は、「処理状況」欄の表示が『公表依頼中』になります。『公表依頼中』の 事業所情報は、数日以内に WAM NET 上で公表されます。

障害福祉サービス等情報公表システム操作説明

# **その他機能**

以下、本システムにおけるその他の機能について説明します。

- [9.1](#page-90-0) [パスワード変更\(事業者・都道府県等共通機能\)](#page-90-0)
- [9.2](#page-91-0) [パスワードリセット\(事業者・都道府県等共通機能\)](#page-91-0)
- [9.3](#page-93-0) [事業者アカウント情報管理\(事業者用\)](#page-93-0)
- [9.4](#page-96-0) [都道府県等アカウント情報管理\(都道府県等用\)](#page-96-0)
- [9.5](#page-99-0) [都道府県等による事業所詳細情報入力<代理入力>\(都道府県等用\)](#page-99-0)
- [9.6](#page-101-0) [画面操作ヘルプ\(事業者・都道府県等共通機能\)](#page-101-0)

### <span id="page-90-0"></span>9.1 パスワード変更(事業者・都道府県等共通機能)

《手順1》 ログイン画面でログイン ID・パスワードを入力し、①〔パスワード変更〕ボタンを押します。

![](_page_90_Picture_104.jpeg)

《手順2》①新パスワード、②新パスワード確認に変更後のパスワードを入力して、③〔入力内容でパスワードを変更 する〕ボタンを押すとパスワードが変更されます。

![](_page_90_Picture_105.jpeg)

# <span id="page-91-0"></span>9.2 パスワードリセット(事業者·都道府県等共通機能)

パスワードを忘れてしまった場合、パスワードリセットを行います。

《手順1》ログイン画面で、パスワードをお忘れの場合は、①〔こちら〕のリンクをクリクします。

![](_page_91_Picture_61.jpeg)

《手順2》①ログイン ID を入力して、②〔パスワードを初期化する〕ボタンを押します。

![](_page_91_Picture_62.jpeg)

《手順3》確認メッセージが表示されますので、パスワードを初期化する場合は、①〔OK〕ボタンを押します。

![](_page_91_Picture_8.jpeg)

## 《手順4》 パスワードリセットが完了すると、①システムから連絡用メールアドレス宛にログイン ID/リセットした初期パスワ ードを送付する旨のメッセージが表示されます。

![](_page_92_Picture_26.jpeg)

# <span id="page-93-0"></span>**事業者アカウント情報管理(事業者用)**

《手順1》本システムの「ホーム」画面の①「事業者アカウントの確認・編集を行う」タブをクリックします。

![](_page_93_Picture_24.jpeg)

《手順2》「事業者アカウントの確認・編集を行う」画面が表示されます。

《手順3》アカウント情報の変更を行う場合、①〔事業者アカウント情報の編集を行う〕リンクをクリックします。

![](_page_94_Picture_24.jpeg)

## 《手順4》アカウント情報の変更を行い、①〔入力したデータを登録する〕ボタンを押すと、事業者アカウント情報が変 更されます。

![](_page_95_Picture_23.jpeg)

# <span id="page-96-0"></span>**都道府県等アカウント情報管理(都道府県等用)**

《手順1》本システムの「ホーム」画面の①「承認者アカウントの確認・編集を行う」タブをクリックします。

![](_page_96_Picture_23.jpeg)

《手順2》「承認者アカウントの確認・編集を行う」画面が表示されます。

《手順3》アカウント情報の変更を行う場合、①〔承認者情報を編集する〕リンクをクリックします。

![](_page_97_Picture_25.jpeg)

## 《手順4》アカウント情報の変更を行い、①〔入力したデータを登録する〕ボタンを押すと、承認者アカウント情報が変 更されます。

![](_page_98_Picture_23.jpeg)

# <span id="page-99-0"></span>**都道府県等による事業所詳細情報入力<代理入力>(都道府県等用)**

「[5.4](#page-47-0) [事業所情報を照会する」](#page-47-0)([48](#page-47-0) ページ)の手順を用いて「事業所情報の照会・登録を行う」画面を 表示し、対象となる事業所情報を検索します。

### 《手順2》画面下部に検索結果が表示されますので、入力する事業所情報の①〔詳細情報〕のリンクをクリックしま す。

![](_page_99_Picture_41.jpeg)

《手順3》「事業所詳細情報の編集を行う」画面に切り替わり、《手順 2》でクリックした事業所詳細情報が表示され ます。この画面で、「[6.1](#page-50-0) [事業所詳細情報の登録」](#page-50-0)([51](#page-50-0) ページ)の手順を用いて事業所詳細情報を入力 することができます。また、「[7](#page-73-0) [事業所情報の承認申請」](#page-73-0) ([74](#page-73-0) ページ) の手順を用いることで、都道府県等に おいても事業者と同様の作業を行うことができます。

![](_page_100_Picture_50.jpeg)

# <span id="page-101-0"></span>**画面操作ヘルプ(事業者・都道府県等共通機能)**

《手順1》各画面の右上にある①〔画面操作ヘルプを表示する〕リンクをクリックすると、画面操作に関するヘルプ画面 が表示されます。

![](_page_101_Picture_27.jpeg)

### (参考)「事業所情報の照会・編集を行う」画面の操作ヘルプ画面例

![](_page_102_Picture_16.jpeg)

# <span id="page-103-0"></span>**システムによるメール送信**

# **メールの題名、差出人、送信契機**

システムから事業者及び都道府県等へ送信されるメールについて説明します。

システムから送信されるメールの題名、差出人は以下のようになります。

![](_page_103_Picture_155.jpeg)

#### また、システムから送信されるメールの種類と送信契機は以下のとおりです。

![](_page_103_Picture_156.jpeg)

# **システムから送信されるメールの例**

システムから送信されるメールの例を示します。なお、ご利用のメールソフトウェアによってレイアウト、体裁が異なります。

**事業者情報登録通知 メール例**

From: [wadm@wamnet.wam.go.jp](mailto:wadm@wamnet.wam.go.jp)

Subject: [障害福祉サービス等情報公表システム]事業者情報登録通知(社会福祉法人○○)

社会福祉法人○○御中

○○県ご担当者様より、社会福祉法人○○の事業者情報が 障害福祉サービス等情報公表システムに登録されました。

下記のログイン URL にアクセス頂き、ログイン ID/パスワードを使用してログインが可能であることをご確認下さい。

 システムのログイン URL︓https://www.int.wam.go.jp/sfkohyoin/ ログイン ID: XXXXXXXXXX パスワード: XXXXXXXXXX

○○県ご担当者様による事業所情報の登録があり次第、 別メールにてご連絡しますので、事業所情報の詳細情報入力をお願い致します。

※本メールは障害福祉サービス等情報公表システムから自動送信されていますので、ご返信はできません。

◆障害福祉サービス等情報公表システム関係連絡板のご案内◆

本システムに関するお知らせや操作説明書(マニュアル)などの資料を整理のうえ、掲載していますので、是非ご 活用ください。

▼障害福祉サービス等情報公表システム関係連絡板 http://www.wam.go.jp/content/wamnet/pcpub/top/shofukuinfopub/jigyo

#### **事業所情報登録通知 メール例**

From: [wadm@wamnet.wam.go.jp](mailto:wadm@wamnet.wam.go.jp)

Subject: [障害福祉サービス等情報公表システム]事業所情報登録通知(○○県)

社会福祉法人○○御中

○○県ご担当者様より、社会福祉法人○○様の事業所情報が 障害福祉サービス等情報公表システムに登録されました。

障害福祉サービス等情報公表システムへログインし、以下の手順で詳細情報の入力をお願い致します。 手順 1.システムにログイン後、画面上部にある「事業所情報の照会・編集を行う」メニューをクリックする。 手順 2.検索条件を入力後、検索ボタンをクリックし、事業所・施設を検索する。 手順 3.検索結果から詳細情報を入力する事業所・施設名称のリンクをクリックする。 手順 4.「事業所詳細情報の編集を行う」画面の各タブにて詳細情報の入力を実施する。 手順 5.すべてのタブの入力完了後、「承認者へ申請する」のタブより入力内容の承認申請を実施する。

※登録が実施された事業所情報 事業所番号: XXXXXXXXXX 事業所の名称(ふりがな): ぐるーぷほーむまるまる 事業所の名称: グループホーム ○○

事業所番号: XXXXXXXXXX 事業所の名称(ふりがな):ぐるーぷほーむしかくしかく 事業所の名称: グループホーム □□

◆障害福祉サービス等情報公表システム関係連絡板のご案内◆ 本システムに関するお知らせや操作説明書(マニュアル)などの資料を整理のうえ、掲載していますので、是非ご 活用ください。

▼障害福祉サービス等情報公表システム関係連絡板 http://www.wam.go.jp/content/wamnet/pcpub/top/shofukuinfopub/jigyo

#### **事業所情報承認申請 メール例**

From: [wadm@wamnet.wam.go.jp](mailto:wadm@wamnet.wam.go.jp)

Subject: [障害福祉サービス等情報公表システム] 事業所情報承認申請 (社会福祉法人○○)

○○県ご担当者様

社会福祉法人○○様(法人番号: XXXXXXXXXXXXX)より、事業所情報の承認申請が実施されました。 障害福祉サービス等情報公表システムへログインし、 「事業所情報の照会・登録を行う」画面より承認内容をご確認の上、 承認の実施をお願い致します。

システムのログイン URL︓https://www.int.wam.go.jp/sfkohyoin/ ※ 本メールは障害福祉サービス等情報公表システムから自動送信されていますので、ご返信はできません。

承認申請が実施された事業所は以下の通りです。

○○障害者福祉センター グループホーム ○○(事業所番号: XXXXXXXXXX) 居宅介護サービス ○○障害者福祉センター グループホーム ○○(事業所番号: XXXXXXXXXX) 重度訪問介護サービス

### **承認等通知 メール例(承認の場合)**

From: [wadm@wamnet.wam.go.jp](mailto:wadm@wamnet.wam.go.jp)

Subject: [障害福祉サービス等情報公表システム]事業所情報の承認について(○○県)

社会福祉法人○○御中

○○県ご担当者様より、事業所情報の承認が実施されました。

障害福祉サービス等情報公表システムへログインし、 「事業所情報の照会・編集を行う」画面において内容をご確認下さい。

システムのログイン URL︓https://www.int.wam.go.jp/sfkohyoin/ ※本メールは障害福祉サービス等情報公表システムから自動送信されていますので、ご返信はできません。

承認が実施された事業所は以下の通りです。

 ○○障害者福祉センター グループホーム ○○(事業所番号︓XXXXXXXXXX) 居宅介護サービスご担当 者様名:○○太郎

 ○○障害者福祉センター グループホーム ○○(事業所番号︓XXXXXXXXXX) 重度訪問介護サービスご 担当者様名:○○花子

◆障害福祉サービス等情報公表システム関係連絡板のご案内◆

本システムに関するお知らせや操作説明書(マニュアル)などの資料を整理のうえ、掲載していますので、是非ご 活用ください。

▼障害福祉サービス等情報公表システム関係連絡板 http://www.wam.go.jp/content/wamnet/pcpub/top/shofukuinfopub/jigyo
## **パスワードリセット通知 メール例(事業者の場合)**

From: [wadm@wamnet.wam.go.jp](mailto:wadm@wamnet.wam.go.jp)

Subject: [障害福祉サービス等情報公表システム]パスワードリセット通知 (社会福祉法人○○)

社会福祉法人○○御中

障害福祉サービス等情報公表システムにログインするためのパスワードが初期化されました。

下記のログイン URL にアクセス頂き、ログイン ID/パスワードを使用してログインが可能であることをご確認下さい。

 システムのログイン URL︓https://www.int.wam.go.jp/sfkohyoin/ **ログイン ID: XXXXXXXXXX** パスワード: XXXXXXXXXX

※本メールは障害福祉サービス等情報公表システムから自動送信されていますので、ご返信はできません。

◆障害福祉サービス等情報公表システム関係連絡板のご案内◆ 本システムに関するお知らせや操作説明書(マニュアル)などの資料を整理のうえ、掲載していますので、是非ご活 用ください。

▼障害福祉サービス等情報公表システム関係連絡板 http://www.wam.go.jp/content/wamnet/pcpub/top/shofukuinfopub/jigyo